# 無停電電源装置(UPS) 取扱説明書

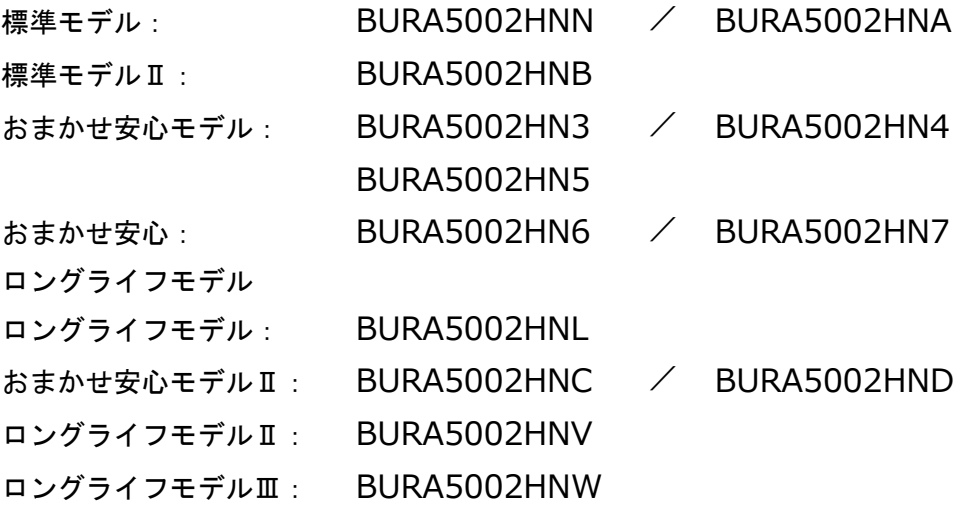

## **HITACHI**

マニュアルはよく読み、保管してください。 操作を行う前に、安全上の指示をよく読み、十分理解してください。 このマニュアルは、いつでも参照できるよう、手近な場所に保管してください。

EMA0017722-I

## 重要なお知らせ

本書の内容の一部、または全部を無断で転載したり、複写することは固くお断わりします。 本書の内容について、改良のため予告なしに変更することがあります。

本書の内容については万全を期しておりますが、万一ご不審な点や誤りなど、お気付きのことが ありましたら、お買い求め先へご一報くださいますようお願いいたします。

本書に準じないで本製品を運用した結果については責任を負いかねますので、あらかじめご了承 ください。

## 装置の信頼性について

ご購入いただきました装置は、一般事務を意図として設計・製作されています。生命、財産に著し く影響のある高信頼性を要求される用途への使用は避けてください。このような使用に対する万一 の事故に対し、弊社は一切責任を負いません。

高信頼性を必要とする場合には別システムが必要です。弊社営業部門にご相談ください。

一般事務用システム装置が不適当な、高信頼性を必要とする用途例 ・化学プラント制御 ・医療機器制御 ・緊急連絡制御等

## 規制・対策などについて

□ 電波障害自主規制について

本装置は、クラス A 情報技術装置です。本装置を家庭環境で使用すると電波妨害を引き起こすこ とがあります。この場合には使用者が適切な対策を講ずるよう要求されることがあります。

where the contract of the contract of the contract of the contract of the contract of the contract of the contract of the contract of the contract of the contract of the contract of the contract of the contract of the cont

#### □ 輸出規制について

本製品を輸出される場合には、外国為替及び外国貿易法並びに米国の輸出管理関連法規などの規制 をご確認の上、必要な手続きをお取りください。なお、ご不明の場合は弊社担当営業にお問い合わ せください。

なお、この装置に付属する周辺機器やプレインストールされているソフトウェアも同じ扱いになり ます。

## □ 消防法について

本装置は、消防法上での蓄電池設備です。定格以上の容量(4800Ah・セル)を同一建家内に設置 すると消防法の適用を受け、管轄消防署への届出および設備基準が適用となります。本 UPS は、 480Ah・セル/ユニットです。

## □ 海外での使用について

本装置は日本国内専用です。国外では使用しないでください。なお、他国には各々の国で必要とな る法律、規格などが定められており、本装置は適合していません。

## □ 装置の廃棄について

事業者が廃棄する場合、廃棄物管理表(マニフェスト)の発行が義務づけられています。詳しくは、 各都道府県産業廃棄物協会にお問い合わせください。廃棄物管理表は(社)全国産業廃棄物連合会 に用意されています。 個人が廃棄する場合、お買い求め先にご相談いただくか、地方自治体の条例または規則にしたがっ

また、装置内のバッテリを廃棄する場合もお買い求め先にご相談いただくか、地方自治体の条例ま たは規則にしたがってください。

## 本書について

てください。

取り扱いについては、本取り扱い説明書の他に、UPS 管理ソフトの補足説明書に従ってご使用下さ い。日立形名は Schneider Electric 社の以下の型式に対応しています。(2016 年 8 月現在)

- 日立形名 :Schneider Electric 社 型式(商品名)
- BURA5002HNx : HTRT5000RMXLJ (SURT5000RMXLJ 相当品)
- VSU7BLS301 : SSPCNSS301J(PowerChute Network Shutdown Standard v3.0.1)
- VSU7BLE301 : SSPCNSE301J(PowerChute Network Shutdown Enterprise v3.0.1)
- VSU7BLS320 : SSPCNSWL32J (PowerChute Network Shutdown Windows and Linux v3.2)
- VSU7BLE320 : SSPCNSV32J (PowerChute Network Shutdown Virtualization v3.2)
- VSU7BLS400 : SSPCNSWL40J (PowerChute Network Shutdown Windows and Linux v4.0)
- VSU7BLE400 : SSPCNSV40J (PowerChute Network Shutdown Virtualization v4.0)

## 登録商標・商標について

本マニュアル中の製品名および会社名は、各社の商標または登録商標です。

## 版権について

このマニュアルの内容はすべて著作権によって保護されています。このマニュアルの内容の一部ま たは全部を、無断で転載することは禁じられています。

Copyright© Hitachi, Ltd. 2016. All rights reserved.

# はじめに

このたびは日立の無停電電源装置をお買い上げいただき、誠にありが とうございます。このマニュアルは、設置方法や取り扱いの注意など、 使用するために必要な事柄について記載しています。

## マニュアルの表記

マークについて

マニュアル内で使用しているマークの意味は次のとおりです。

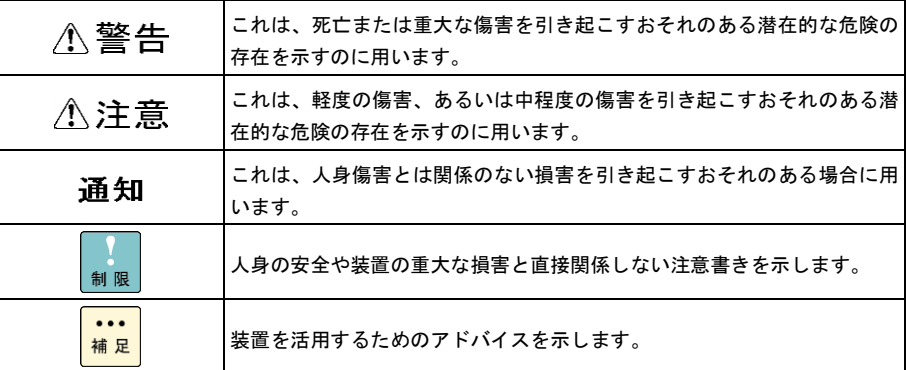

## □ オペレーティングシステム (OS) の略称に ついて

本マニュアルでは、次の OS 名称を省略して表記します。

- Microsoft® Windows Server® 2012 R2 Standard (以下 Windows Server 2012 R2、Windows)
- Microsoft® Windows Server® 2012 R2 Datacenter (以下 Windows Server 2012 R2、Windows)
- Microsoft® Windows Server® 2012 Standard (以下 Windows Server 2012、Windows)
- Microsoft® Windows Server® 2012 Datacenter (以下 Windows Server 2012、Windows)
- ■Microsoft® Windows Server® 2008 R2 Standard (以下 Windows 2008 R2 または Windows)
- ■Microsoft® Windows Server® 2008 R2 Enterprise (以下 Windows 2008 R2 または Windows)
- Microsoft® Windows Server® 2008 R2 Datacenter (以下 Windows 2008 R2 または Windows)
- ■Microsoft® Windows Server® 2008 Standard (以下 Windows 2008 または Windows)
- ■Microsoft® Windows Server® 2008 Enterprise (以下 Windows 2008 または Windows)
- Microsoft® Windows Server® 2008 Datacenter (以下 Windows 2008 または Windows)

## お問い合わせ先

ここでは、ご質問や不具合の内容に応じたお問い合わせ先をご案内しています。

## □ 最新情報・Q&A・ダウンロードは

「HA8000/BladeSymphony/HA8500 ホームページ」で、Q&A や、技術情報、ダウンロードなど の最新情報を提供しております。各ホームページの「サポート」「ダウンロード」をクリックして ください。

■日立アドバンスサーバ HA8000 シリーズホームページアドレス <http://www.hitachi.co.jp/ha8000/>

#### **Q&A**(よくある質問と回答)

電話で寄せられるお問い合わせの中から、よくあるご質問とその回答を掲載しています。随時最 新の情報を追加・更新しておりますので、電話でお問い合わせいただく前に一度ご確認ください。

- ■統合サービスプラットフォーム BladeSymphony ホームページアドレス <http://www.hitachi.co.jp/bladesymphony/>
- ■日立アドバンストサーバ HA8500/9000V シリーズホームページアドレス <http://www.hitachi.co.jp/ha8500/>

#### 7

## □ 操作や使いこなしについて

本製品のハードウェアの機能や操作方法に関するお問い合わせは、HCA センタ(HITAC カスタ マ・アンサ・センタ)でご回答いたしますので、次のフリーダイヤルにおかけください。受付担当 がお問い合わせ内容を承り、専門エンジニアが折り返し電話でお答えするコールバック方式をとら せていただきます。

**HCA** センタ(**HITAC** カスタマ・アンサ・センタ)

## 0120-2580-91

受付時間

9:00 ~ 12:00 / 13:00 ~ 17:00 (土・日・祝日、年末年始を除く)

#### お願い

■ お問い合わせになる際に次の内容をメモし、お伝えください。お問い合わせ内容の確認をスム ーズに行うため、ご協力をお願いいたします。

形名(TYPE) /製造番号(S/N) /インストール OS

「形名」および「製造番号」は、装置背面に貼り付けられている機器ラベルにてご確認くださ い。

- 質問内容を FAX でお送りいただくこともありますので、ご協力をお願いいたします。
- HITAC カスタマ・アンサ・センタでお答えできるのは、製品のハードウェアの機能や操作方法 などです。ハードウェアに関する技術支援や、OS や各言語によるユーザープログラムの技術 支援は除きます。ハードウェアや OS の技術的なお問い合わせについては有償サポートサー ビスにて承ります。→「技術支援サービスについて」P.7
- 明らかにハードウェア障害と思われる場合は、販売会社または保守会社にご連絡ください。

## ハードウェア障害について

本装置に深刻なエラーが発生したときは、お買い求め先の販売会社または、ご契約の保守会社にご 連絡ください。ご連絡先はご購入時にお控えになった連絡先をご参照ください。なお、日立コール センタでもハードウェア障害に関するお問い合わせを承っております。

また、ご連絡いただくときは「6 困ったときには」 をご参照ください。トラブルの早期解決に役 立ちます。

## □ 欠品・初期不良・故障について

本製品の納入時の欠品や初期不良および修理に関するお問い合わせは日立コールセンタにご連絡 ください。

#### 日立コールセンタ

## 0120-921-789

受付時間

9:00 ~ 18:00 (土・日・祝日、年末年始を除く)

#### お願い

■お電話の際には、製品同梱の保証書をご用意ください。

■HA8000 では Web による問い合わせができます。お問い合わせは次へお願いします。

https://e-biz.hitachi.co.jp/cgi-shell/qa/rep\_form.pl?TXT\_MACTYPE=1

## □ 技術支援サービスについて

ハードウェアやソフトウェアの技術的なお問い合わせについては、「技術支援サービス」による有 償サポートとなります。

#### 総合サポートサービス「日立サポート **360**」

ハードウェアと Windows や Linux など OS を一体化したサポートサービスをご提供いたします。 詳細は次の URL で紹介しています。

■ホームページアドレス http://www.hitachi.co.jp/soft/support360/

インストールや運用時のお問い合わせや問題解決など、システムの円滑な運用のためにサービスの ご契約をお勧めします。

#### **HA8000** 問題切分支援・情報提供サービス

HA8000 サーバではハードウェアとソフトウェアの問題切り分け支援により、システム管理者の負 担を軽減するサービスを提供しています。詳細は次の URL で紹介しています。

■ホームページアドレス

<http://www.hitachi.co.jp/soft/HA8000/>

運用時の問題解決をスムーズに行うためにサービスのご契約をお勧めします。なお、本サービスに は OS の技術支援サービスは含まれません。OS の技術支援サービスを必要とされる場合は「日立 サポート 360」のご契約をお勧めします。

8

安全に関する注意事項は、下に示す見出しによって表示されます。これは安全警告記号と「警告」、「注意」 および「通知」という見出し語を組み合わせたものです。

人への危害を引き起こす潜在的な危険に注意を喚起するために用います。

通知

∧警告

八注意

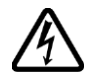

#### 【表記例1】感電注意

を示すのに用います。

これは、安全警告記号です。

ージにしたがってください。

います。

△の図記号は注意していただきたいことを示し、△の中に「感電注意」などの注意事項の絵 が描かれています。

起こりうる傷害または死を回避するために、このシンボルのあとに続く安全に関するメッセ

これは、死亡または重大な傷害を引き起こすおそれのある潜在的な危険の存在を示すのに用

これは、軽度の傷害、あるいは中程度の傷害を引き起こすおそれのある潜在的な危険の存在

これは、人身傷害とは関係のない損害を引き起こすおそれのある場合に用います。

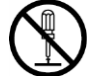

#### 【表記例2】分解禁止

の図記号は行ってはいけないことを示し、 の中に「分解禁止」などの禁止事項の絵が描 かれています。なお、 の中に絵がないものは一般的な禁止事項を示します。

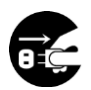

## 【表記例3】電源プラグをコンセントから抜け

●の図記号は行っていただきたいことを示し、●の中に「電源プラグをコンセントから抜け」 などの強制事項の絵が描かれています。なお、●は一般的に行っていただきたい事項を示し ます。

#### 安全に関する共通的な注意について

次に述べられている安全上の説明をよく読み、十分理解してください。

- ■操作は、このマニュアル内の指示、手順に従って行ってください。
- ■装置やマニュアルに表示されている注意事項は必ず守ってください。
- ■本装置に搭載または接続するオプションなど、ほかの製品に添付されているマニュアルも参照し、 記載されている注意事項を必ず守ってください。

これを怠ると、人身上の傷害やシステムを含む財産の損害を引き起こすおそれがあります。

#### 操作や動作は

マニュアルに記載されている以外の操作や動作は行わないでください。 装置について何か問題がある場合は、電源を切り、電源プラグをコンセントから抜いたあと、お買い求め先に ご連絡いただくか保守員をお呼びください。

#### 自分自身でもご注意を

装置やマニュアルに表示されている注意事項は、十分検討されたものです。それでも、予測を超えた事態が起 こることが考えられます。操作に当たっては、指示に従うだけでなく、常に自分自身でも注意するようにして ください。

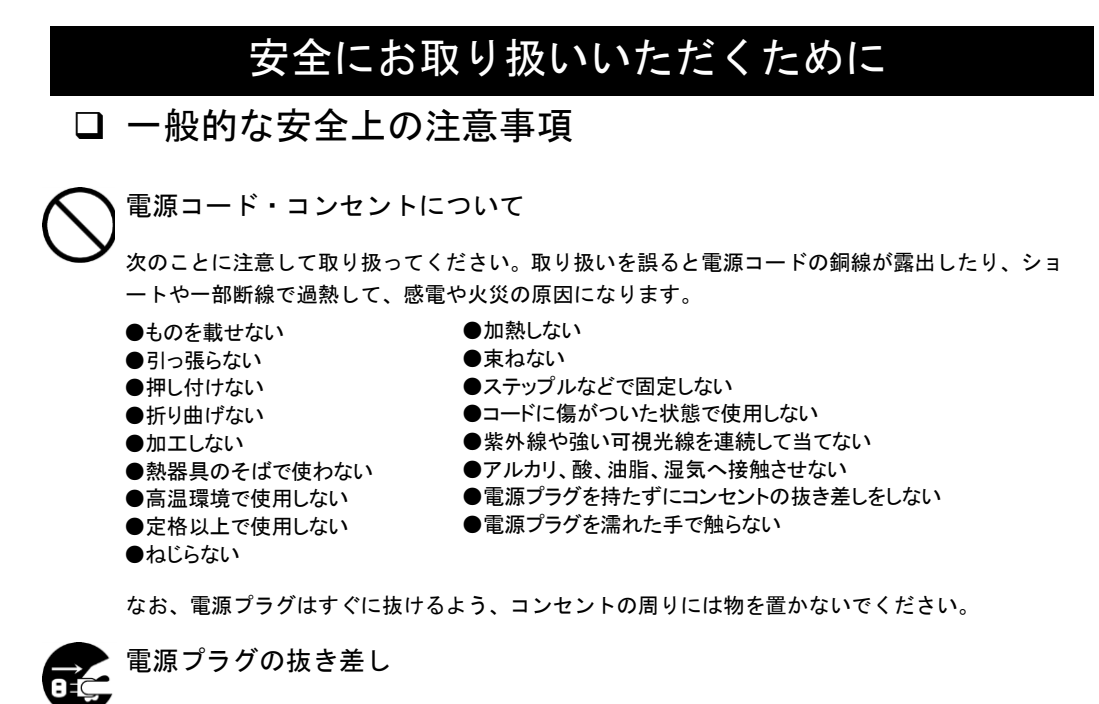

- ・電源プラグをコンセントに差し込むとき、または抜くときは必ず電源プラグを持って行ってくだ さい。電源コードを引っ張ると一部が断線し、火災の原因になります。
- ・電源プラグをコンセントから抜き差しするときは、乾いた手で行ってください。濡れた手で行う と感電の原因になります。

電源プラグは次のようにしないと、トラッキングの発生や接触不良で過熱し、火災の原因となりま す。

- ●電源プラグは根元までしっかり差し込んでください。
- ●電源プラグはほこりや水滴が付着していないことを確認し、差し込んでください。付着している場合は 乾いた布などで拭き取ってから差し込んでください。
- ●グラグラしないコンセントをご使用ください。

電源プラグの接触不良やトラッキング

●コンセントの工事は、専門知識を持った技術者が行ってください。

#### タコ足配線

同じコンセントに多数の電源プラグを接続するタコ足配線はしないでください。コードやコンセン トが過熱し、火災の原因となるとともに、電力使用量オーバーでブレーカが落ち、ほかの機器にも 影響を及ぼします。

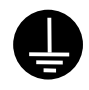

#### 電源コンセントの扱い

■ 電源コンセントは接地形 2 極差込コンセントをご使用ください。その他のコンセントを使用す ると感電や火災の原因となります。

■ コンセントの接地極は、感電防止のために、アース線を専門の電気技術者が施工したアース線 に接続してください。接続しないと万一漏電時感電するおそれがあります。

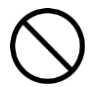

保護回路による自動停止後の電源再投入

保護回路による自動停止後や装置の異常発生時には、電源の再投入操作を実施しないでください。 搭載部品の破裂による異常音、異臭や煙が発生する恐れがあります。

本機器は、使用部品の偶発不良や異常入出力環境等により故障した場合、保護回路により安全に動 作を停止するように設計していますが、内部に高電圧/電流の回路を有しているため、故障モードに よっては素子破損時に異常音/異臭がすることがあります(部品が熱膨張で破裂し(異常音)、微量 の揮発性ガスが発生(異臭、煙)するものです)。

ただし、安全規格(UL)の認証試験にて、部品異常発生時においても、外部への延焼、継続的な 発煙はないことを確認しています。

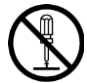

修理・改造・分解

自分で修理や改造・分解をしないでください。感電ややけどの原因になります。

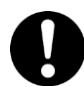

漏洩遮断器付電源設備への接続

UPS を接続する分電盤の入力電源側には必ず漏電しゃ断器を入れて保護してください。漏電しゃ断 器が入ってないと、万一漏電時感電するおそれがあります。

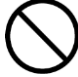

#### 火中への投下

UPS または UPS 内のバッテリを火中に投下しないでください。爆発の危険があります。

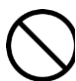

#### 梱包用ポリ袋について

装置の梱包用エアキャップなどのポリ袋は、小さなお子さまの手の届くところに置かないでくださ い。かぶったりすると窒息するおそれがあります。

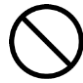

#### 不安定な場所での使用

傾いたところや狭い場所など不安定な場所には置かないでください。落ちたり倒れたりして、けがをす るおそれがあります。

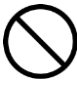

#### 目的以外の使用

踏み台などの目的用途以外の使用はしないでください。壊れたり倒れたりし、けがや故障の原因にな ります。

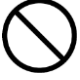

#### 医療機器への使用

医療機器など人命に関わる用途に使用しないで下さい。

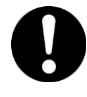

#### 重量物の扱いについて

UPS を移動したり持ち上げたりする場合は、むりをせず 3 人以上で扱ってください。けがや故障の 原因になります。

移動時はフロントパネルを外してください。フロントパネルに手をかけると移動中に外れて、けが や故障の原因となります。

装置をラックから取り出す際は装置の底面をしっかり持ってください。けがや故障の原因となりま す。

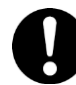

#### 信号ケーブルについて

・ケーブルは足などをひっかけないように配線してください。足をひっかけるとけがや接続機器の故 障の原因になります。また、大切なデータが失われるおそれがあります。

・ケーブルの上に重量物を載せないでください。また、熱器具のそばに配線しないでください。ケ ーブル被覆が破れ、接続機器などの故障の原因になります。

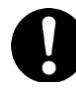

#### 金属など端面の接触

装置の移動、部品の追加などで金属やプラスチックなどの端面に触れる場合は、注意して触れてく ださい。または、綿手袋を着用してください。けがをするおそれがあります。

□ 製品の損害を防ぐための注意

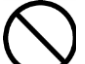

装置内部への異物の混入

装置内部への異物の混入を防ぐため、次のことに注意してください。異物によるショートや異物の たい積による内部温度上昇が生じ、装置の発煙や故障の原因となります。

●通気孔などから異物を中に入れない

●花ビン、植木鉢などの水の入った容器や虫ピン、クリップなどの小さな金属類を装置の上や周 辺に置かない

#### 使用する電源

使用できる電源は交流 200V です。それ以外では使用しないでください。発煙や故障の原因になり ます。

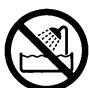

湿気やほこりの多い場所での使用

浴槽、洗面台、台所の流し台、洗濯機など、水を使用する場所の近傍、湿気の多い地下室、水泳プ ールの近傍やほこりの多い場所では使用しないでください。電気絶縁の低下によって発煙や故障の 原因になります。

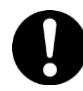

#### 温度差のある場所への移動

移動する場所間で温度差が大きい場所は、表面や内部に結露することがあります。結露した状態で 使用すると発煙や故障の原因になります。すぐに電源を入れたりせず、使用する場所で数時間その まま放置し、室温と装置内温度がほぼ同じに安定してからご使用ください。たとえば 5℃の環境か ら 25℃の環境に持ち込む場合、2 時間ほど放置してください。

## 通気口

通気口は内部の温度上昇を防ぐものです。物を置いたり立てかけたりして通気をふさがないでくだ さい。内部の温度が上昇し、発煙や故障の原因になります。また、通気孔は常にほこりが付着しな いよう、定期的に点検し、清掃してください。

絶縁耐圧試験および絶縁抵抗測定

絶縁耐圧試験および絶縁抵抗試験を行わないでください。発煙や故障の原因となります。

## □ 本マニュアル内の警告表示

#### △警告

拡張バッテリコネクタの端子部には危険電圧(192VDC)が加わっています。絶対に触れないで下さい。また、内 部に異物を入れないで下さい。触れたり、異物を入れると感電の原因になります。

→「2.2 リアパネル各部の名称・機能および操作」

バッテリ交換 LED 点灯およびビープ音警報鳴動、もしくは 2 年以上経過したバッテリは、交換が必要です。そのまま使 用し続けると、バッテリの液もれ、および発熱により、火災や装置の故障の原因になります。バッテリ交換は保守 員が行いますので保守会社にご連絡ください。指定外のバッテリは使用しないでください。指定外のバッテリを使 用すると、感電や火災の原因になります。万一バッテリの液漏れが発生しバッテリ液がヒフや衣服に付着した場合 は、清水で 15 分以上洗い流してください。

→「7.1 有償部品」

八注意

装置に使用しているアルミ電解コンデンサは、有寿命部品です。設計寿命は 1 日 24 時間使用で約 5 年です。 ロングライフモデルは約7年です。

寿命になると電解液の枯渇や漏れが生じます。特に、電源ユニットでの電解液の漏れは、発煙、感電の原因になる ことがあります。これらの危険を避けるために、設計寿命を超えて使用する場合は有償部品単位で交換してくださ い。

→「7.1 有償部品」

## □ 警告ラベルについて

警告ラベルは装置の以下に示す箇所に貼り付けられています。

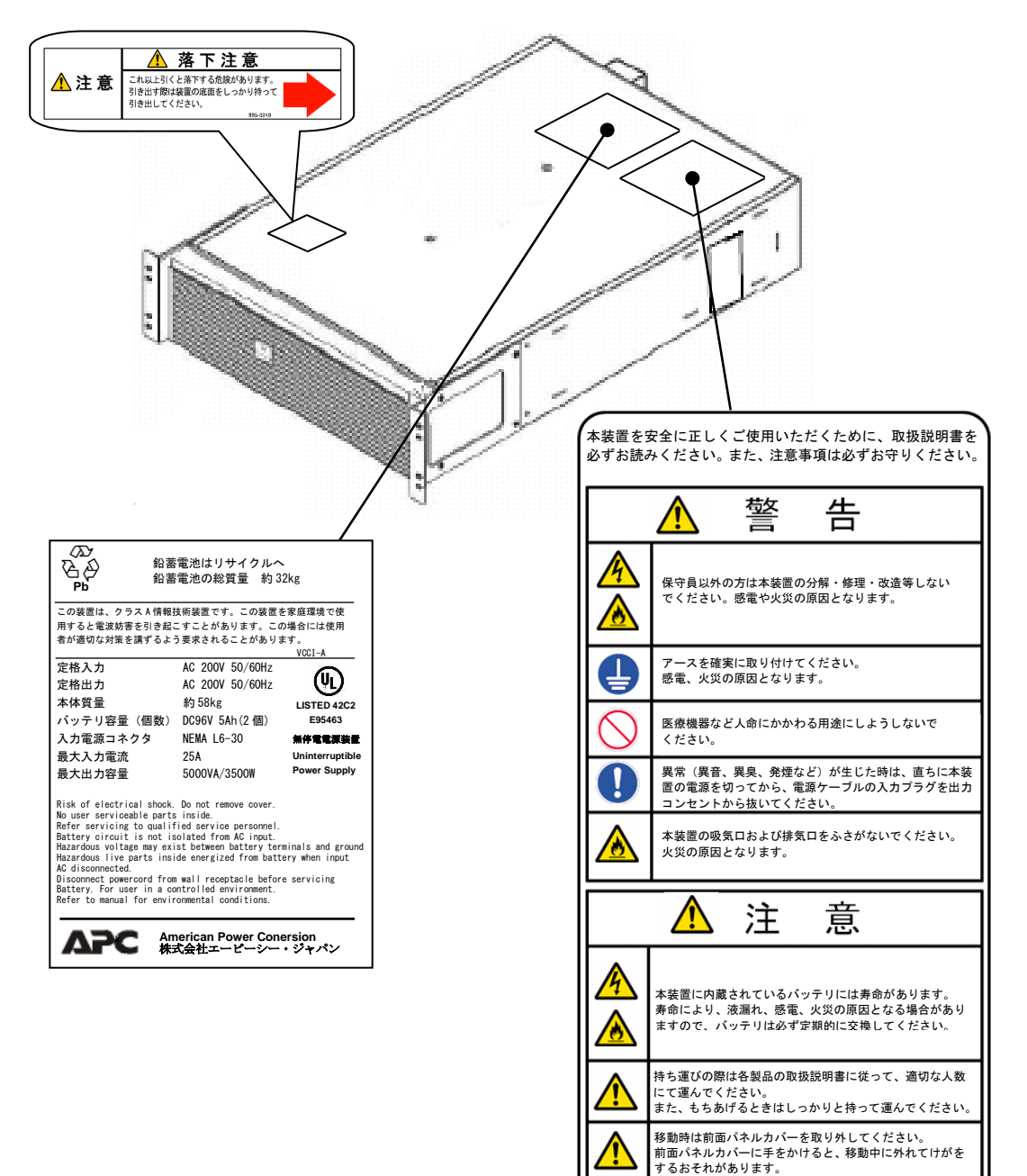

# 目次

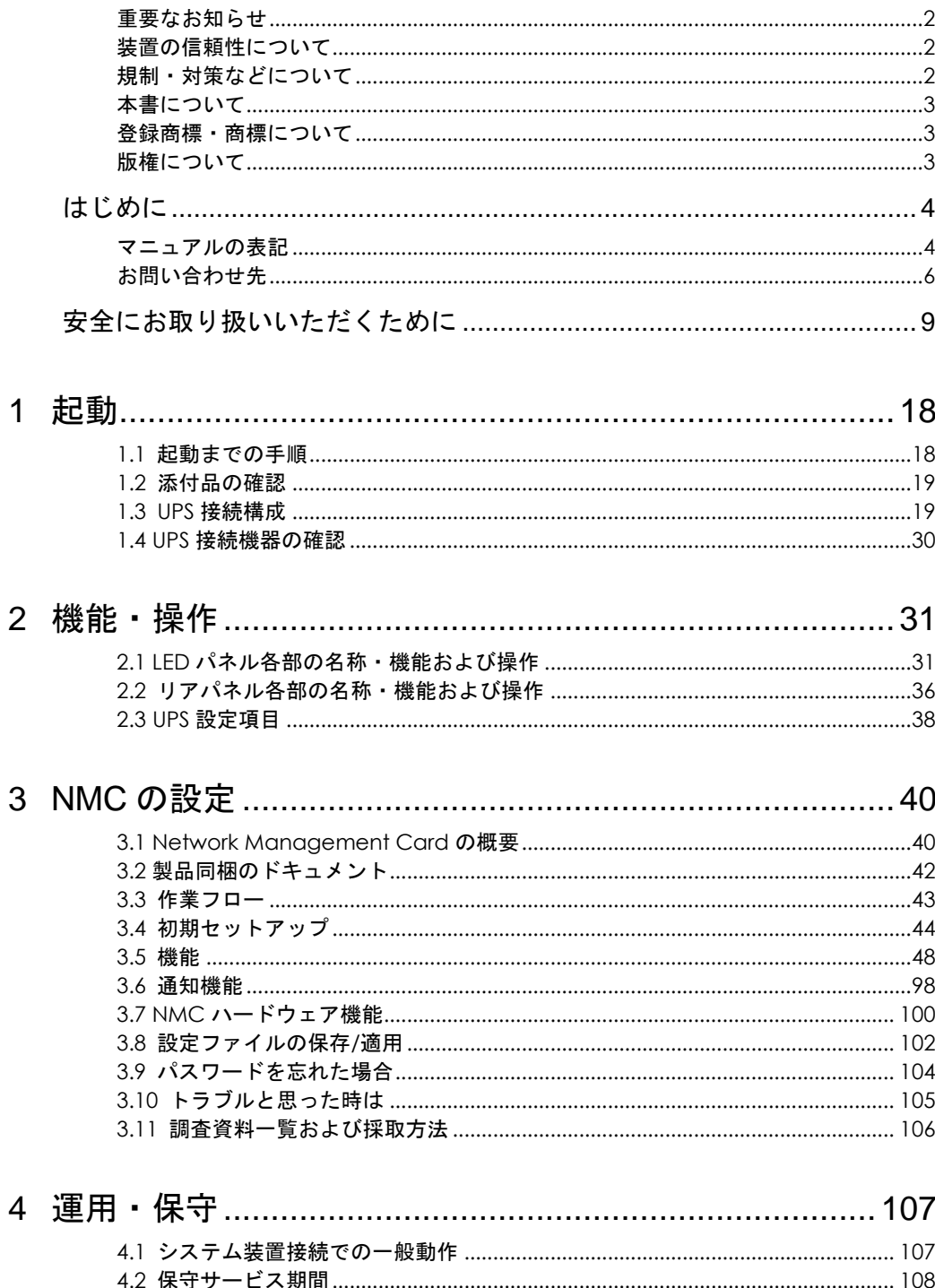

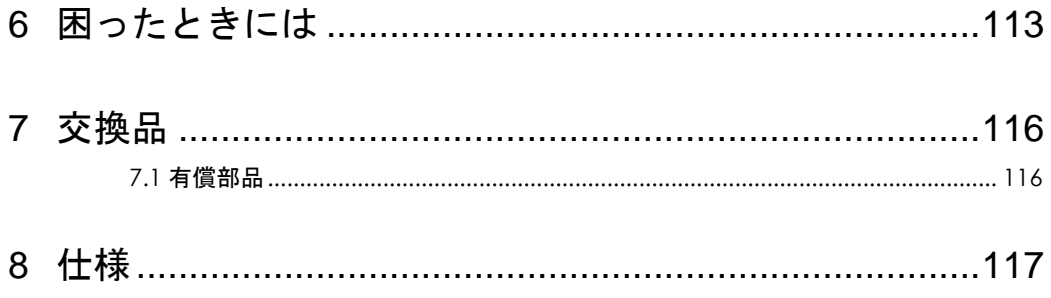

# 1

起動

この章では、本 UPS をご使用になる前に、準備・確認していただく内容について説明します。

## 1.1 起動までの手順

- 1. 添付品が全てそろっていることをご確認ください。(1.2 添付品の確認 を参照してください)
- 2. UPS をラックに搭載してください。保守員に搭載作業を依頼してください。
- 3. UPS の入力プラグを商用電源につなぎ約 3 時間充電してください。
- 4. UPS の電源をオンにしてください。

ここまでの流れで UPS の起動は完了です。

(以下 5.6.7 はホストコンピュータから UPS を制御する場合に行ってください)

- 5. ネットワークマネジメントカード(以降 NMC と呼ぶ)とネットワークケーブルを使用して、 ホストコンピュータと UPS を接続してください。(1.3 UPS 接続構成 を参照してください)
- 6. 別売の PowerChute Network Shutdown(以降 PCNS と呼ぶ)をホストコンピュータにインス トールしてください。
- 7. 「4.1 システム装置接続での一般動作」を参照して PCNS の使用方法を確認してください。 また、別途 PowerChute Network Shutdown の補足説明書を参照して設定を行ってください。

## 1.2 添付品の確認

本取扱説明書と別シートの添付品一覧表にて、添付品が全て揃っていることをご確認ください。万 一、不足の品がありましたらお買い上げの担当営業までご連絡ください。

## 1.3 UPS 接続構成

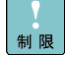

UPS は稀に故障することがあります。故障部位によっては UPS の出力が停止する可能性がありま す。

本製品は管理ソフトウェア「PowerChute Network Shutdown」を使用することで、複数台の UPS を連携させる UPS 冗長構成をとることが可能です。

ミッションクリティカルなシステムでは、UPS は冗長構成で使用してください。 冗長構成については、「PowerChute Network Shutdown」の補足説明書を参照してください。

次頁に UPS 管理ソフト PCNS を使用した構成例を示します。

本 UPS に使用できる UPS 管理ソフトは次の通りです。それ以外の旧バージョンは使用できません。

- PowerChute Network Shutdown v3.0.1 以降

#### 1.3.1 HA8000 に接続する場合

●UPS 単体構成

[UPS 単体構成例 1-1]

 本構成は、UPS1 台でシステム装置への電源供給を行う構成です。 UPS は停電を検出するとシステム装置を安全にシャットダウンさせます。 UPS 故障などが発生した場合は、システム装置への給電を停止、またはシステム装置をシャット ダウンする場合がありますので、UPS 冗長構成(UPS 冗長構成例 1-1,1-2)もしくはクラスタ構成(クラス タ構成例 1-1)での使用を推奨します。

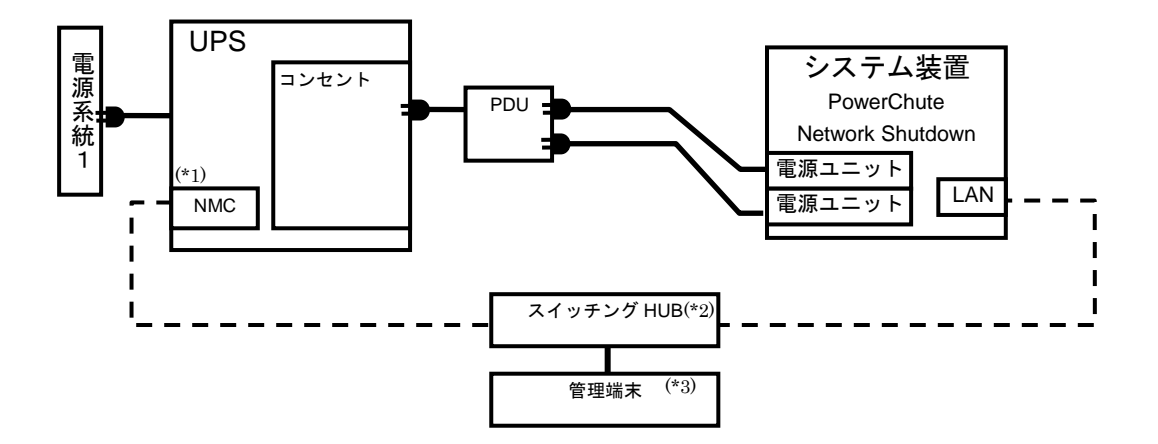

- (\*1) NMC の使用方法は、3 章「NMC の設定」を参照してください。
- (\*2) スイッチング HUB が停止すると、停電時にサーバの制御(シャットダウン)ができなくなるため スイッチング HUB の停電対策(UPS を繋ぐ、別電源系統に繋ぐ等)を行なってください。
- (\*3) PCNS をインストールしたシステム装置とは別の端末(PC 等)からリモートで管理を行う場合 に必要です。PCNS 管理 GUI は Internet Explorer を使用するため、管理端末(PC 等)に PCNS をインストールする必要はありません。 サポートしている Internet Explorer のバージョンは担当営業にお問い合わせください。

20

[UPS 単体構成例 1-2]

本構成は、UPS1 台と商用電源 1 系統でシステム装置への電源供給を行う構成です。 本構成では、電源系統 1 で停電が発生した場合、電源系統 2 の UPS でシステム装置への 電源供給を継続します。

電源系統 2 で停電が発生した場合は、システム装置を安全にシャットダウンさせます。 ただし、復電時およびスケジュール運転時、サーバの自動起動ができません。 人手による起動作業が必要になります。

UPS 故障などが発生した場合は、システム装置への給電を停止、またはシステム装置をシャット ダウンする場合がありますので、UPS 冗長構成(UPS 冗長構成例 1-1,1-2)もしくはクラスタ構成 (クラスタ構成例 1-1)での使用を推奨します。

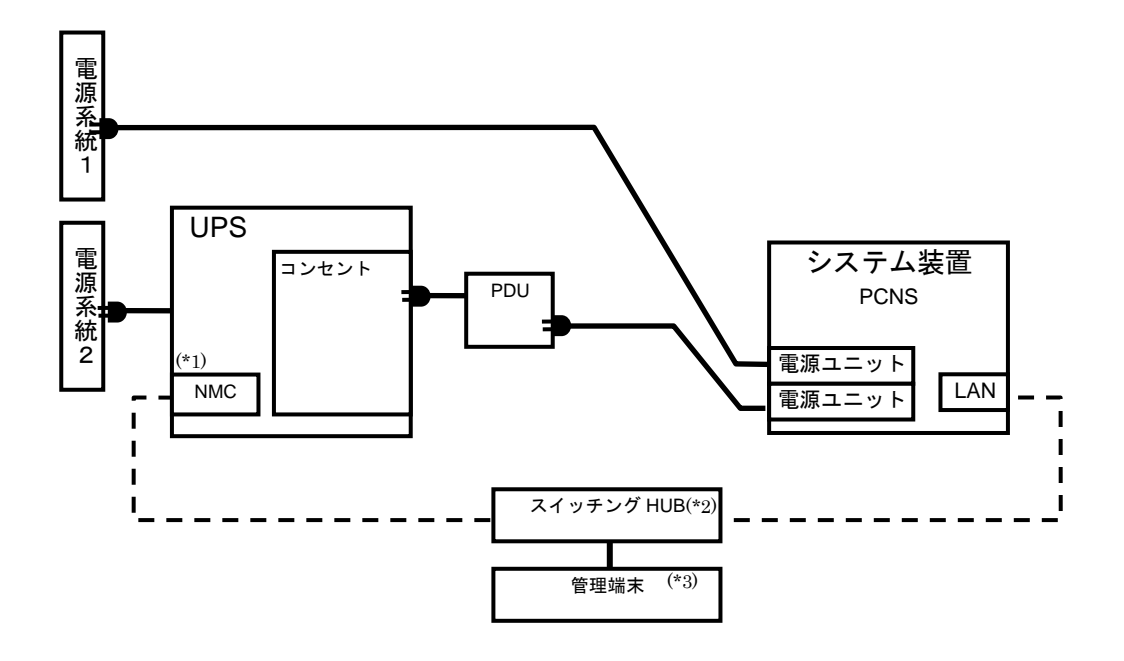

- (\*1) NMC の使用方法は、3 章「NMC の設定」を参照してください。
- (\*2) スイッチング HUB が停止すると、停電時にサーバの制御(シャットダウン)ができなくなるため スイッチング HUB の停電対策(UPS を繋ぐ、別電源系統に繋ぐ等)を行なってください。
- (\*3) PCNS をインストールしたシステム装置とは別の端末(PC 等)からリモートで管理を行う場合 に必要です。PCNS 管理 GUI は Internet Explorer を使用するため、管理端末(PC 等)に PCNS をインストールする必要はありません。 サポートしている Internet Explorer のバージョンは担当営業にお問い合わせください。

●UPS 冗長構成

 ミッションクリティカルなシステムを構築する場合は、本 UPS 冗長構成もしくはクラスタ構成を推奨 します。

[UPS 冗長構成例 1-1]

本構成は、システム装置への電源供給を 2 台の UPS で行う UPS 冗長構成です。

 UPS 冗長構成では、電源系統 1 もしくは電源系統 2 で停電が発生した場合、もう一方の UPS でシステ ム装置への電源供給を継続します。両電源系統で停電が発生した場合は、システム装置を安全にシャッ トダウンさせます。

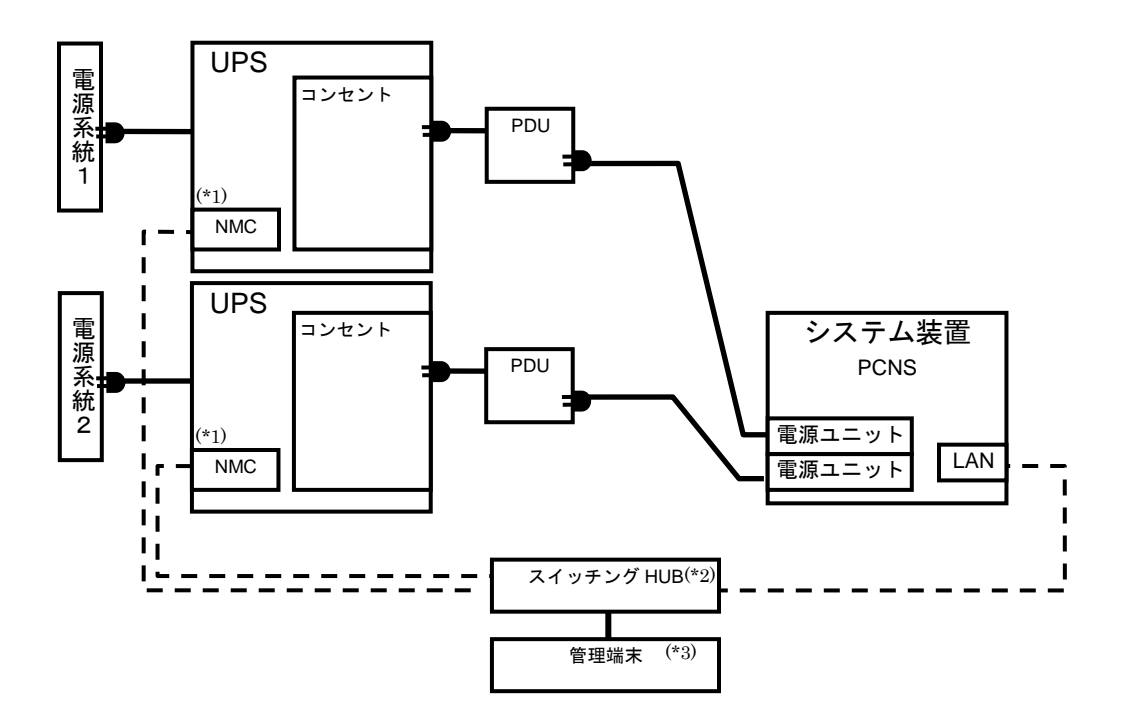

(\*1) NMC の使用方法は、3 章「NMC の設定」を参照してください。

- (\*2) スイッチング HUB が停止すると、停電時にサーバの制御(シャットダウン)ができなくなるため スイッチング HUB の停電対策(UPS を繋ぐ、別電源系統に繋ぐ等)を行なってください。
- (\*3) PCNS をインストールしたシステム装置とは別の端末(PC 等)からリモートで管理を行う場合 に必要です。PCNS 管理 GUI は Internet Explorer を使用するため、管理端末(PC 等)に PCNS をインストールする必要はありません。

#### [UPS 冗長構成例 1-2]

 本構成は、システム装置 1 台と周辺装置への電源供給を 2 台の UPS で行う UPS 冗長構成です。 UPS 冗長構成では、電源系統 1 もしくは電源系統 2 で停電が発生した場合、もう一方の UPS でシステ ム装置への電源供給を継続します。両電源系統で停電が発生した場合は、システム装置を安全にシャッ トダウン後、設定時間経過後に周辺装置への給電を停止します。

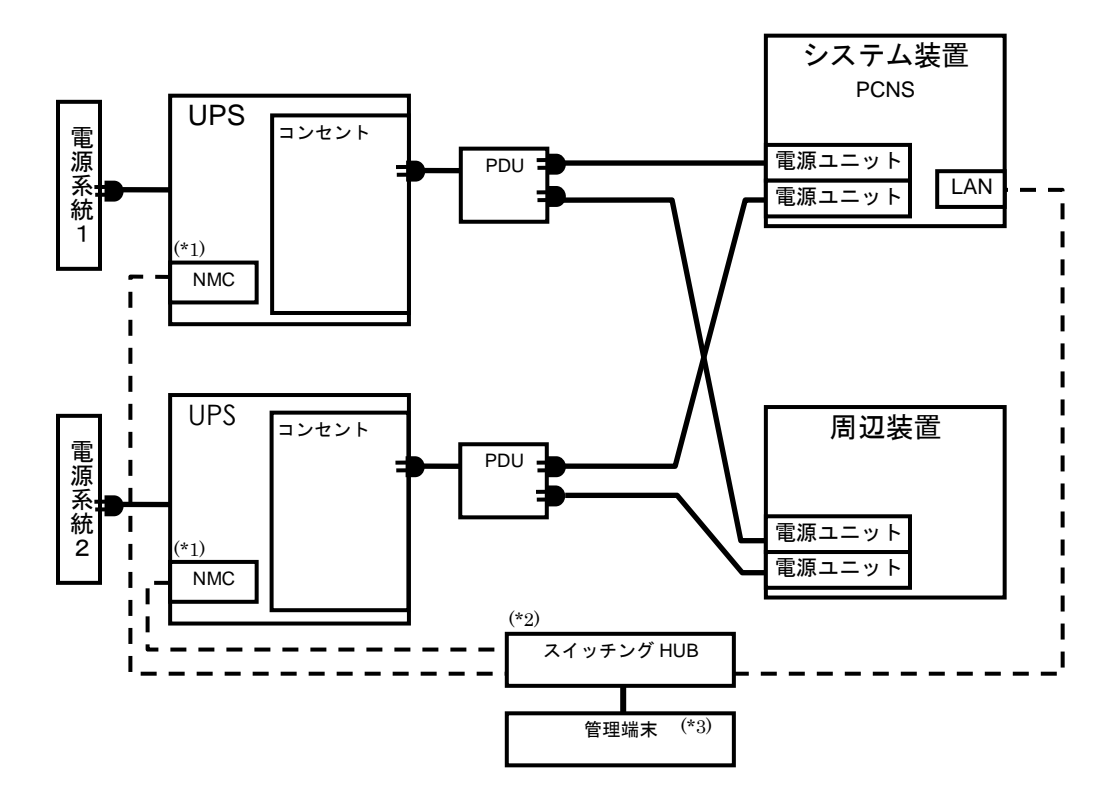

(\*1)NMC の使用方法は、3 章「NMC の設定」を参照してください。

- (\*2) スイッチング HUB が停止すると、停電時にサーバの制御(シャットダウン)ができなくなるため スイッチング HUB の停電対策(UPS を繋ぐ、別電源系統に繋ぐ等)を行なってください。
- (\*3) PCNS をインストールしたシステム装置とは別の端末(PC 等)からリモートで管理を行う場合 に必要です。PCNS 管理 GUI は Internet Explorer を使用するため、管理端末(PC 等)に PCNS をインストールする必要はありません。 サポートしている Internet Explorer のバージョンは担当営業にお問い合わせください。

●クラスタ構成

 ミッションクリティカルなシステムを構築する場合は、本クラスタ構成もしくは UPS 冗長構成を推奨 します。

[クラスタ構成例 1-1]

 本構成は、システム装置 2 台と周辺装置への電源供給を 2 台の UPS で行うクラスタ構成です。 クラスタ構成では、電源系統 1 で停電が発生した場合、もう一方の UPS でシステム装置への電源供給 を継続します。両電源系統で停電が発生した場合は、システム装置を安全にシャットダウン後、設定時 間経過後に周辺装置への給電を停止します。

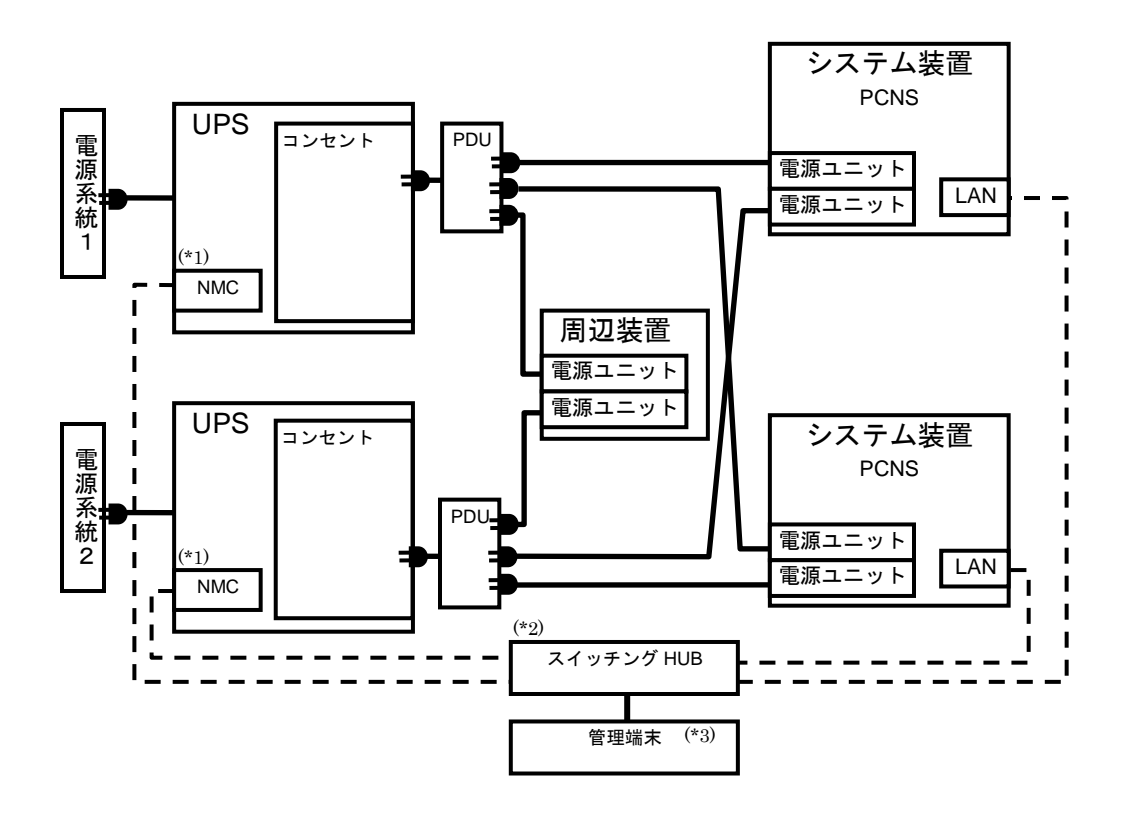

(\*1)NMC の使用方法は、3 章「NMC の設定」を参照してください。

- (\*2) スイッチング HUB が停止すると、停電時にサーバの制御(シャットダウン)ができなくなるため スイッチング HUB の停電対策(UPS を繋ぐ、別電源系統に繋ぐ等)を行なってください。
- (\*3) PCNS をインストールしたシステム装置とは別の端末(PC 等)からリモートで管理を行う場合 に必要です。PCNS 管理 GUI は Internet Explorer を使用するため、管理端末(PC 等)に PCNS をインストールする必要はありません。

24

●リモートアダプタで日立製ディスクアレイ装置と連動する場合の構成

 本構成は、HA8000 サーバ 1 台と日立製ディスクアレイ装置への電源供給を 2 台の UPS で行う構成で す。停電/復電時およびスケジュール運転時に HA8000 サーバと日立製ディスクアレイ装置を連動し て動作させることができます。HA8000 サーバと日立製ディスクアレイ装置を異なる UPS に接続して ください。本構成では、電源系統1で停電が発生しますと、HA8000 サーバを安全にシャットダウン後、 設定時間経過後に日立製ディスクアレイ装置への給電を停止します。

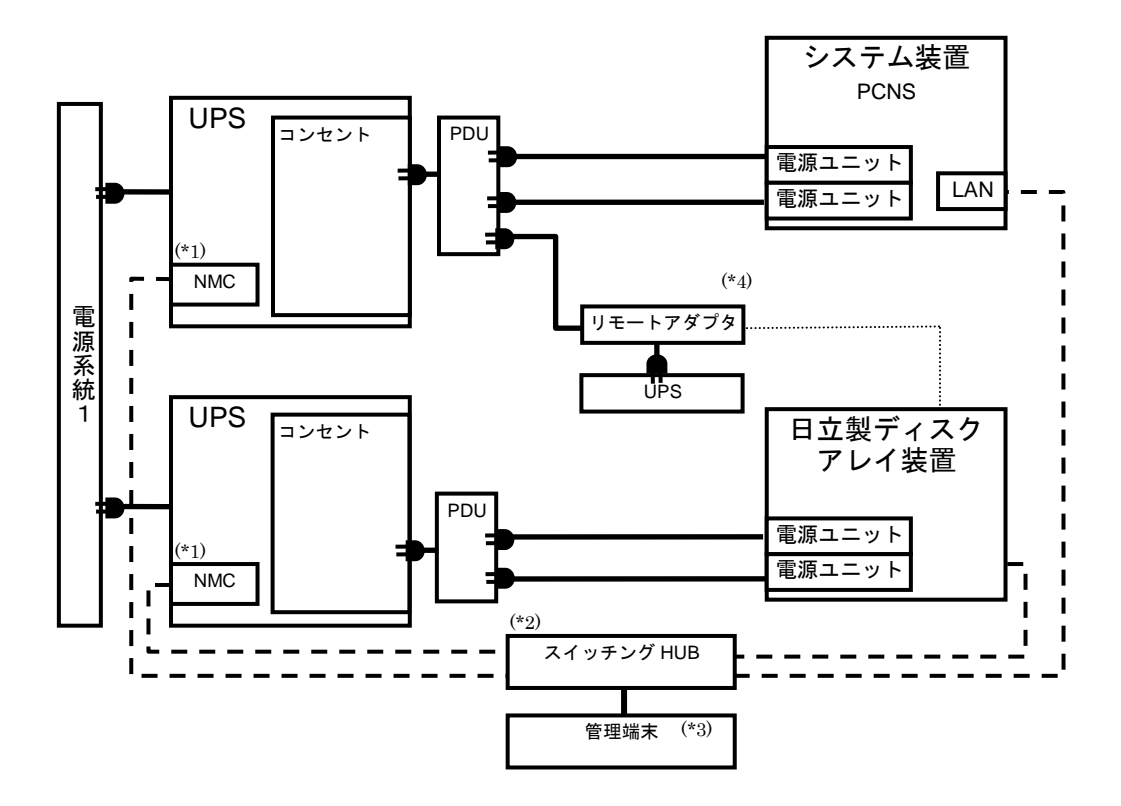

(\*1)NMC の使用方法は、3 章「NMC の設定」を参照してください。

- (\*2) スイッチング HUB が停止すると、停電時にサーバの制御(シャットダウン)ができなくなるため スイッチング HUB の停電対策(UPS を繋ぐ、別電源系統に繋ぐ等)を行なってください。
- (\*3) PCNS をインストールしたシステム装置とは別の端末(PC 等)からリモートで管理を行う場合 に必要です。PCNS 管理 GUI は Internet Explorer を使用するため、管理端末(PC 等)に PCNS をインストールする必要はありません。 サポートしている Internet Explorer のバージョンは担当営業にお問い合わせください。
- (\*4) リモートアダプタが停止すると、停電時に日立製ディスクアレイ装置が安全にシャットダウン できなくなるためリモートアダプタの停電対策(UPS を繋ぐ、別電源系統に繋ぐ等)を行なって ください。

#### 1.3.2 BS500/BS2500 に接続する場合

●[UPS2 台構成 (冗長 1+1) ]

本構成は、システム装置への電源供給を 2 台の UPS で行う UPS 冗長構成です。 UPS 冗長構成では、電源系統 1 もしくは電源系統 2 で停電が発生した場合、もう一方の UPS でシステム装置 への電源供給を継続します。両電源系統で停電が発生した場合は、システム装置を安全にシャットダウンさせ ます。

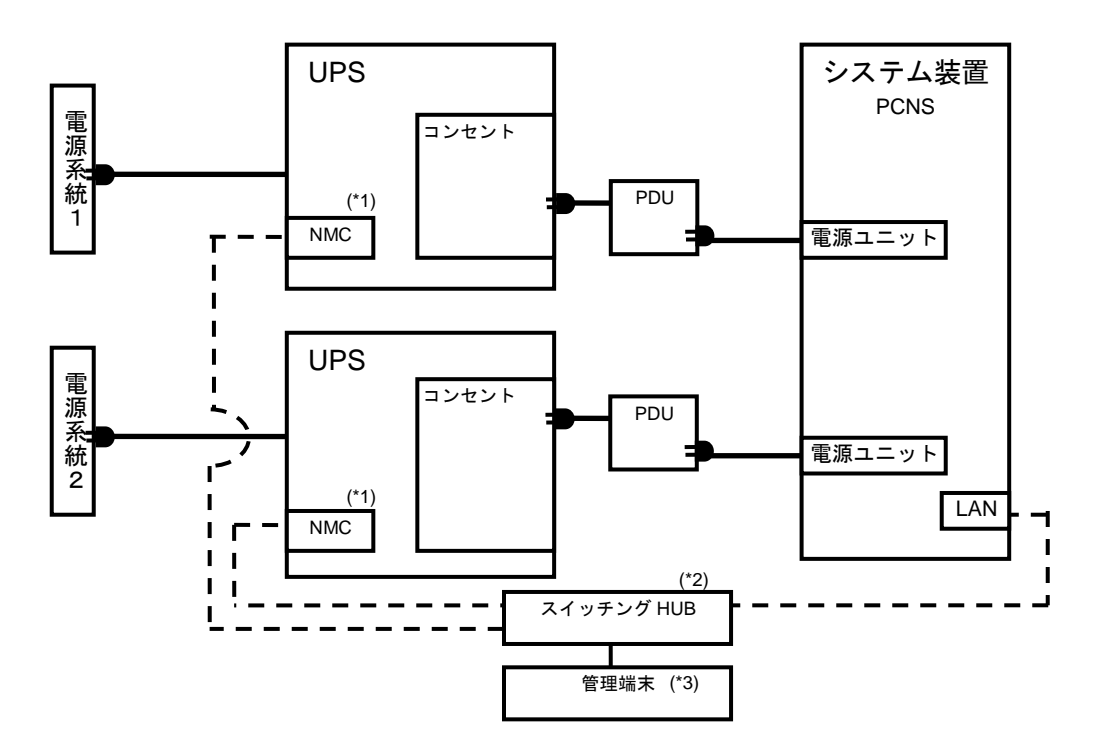

(\*1)NMC の使用方法は、3 章「NMC の設定」を参照してください。

- (\*2) スイッチング HUB が停止すると、停電時にサーバの制御(シャットダウン)ができなくなるため スイッチング HUB の停電対策(UPS を繋ぐ、別電源系統に繋ぐ等)を行なってください。
- (\*3) PCNS をインストールしたシステム装置とは別の端末(PC 等)からリモートで管理を行う場合 に必要です。PCNS 管理 GUI は Internet Explorer を使用するため、管理端末(PC 等)に PCNS をインストールする必要はありません。

サポートしている Internet Explorer のバージョンは担当営業にお問い合わせください。

26

#### ●[UPS2 台構成(冗長 1+1)]

本構成は、システム装置への電源供給を 2 台の UPS で行う UPS 冗長構成です。

UPS 冗長構成では、電源系統 1 もしくは電源系統 2 で停電が発生した場合、もう一方の UPS でシステム装置 への電源供給を継続します。両電源系統で停電が発生した場合は、システム装置を安全にシャットダウンさせ ます。

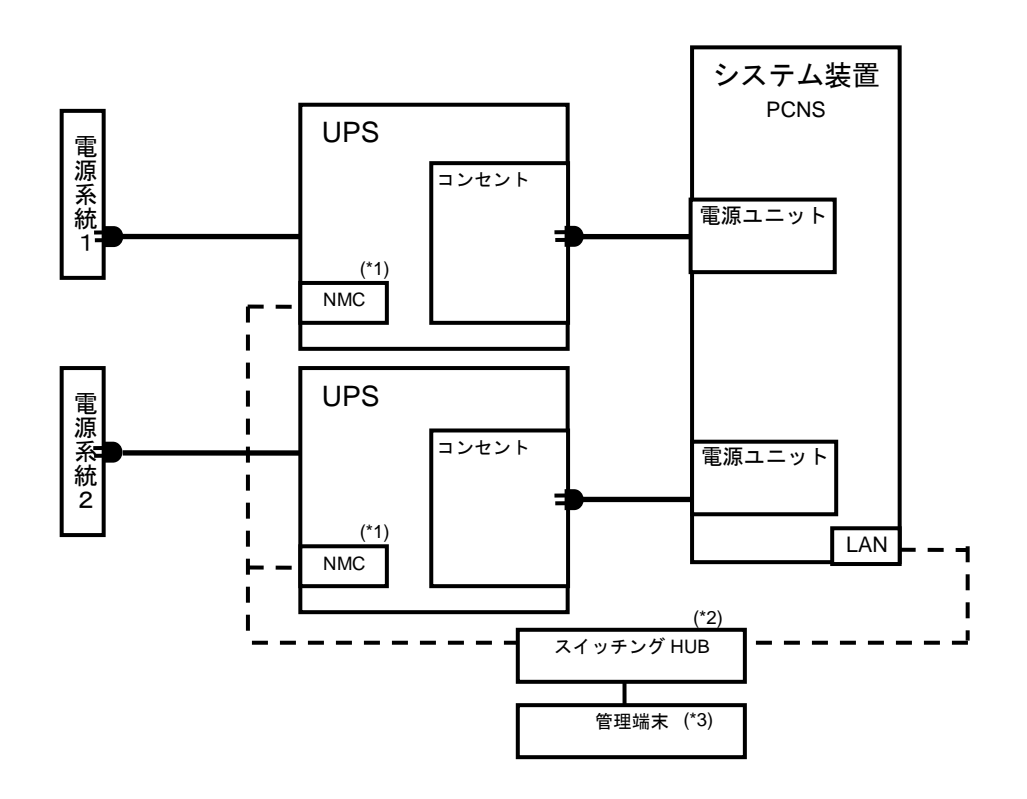

(\*1)NMC の使用方法は、3 章「NMC の設定」を参照してください。

- (\*2) スイッチング HUB が停止すると、停電時にサーバの制御(シャットダウン)ができなくなるため スイッチング HUB の停電対策(UPS を繋ぐ、別電源系統に繋ぐ等)を行なってください。
- (\*3) PCNS をインストールしたシステム装置とは別の端末(PC 等)からリモートで管理を行う場合 に必要です。PCNS 管理 GUI は Internet Explorer を使用するため、管理端末(PC 等)に PCNS をインストールする必要はありません。 サポートしている Internet Explorer のバージョンは担当営業にお問い合わせください。

#### 1.3.4 HA8500 に接続する場合

#### ●UPS 単体構成

[UPS 単体構成例 1-1]

 本構成は、310F7 と周辺装置への電源供給を 1 台の UPS で行う構成です。 UPS は停電を検出するとシステム装置を安全にシャットダウンさせます。 UPS 故障などが発生した場合は、システム装置への給電を停止、またはシステム装置をシャット ダウンする場合がありますので、UPS 冗長構成(UPS 冗長構成例 1-1)での使用を推奨します。

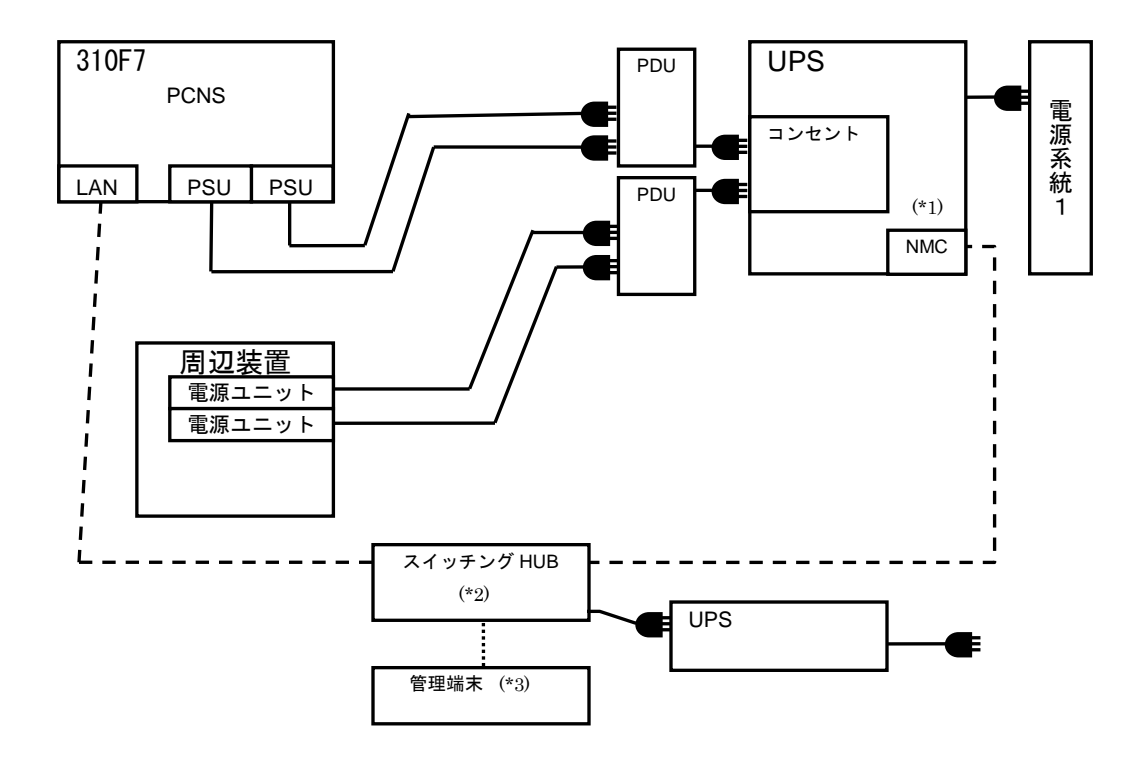

(\*1)NMC の使用方法は、3 章「NMC の設定」を参照してください。

- (\*2) スイッチング HUB が停止すると、停電時にサーバの制御(シャットダウン)ができなくなるため スイッチング HUB の停電対策(UPS を繋ぐ、別電源系統に繋ぐ等)を行なってください。
- (\*3) HA8500 では、PCNS をインストールしたシステム装置ではコンソール表示ができないため、 管理端末(PC 等)が必須です。PCNS 管理 GUI は Internet Explorer を使用するため、管理端末(PC 等)に PCNS をインストールする必要はありません。 サポートしている Internet Explorer のバージョンは担当営業にお問い合わせください。

28

●UPS 冗長構成

[UPS 冗長構成例 1-1]

本構成は、310F7 2 台と周辺装置 2 台への電源供給を 2 台の UPS で行う構成です。

 電源系統 1 もしくは電源系統 2 で停電が発生した場合、もう一台の UPS で電源供給を継続します。UPS が一台故障した場合にも、もう一台の UPS で電源供給を継続します。

UPS は両電源系統で停電を検出するとシステム装置を安全にシャットダウンさせます。

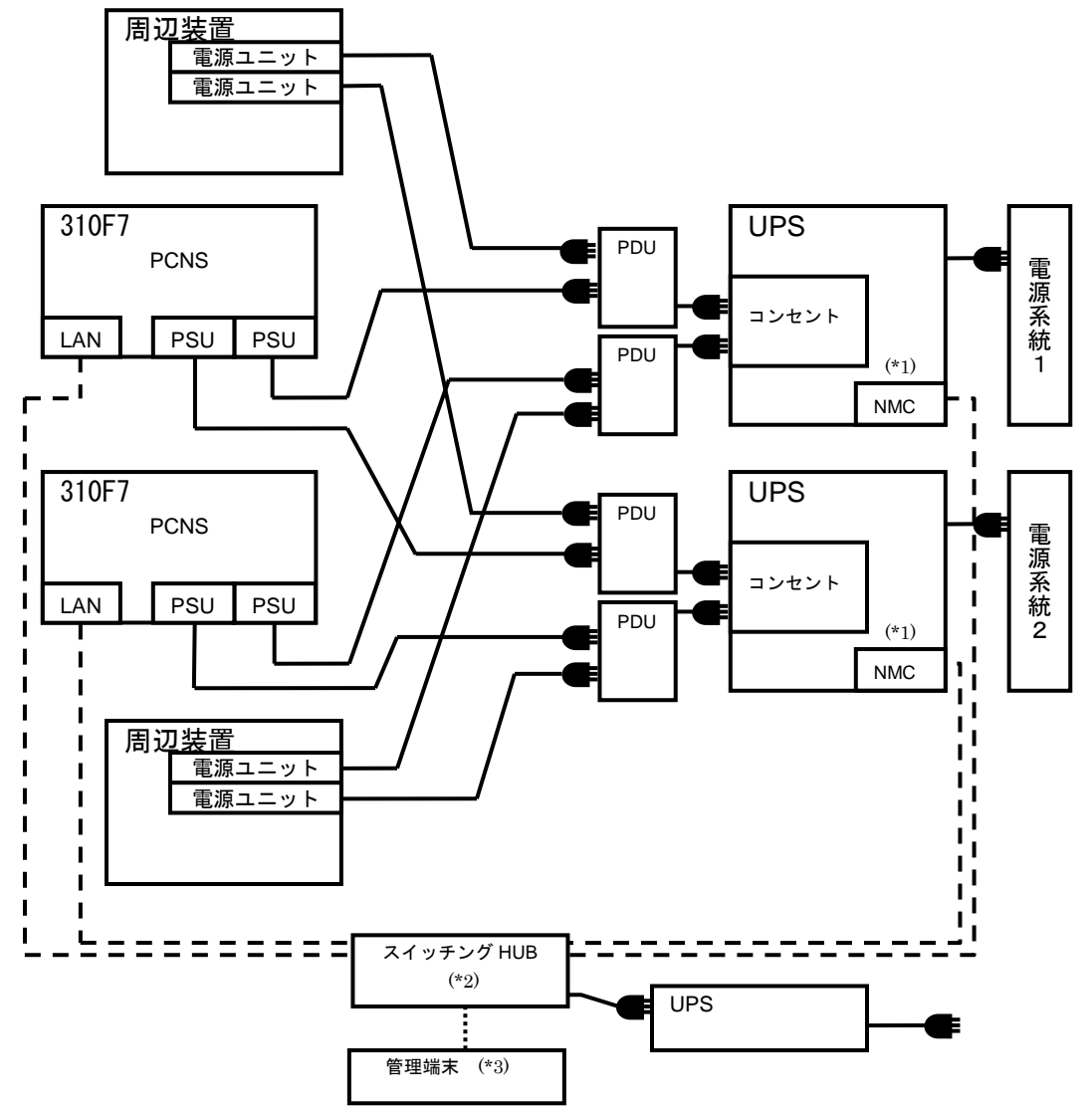

(\*1)NMC の使用方法は、3 章「NMC の設定」を参照してください。

- (\*2) スイッチング HUB が停止すると、停電時にサーバの制御(シャットダウン)ができなくなるため スイッチング HUB の停電対策(UPS を繋ぐ、別電源系統に繋ぐ等)を行なってください。
- (\*3) HA8500 では、PCNS をインストールしたシステム装置ではコンソール表示ができないため、 管理端末(PC 等)が必須です。 PCNS 管理 GUI は Internet Explorer を使用するため、管理端末(PC 等)に PowerChute Network Shutdown をインストールする必要はありません。 サポートしている Internet Explorer のバージョンは担当営業にお問い合わせください。

## 1.4 UPS 接続機器の確認

 HA8000,BS500,BS2000,BS2500,HA8500 シリーズ及び HA8000,BS500,BS2000,BS2500,HA8500 シリーズ のサポート機器以外は UPS に接続しないようにしてください。接続した場合、UPS が正常に動作しない場 合があります。

接続する装置の電源の力率が「1」の場合は、UPS の最大出力容量は下記になります。

「入力高調波電流規制」が適用され、その対策をおこなっている装置の力率はほぼ「1」となります ので、各装置の最大消費電力を合計し、最大出力容量を越えないようにしてください。

接続機器の最大消費電力合計×1.1<UPS 最大出力容量となるよう、ご使用ください。

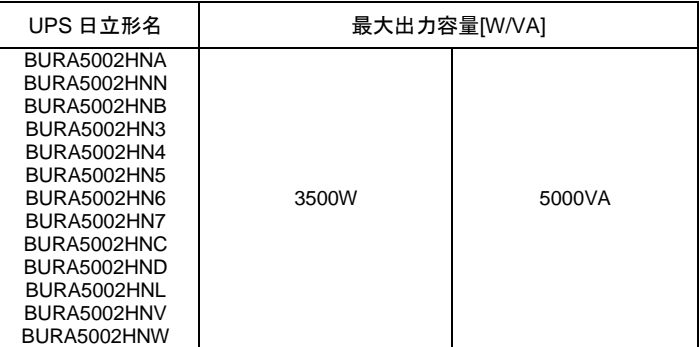

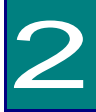

# 機能・操作

この章では本 UPS の機能および操作方法について説明します。

## 2.1 LED パネル各部の名称・機能および操作

通知 LED パネルを誤って操作すると、UPS が停止し、接続機器が故障するおそれがあります。取扱説 明書に従って操作してください。

2.1.1 LED パネル各部の名称・機能および操作方法

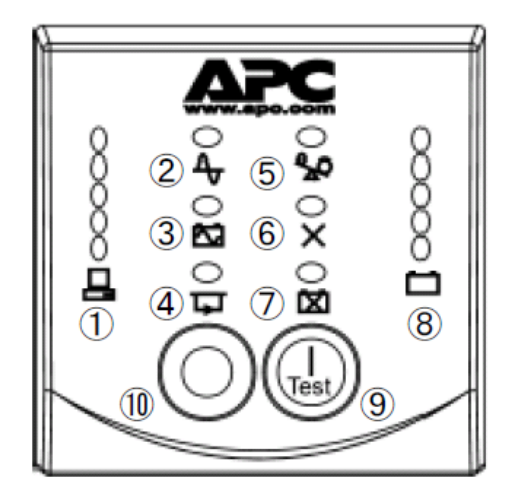

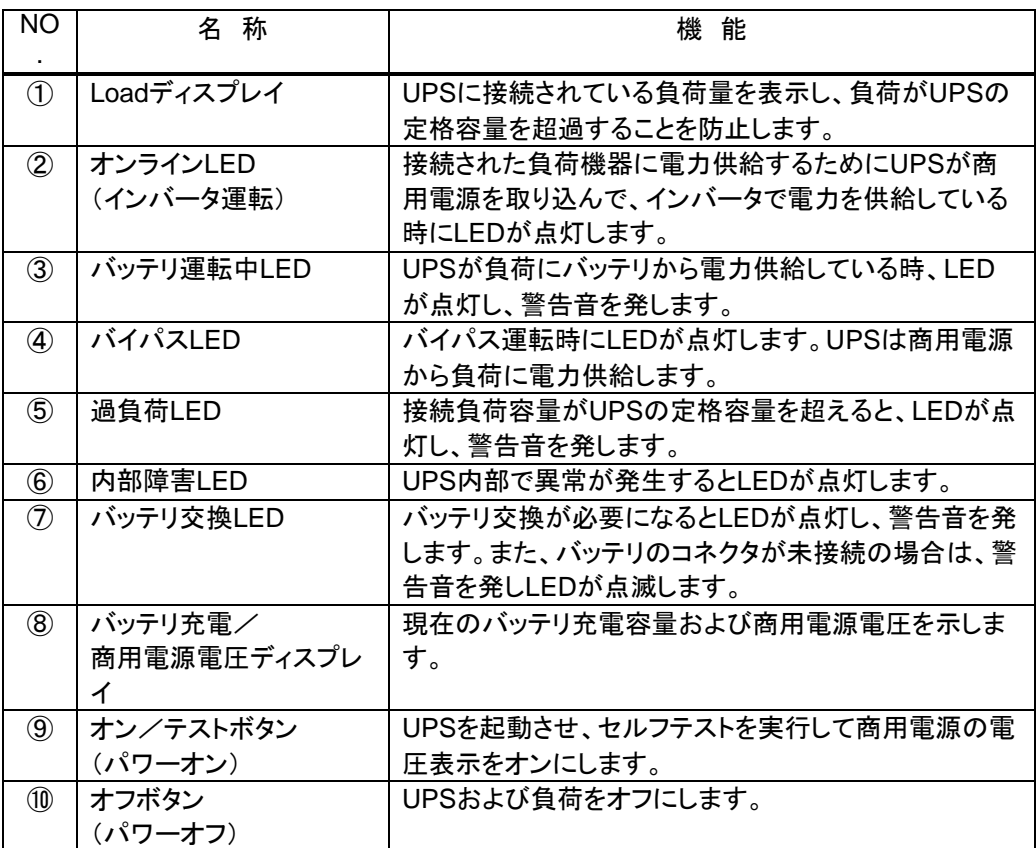

#### 表示・動作

O 85%  $068%$  $0.51%$ 0 34% O 17%

① Loadディスプレイ

正面パネルの左側にある5つのLEDは、UPSの定格容量に対して接続されている負荷 機器容量の割合を表示します。

3つLEDが点灯している場合、接続されている負荷容量がUPSの定格容量の51%~ 68%である状態を表します。LEDがすべて点灯している場合は、定格容量の85%~ 100%となります。表示を確認し、UPSが過負荷状態にならないようにしてください。上図 では負荷容量値がLED の隣に表記されていますが、UPS には表記されていません。

② **4ナ**ンライン

オンラインLED は、接続されている機器に電力を供給するために、UPS が商用電源を

取り込んで、オンライン運転になっているときに点灯します。

- (3) 3 バッテリ運転中 バッテリ運転中LED が点灯しているときは、接続している機器にバッテリから電力供給 している状態を示します。
- ④ バイパス

バイパスLED はUPS がバイパスモードになっているときに点灯します。バイパスモード に切り替わると、接続された機器に直接商用電源が供給されます。これはUPS の内部 異常や過負荷状態が発生した際に切り替ります。UPS がバイパスモードになっている 場合は、バッテリによる電力供給ができません。

本製品はUPS 内の故障発生に対してバイパス運転に切換え、給電継続を図る設計を しておりますが、あらゆる故障に対して給電継続を保障するものではありません。故障の 種類によっては、給電停止する可能性があります。

ミッションクリティカルなシステムで使用される場合には、複数台のUPSで冗長構成を構 築して使用してください。

PCNSと連携している場合は、バイパス切替が発生した時に、即時にサーバをシャットダ ウンさせることが可能です。設定方法は「PowerChute Network Shutdown 補足説明 書」をご参照ください。

バイパス運転中停電が発生すると、UPSは出力を停止します。自動バイパス切替機能 が作動した場合、保守員をお呼びください。

5 **20** 渦負荷

過負荷状態が発生すると警告音が鳴り続け、過負荷LED が点灯します。オンライン運 転時では、105%以上の過負荷状態を検出するとUPS 自体のダメージを回避するため にバイパス運転に切り替ります。バッテリ運転中では、105%以上の過負荷状態を検出 するとUPS 自体のダメージを回避するために出力を停止します。

- $(6)$   $X$  内部障害(異常) 内部障害LED はUPS が内部異常を検出したときに点灯します。
- (7) 区 バッテリ交換

バッテリのセルフテスト結果が不合格の場合、短い警告音が続けて1 分間鳴り、バッテ リ交換LED が点灯或いは点滅します。また、バッテリが接続されていない場合、バッテ リ交換LED が点滅します。このときは短い警告音が2秒ごとに鳴ります。

- O 236V ∩217V  $() 199V$  $\tilde{O}$  180V  $\tilde{O}$  161V
- 8 □ バッテリ充電/商用電源電圧ディスプレイ

UPS の診断機能により商用電源電圧を表示することができます。パワーオンボタンを 押した状態にすると、数秒後にフロントパネルの右側のLED に商用電源電圧が表示さ れます。電圧値は上図を参照してください。UPS に電圧値は表記されていません。たと えば、3 つLED が点灯している場合、入力電圧は199~217VAC であることを示しま す。UPS が商用電源のコンセントに差し込まれているにもかかわらず、LED がひとつも 点灯しない場合、商用電源電圧が非常に低い状態を示し、LED が5 つすべて点灯して いる場合、入力電圧が非常に高い状態を示しています。このような場合、電気技術者が 点検する必要があります。

注意:この手順の一部として、UPS はセルフテストを行います。セルフテストは電圧表示 に影響をあたえません。商用電源電圧ディスプレイの誤差は±4**V**です。

⑨ セルフテスト(自動)

UPS をオンにするとセルフテストが自動的に実行され、その後 (工場出荷時の設定値 により)2週間ごとに繰り返されます。テスト中、UPS は一時的にバッテリにより接続され た機器を稼動します。セルフテストの結果が不合格の場合、UPS は短い警告音を1 分 間発し、バッテリ交換LEDが点灯します。バッテリ交換LED が点灯した場合バッテリを 交換する必要があります。

上記以外にも複数の LED を同時点灯する表示があります。

・スリープモード

UPS がスリープモードに入る条件として下記の 2 つがあります。

(1)UPSは電源障害によってバッテリ運転になった後、接続されたコンピュータからシャットダ ウン命令を受けスリープ状態(UPSの出力が停止し、電源復帰の待ち状態)となります。 (2)PCNSからスケジュールシャットダウン後、スリープ状態(UPSの出力が停止し、次の起動 時間の待ち状態)となります。

本スリープ状態の間、LEDは「②+⑤」→「③+⑥」→「④+⑦」→「②+⑤」・・・と順次点灯し ます。UPSがスリープモードに入ってから約9分後にLEDは消灯します。LED消灯中に、オン /テストボタンを押下するとバッテリ充電ディスプレイが点灯し、現在のバッテリ容量を確認す ることができます。(1)の場合は入力電源復帰で、(2)の場合は起動時間になるとスリープ状態 が解除され、オンライン運転に戻ります。

[注意事項]

スリープモード中にオフボタンを押さないでください。入力電源が復帰してもオンラインに戻ら なくなります。

## 2.2 リアパネル各部の名称・機能および操作

△警告 拡張バッテリコネクタの端子部には危険電圧 (192VDC) が加わっています。絶対に触れないで 下さい。また、内部に異物を入れないで下さい。触れたり、異物を入れると感電の原因になりま す。

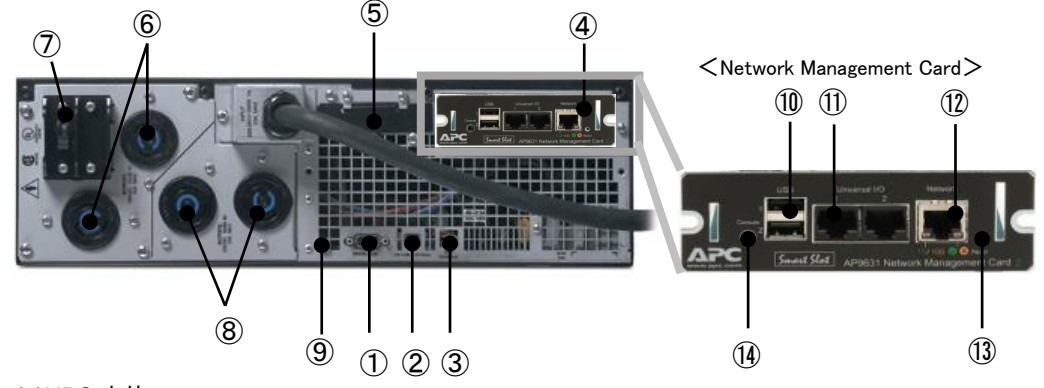

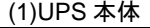

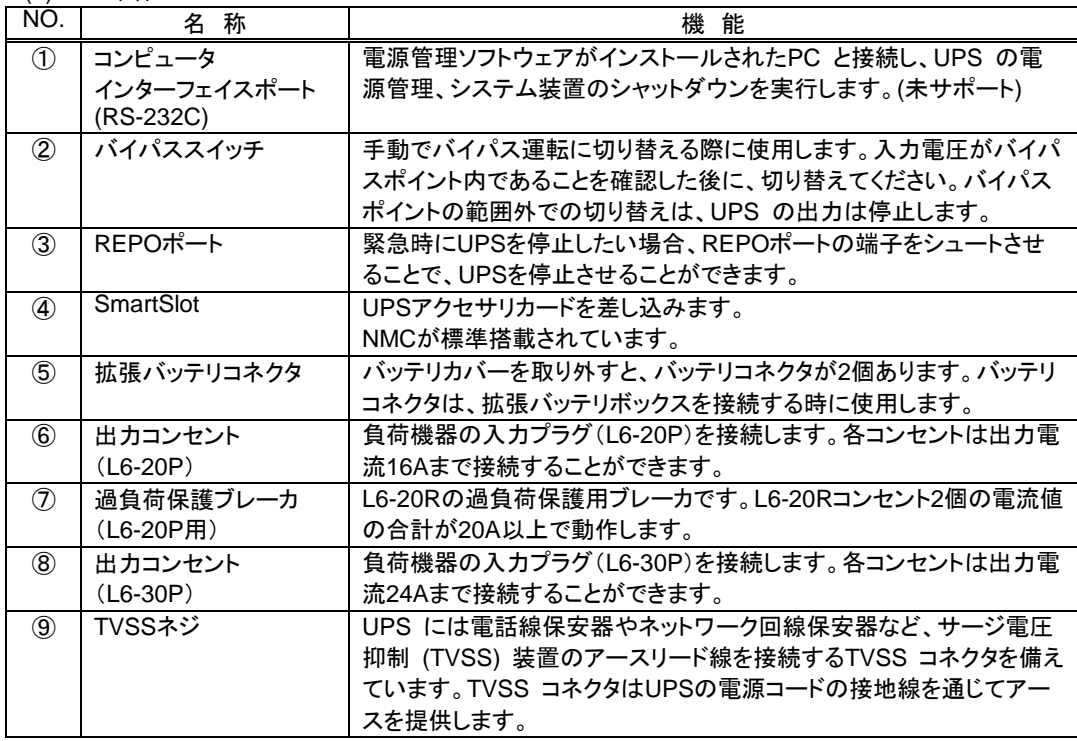
(2) NMC

| $^{\circledR}$ | USBポート            | システム装置との通信用インターフェース(未サポート)        |
|----------------|-------------------|-----------------------------------|
| $^{\circledR}$ | センサポート            | 温度センサを接続するポートです。                  |
| $\circled{12}$ | 10/100 Base-T コネク | ネットワークケーブルを接続するポートです。             |
|                | タ                 |                                   |
| $\circled{1}$  | リセットボタン           | NMCをリセット(再起動)するためのボタンです。          |
| $\circled{1}$  | シリアル設定ポート         | 最初にネットワークの環境設定を行う時、またはコマンドラインインター |
|                |                   | フェイスにアクセスする時にローカルコンピュータに接続するポートで  |
|                |                   | す。                                |

## 2.3 UPS 設定項目

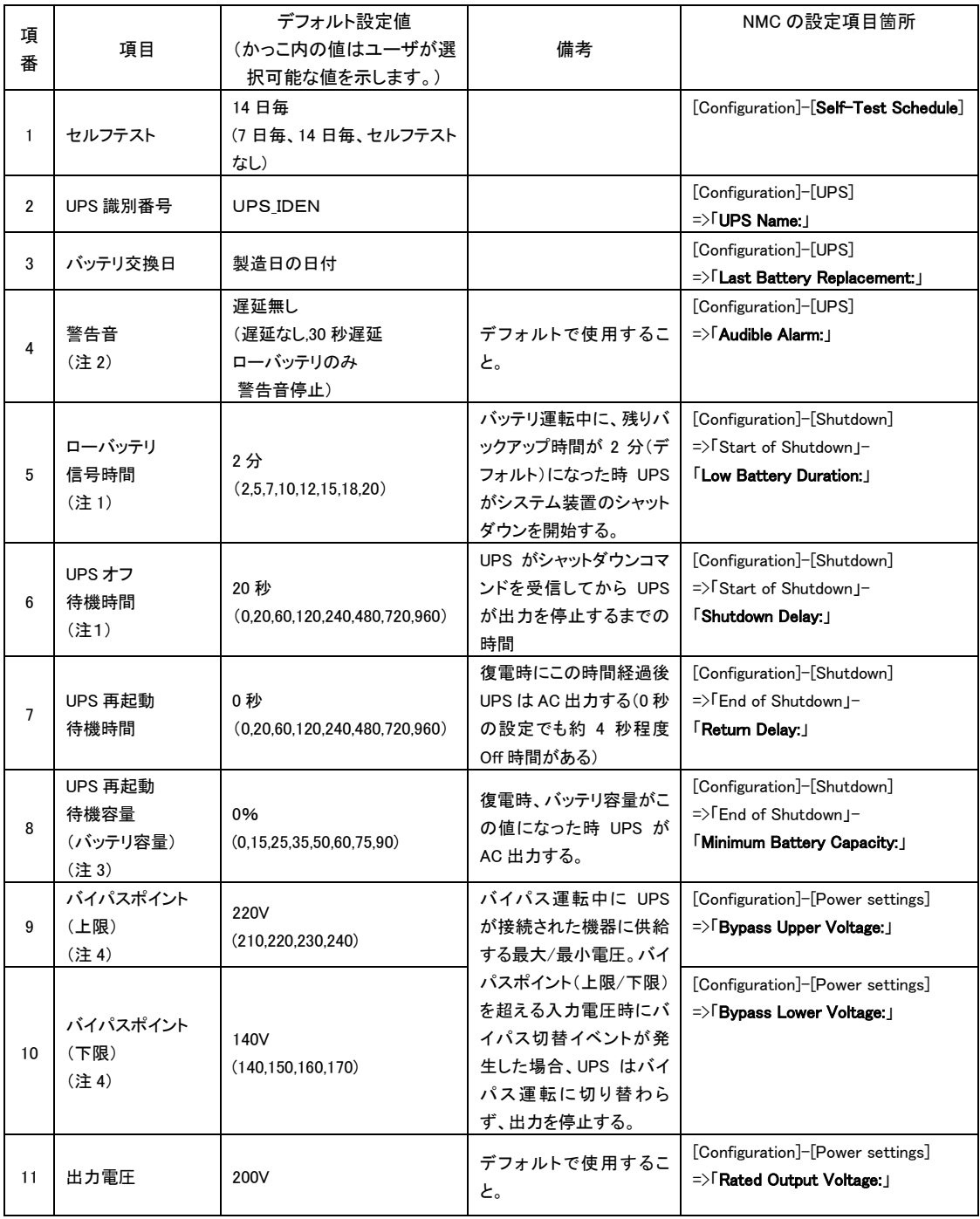

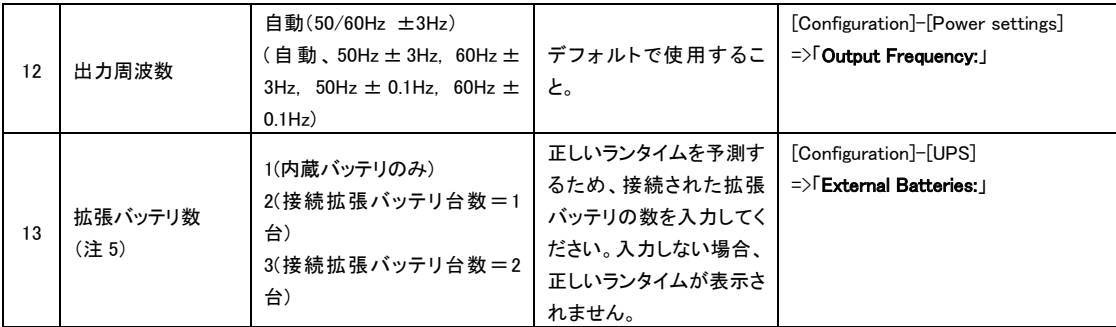

(注 1)ローバッテリ信号時間/UPS オフ待機時間 この時間は OS のシャットダウンに必要な時 間を設定しておく必要があります。この時間が短いと OS のイベントログに「前回のシャ ットダウンは予期していませんでした」などのメッセージが残る場合があります。

また、長過ぎる時間を設定すると、不要にバッテリを消費することになるので注意してく ださい。

- (注 2)警告音の解除設定はしないでください。
- (注 3)停電からの復電後、すぐに 2 回目の停電が想定される場合、十分大きな値を設定してくだ さい。小さな値を設定するとバッテリ容量が不十分な状態で UPS が再起動するので、すぐ に 2 回目の停電が発生するとバックアップ時間が期待値より短くなります。そのため、OS シャットダウンに必要な時間を維持できなくなる場合があります。
- (注 4) UPS の電圧読み取り値の誤差は±4V です。
- (注5)拡張バッテリの数を誤入力した場合、正しい設定値に変更してから"Calibration"を実行して ください。"Calibration"の実行方法は「3.9 UPS の監視と設定」-「Diagnostics」をご参照 ください。

# 3

# NMC の設定

## 3.1 NMC の概要

NMCは、複数のオープンスタンダードを使用してサポート対象のデバイスを管理できるWebベースの製 品です。使用できるオープンスタンダードは、次のとおりです。

- Hypertext Transfer Protocol(HTTP)
- Telnet、Hypertext Transfer Protocol over Secure Sockets Layer(HTTPS)
- Secure SHell(SSH)
- Simple Network Management Protocol(SNMP)
- File Transfer Protocol(FTP)
- Secure CoPy(SCP)

NMCの主な機能は次のとおりです。

- UPS の制御およびセルフテスト機能
- データとイベントログの作成
- 管理ソフトPCNSユーティリティをサポートしています。PCNSの設定と動作についてはUPS管理ソフト 添付の「日立補足説明書」を参照してください。
- Dynamic Host Configuration Protocol(DHCP)または BOOTstrap Protocol (BOOTP)サーバを使用し てNMCのネットワーク値(TCP/IP)を取得できます。
- イベントの記録(NMCとSyslog による)、電子メール、SNMPトラップを通した通知の設定。 重要度また はイベントのカテゴリに基づいて、1つのイベントでもイベントグループでも設定することができます。
- 設定済みのNMCから未設定のNMCにユーザの環境設定(.ini)ファイルをバイナリ形式ファイルに変換 せずにエクスポート可能
- 認証および暗号化のセキュリティプロトコルの選択を提供

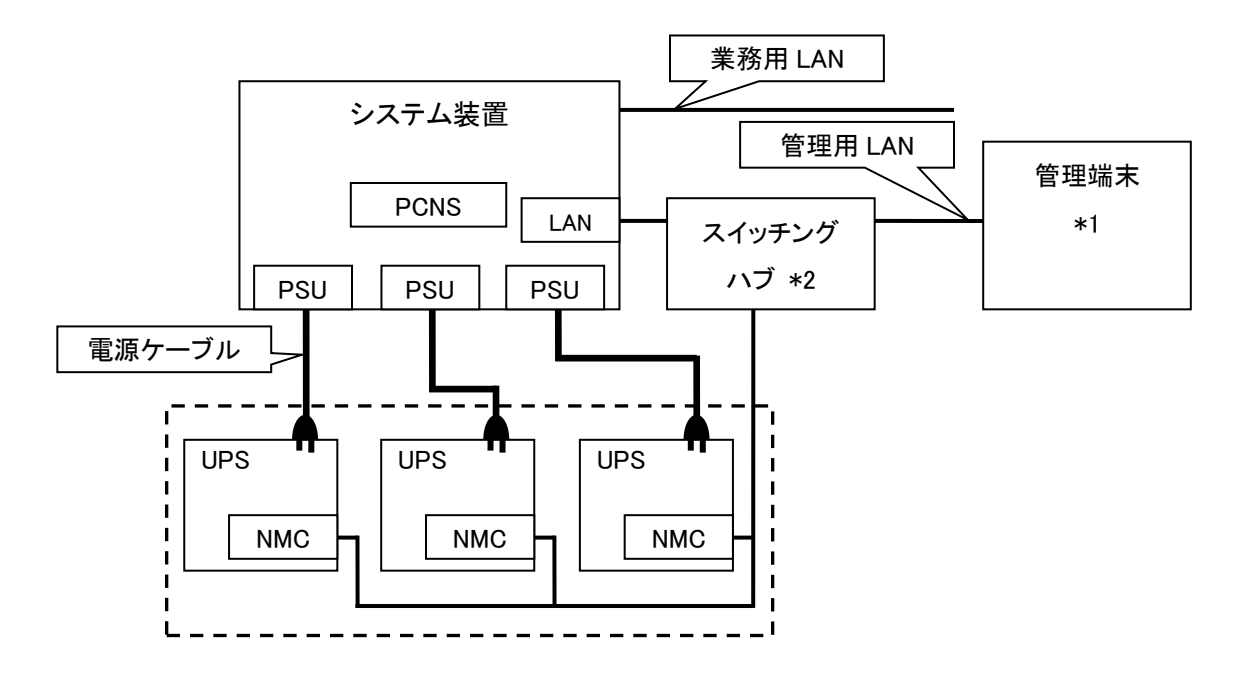

図 3.1 構成例(UPS 冗長構成)

- \*1)PCNS インストール装置とは別の端末からリモートで管理を行う場合のみ必要です。PCNS 管理 UI は IE を使用するため、管理端末としてのみ使用する装置上に PCNS をインストールする必要はあ りません。
- \*2)スイッチング HUB においても停電対策を行なってください。

# 3.2 製品同梱のドキュメント

本製品をご使用するに当たり、本取扱説明書と合わせて、本製品同梱の CD-ROM に格納されている下表に 示したドキュメントをお読みください。

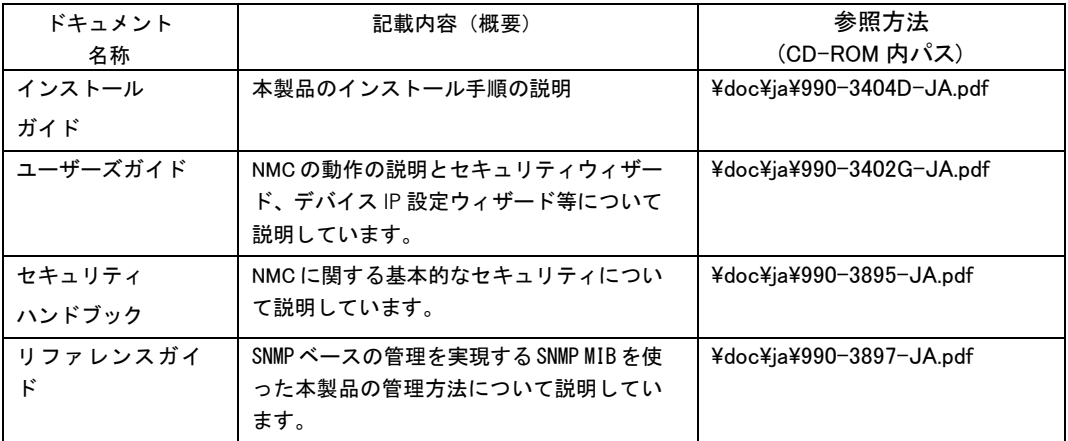

## 3.3 作業フロー

NMC の設定手順は下記の通りです。

| 表 3-1 作美ノロー図      |                                                                                                    |  |  |
|-------------------|----------------------------------------------------------------------------------------------------|--|--|
| 手順                | 参照先                                                                                                    |  |  |
| 1.TCP/IPの設定       | 3.4.1章を参照                                                                                                    |  |  |
| 2.動作確認            | 3.4.2章を参照                                                                                                    |  |  |
| 3.認証フレーズ、パスワードの変更 | 認証フレーズ:<br>3.5.4.2章の"Shutdown"にある設定項目"Authentication<br>Phrase"を参照<br>パスワード:<br>3.5.4.11章の"Security > Local Users > Management"<br>にある既存アカウント編集画面の設定項目<br>"New Password"を参照 |  |  |
| 5.時刻設定            | 3.5.4.14章の"General > Date/Time > Mode"を参照                                                                                                    |  |  |
| 6.PCNSのインストール     | PowerChute Network Shutdown 日立補足説明書を参照                                                                                                    |  |  |

 $1 - 3 + 12 = 1$ 

ご使用の前に下記の注意事項をよくお読みください。

ネットワーク環境の使用についての注意事項

 約25秒間隔で、NMCからPCNSをインストールしたシステム装置に対して、UPSのステータ ス通知用パケットがUDPで送付されます。UPSの状態を正しく把握するためにPCNSをイン ストールしたシステム装置では管理用のLANなど業務負荷に影響されないネットワーク環境 を使用することを推奨します。なお、PCNSとNMC間の通信が数分間できない場合はPCNS側 に「UPS has turned off」と「Input power has been restored」のログが連続で出力される場合が あります。実際にはUPSの電源はオフになっておりませんので、ネットワーク環境を見直して ください。

## 3.4 初期セットアップ

本製品のご使用までの手順は下記の通りです。

## 3.4.1 TCP/IP の設定(初期設定)

工場出荷時(デフォルト値)のネットワーク設定は次のとおりです。

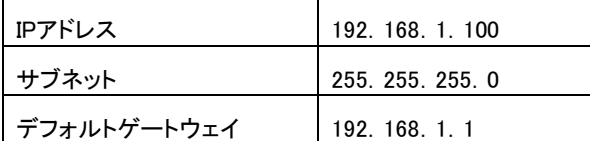

システム環境に合わせてIPアドレスの設定を変更してください。

デフォルトゲートウェイの項目はデフォルトゲートウェイが存在しない場合でも設定する必要があります。 後述の「制限」にある「■デフォルトゲートウェイの設定について」を参照して、デフォルトゲートウェイを必 ず設定してください。

IPアドレスを設定する際は、添付シリアル設定ケーブル(940-0299)使用します。

NMC前面のシリアルポートに接続されているローカルコンピュータを使用して、コマンドラインインターフ ェイスにアクセスすることができます。

- 1. ローカルコンピュータでアクセスに使用するシリアルポートを選び、このポートを介しているすべて のサービスを無効にします。
- 2. 添付シリアル設定ケーブル(940-0299)を用いて、選択したポートをNMCのフロントパネルにあるシ リアルポートに接続します。
- 3. 端末プログラム(HyperTerminalなど)を起動し、選択したポートの設定を9600bps、8 データビット、 パリティなし、1 ストップビット、フロー制御なしに変更します。変更内容を保存します。
- 4. ENTER キーを押して(必要に応じて繰り返し押してください)、[User Name]プロンプトを表示しま す。
- 5. ユーザ名とパスワードとして「apc」を入力します。

NMCにアクセスすると下図のようにログイン画面が出力します。

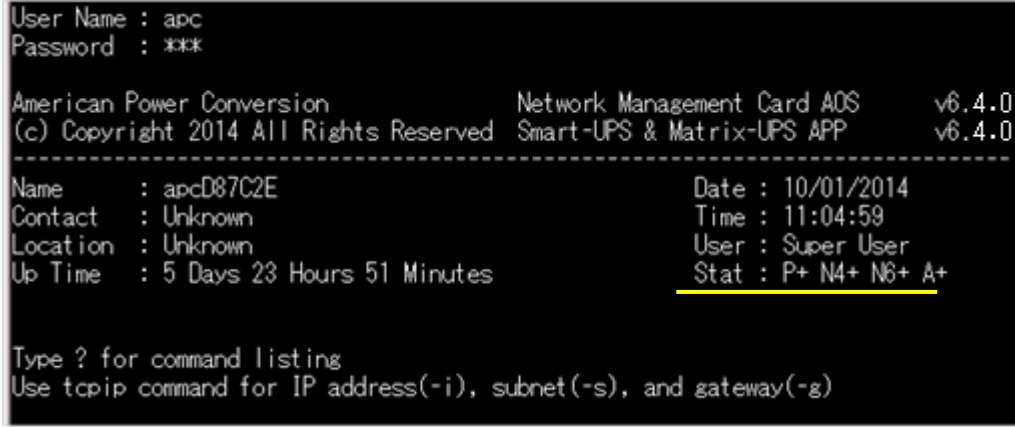

6.図中黄線部の表示から NMC のステータスが「Stat: P+ N4+ N6+ A+ 」であることを確認します。

それぞれの表示の意味は下表のとおりです。

なお、N4、N6 はそれぞれ IPv4,IPv6 のネットワークのステータスを示します。

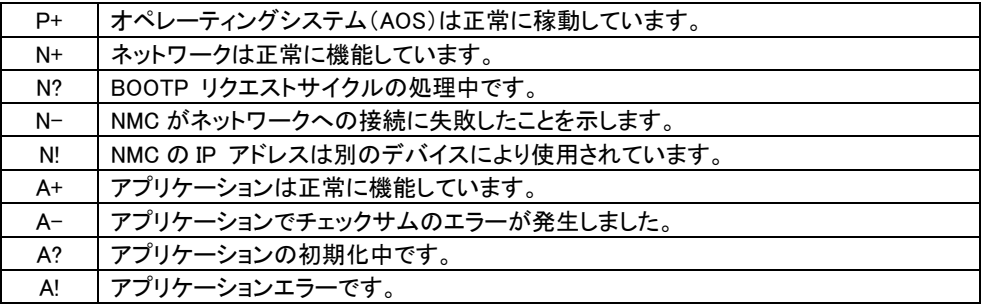

7. 以下の3つコマンドを使用し、ネットワークの設定を行います(斜体の部分は変数を示します)。

コマンド:tcpip -i vourlPaddress

コマンド:tcpip -s yourSubnetMask

コマンド:tcpip -g yourDefaultGateway

それぞれの変数に対し、xxx.xxx.xxx.xxx の形式で数値を入力します。

例えば、システムのIP アドレスとして「192.168.1.100」を設定する場合、次のコマンドを入力してから

ENTERキーを押します。

tcpip -i 192.168.1.100

制限

8.変更内容を適用するため、コマンド「reboot」を入力してから、ENTERキーを押してください。

確認表示後、「yes」と入力して、ENTERキーを押してください。

NMCが再起動します(再起動するのに1~2分かかります)。

9.コマンドプロンプト上からpingコマンドを使用して、設定したIPアドレスへの接続確認を行ってください。 ping 192.168.1.100

#### ■NMC のウォッチドッグ機構

NMC はネットワークへのアクセスを確保できるよう内部ウォッチドッグ機構を備えています。 例えば、NMC がネットワークトラフィック(SNMP のような直接送信、またはアドレス解決プロ トコル[ARP] リクエストのような一斉送信のどちらの場合でも)を受信しない状態が 9.5 分間 続いた場合、ネットワークインターフェイスに問題があると判断されカードが再起動されます。

■デフォルトゲートウェイの設定について NMC に必ずデフォルトゲートウェイの設定を行ってください。デフォルトゲートウェイが無い、 または必要としない環境の場合は同一サブネット上に存在しネットワークで動作しているコン ピュータの IP アドレスをデフォルトゲートウェイに指定してください。 NMC はデフォルトゲートウェイと 4.5 分間隔で通信をしており、デフォルトゲートウェイと通信 ができなくなった場合、異常であると判断して NMC を 12 分間隔でリセットし続けます。 この状態では想定どおりの動作ができない可能性があります。 NMC が再起動されると「UPS has turned off」と「Input power has been restored」のログが採 取されることがあります。

■RFC1918 standard で規定されている範囲外の値を設定しないでください。 ■ループバックアドレス(127.0.0.1)をデフォルトゲートウェイアドレスとして使用しないでくださ い。 これにより、カードが無効になります。 その場合、シリアル接続でログオンしてから TCP/IP 設定をデフォルトにリセットする必要があります。

## 3.4.2 動作確認

NMCのUPSへの搭載、ケーブル接続が完了したら実際にシステム装置からNMCの動作確認を行い ます。

1.システム装置でInternet Explorerを起動します。

2.下記URLを指定します。

http://xxx.xxx.xxx.xxx

(xxx.xxx.xxx.xxx は、接続するNMCのIPアドレスを入力してください)

3.下記ログイン画面が表示されたらユーザ名とパスワードに「apc」を入力して、「LogOn」 ボタンをクリックして、ログインします

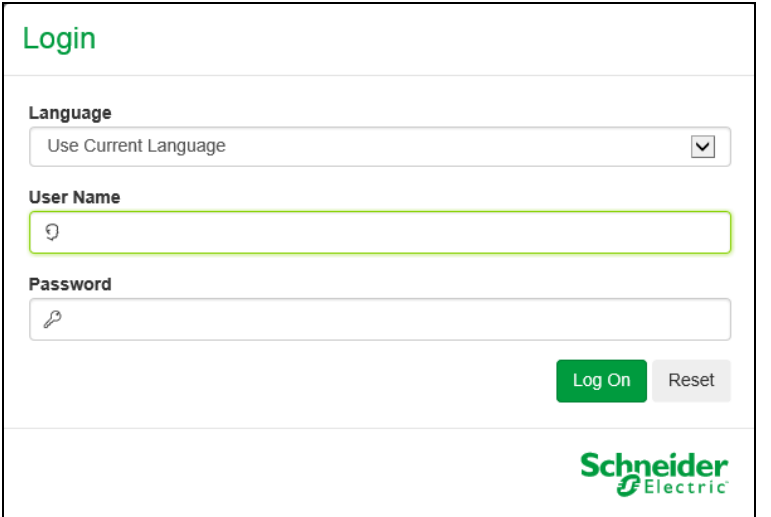

4.下記ホーム画面が出力できれば、NMCのIPアドレス設定確認は完了です。

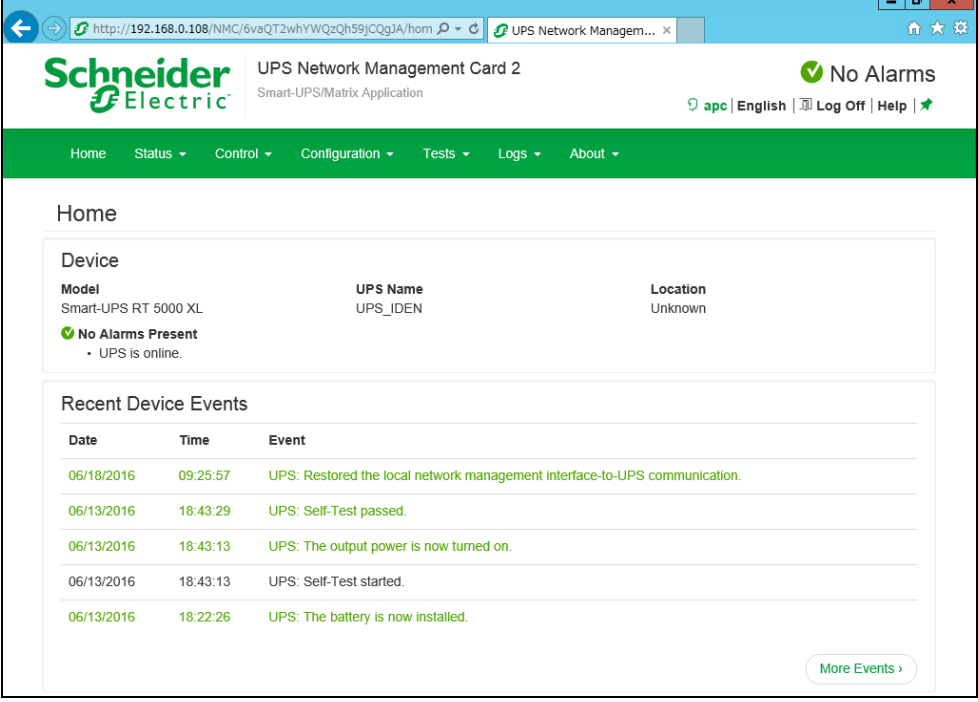

## 3.5 機能

NMC の管理インターフェイスには Web ブラウザから「NMC の IP アドレス」にアクセス、または UPS 管理 ソフト「PowerChute Network Shutdown」よりアクセスすることが出来ます。 NMC の管理インターフェイスにアクセスできない場合は、「3.4 章」を参考に IP アドレスの設定をご確認く ださい。

NMC の管理インターフェイスは次のような階層構造になっております。

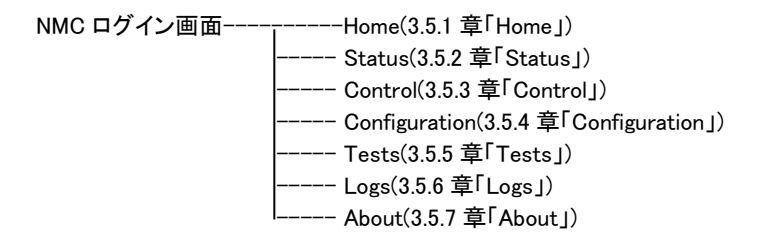

## 3.5.1 Home

Home では、現在発生中の UPS のアラームと最近発生したイベントログを確認することができます。

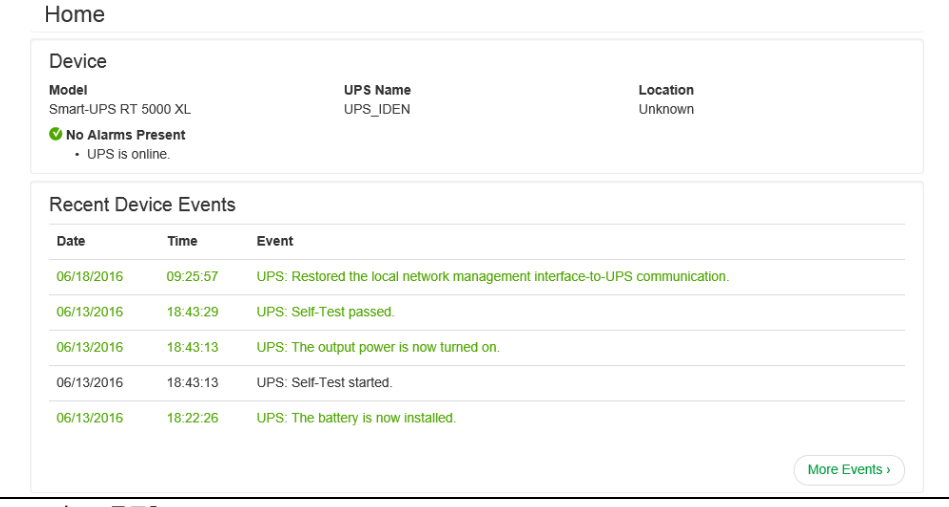

#### [Home の表示項目]

以下のアイコンが現在の UPS の状態を表示しています。

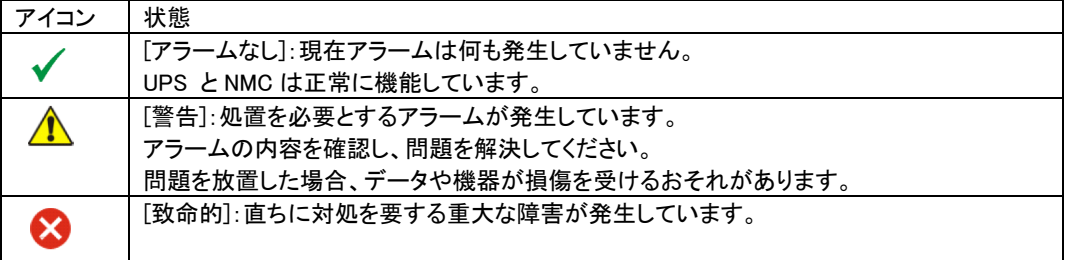

Home 画面に限らず、全ての画面の右隅上に同じアイコンによって UPS のステータスが表示されます。 [致命的] または[警告] のアラームが存在する場合、発生しているアラームの個数も表示されます。全 てのイベントログを表示するには、[More Events] をクリックします。

## 3.5.2 Status

Status では現在の UPS とネットワークのステータスを確認することができます。

[Status の設定項目]

 $Status$ <sup>-------</sup> UPS

 ------ Universal I/O |<br>|------ Network

3.5.2.1 UPS

UPS の負荷、バッテリ充電、電圧、および他の役立つ情報が表示されます。

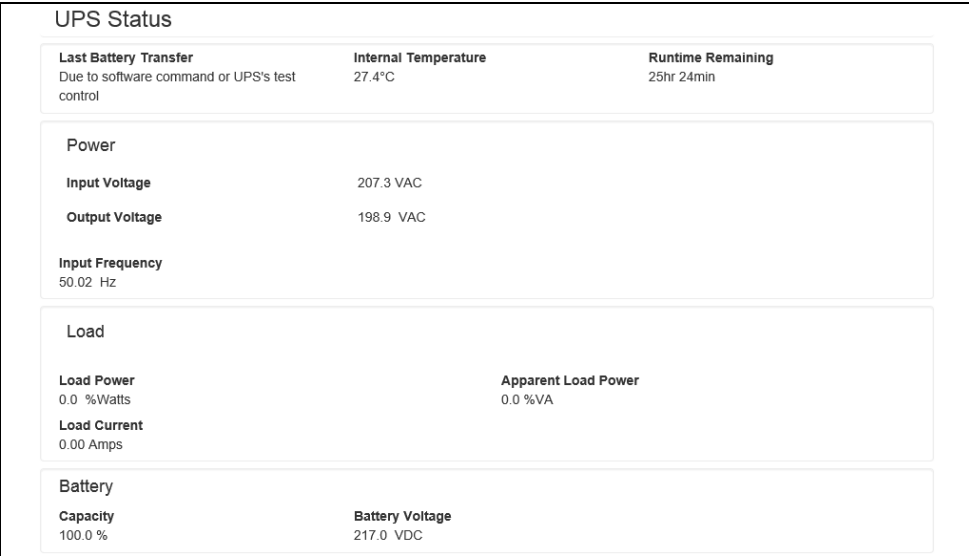

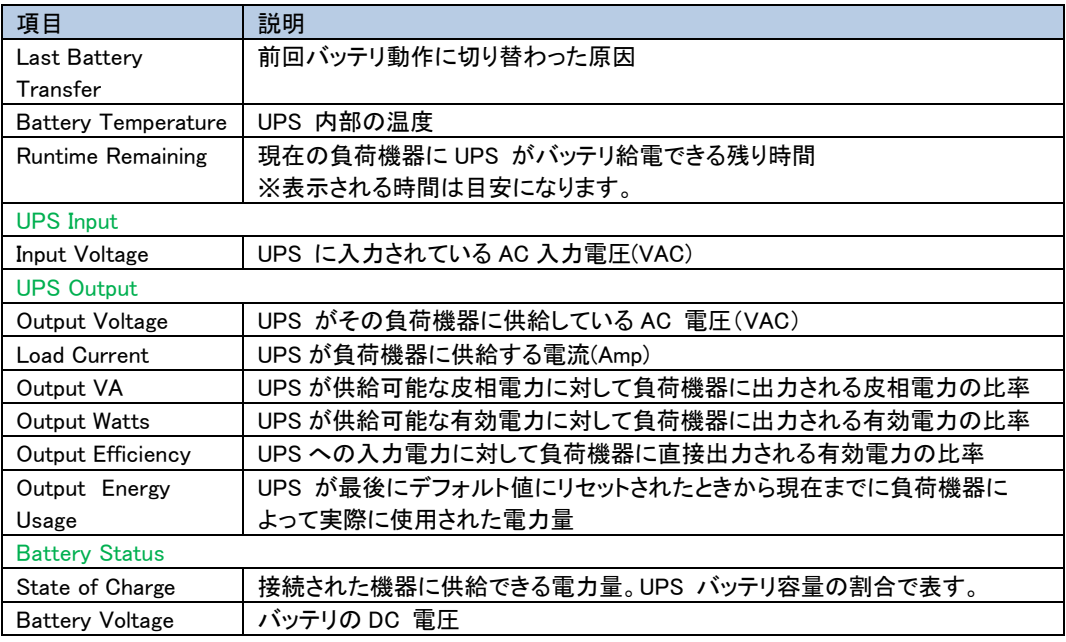

## 3.5.2.2 Universal I/O

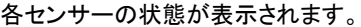

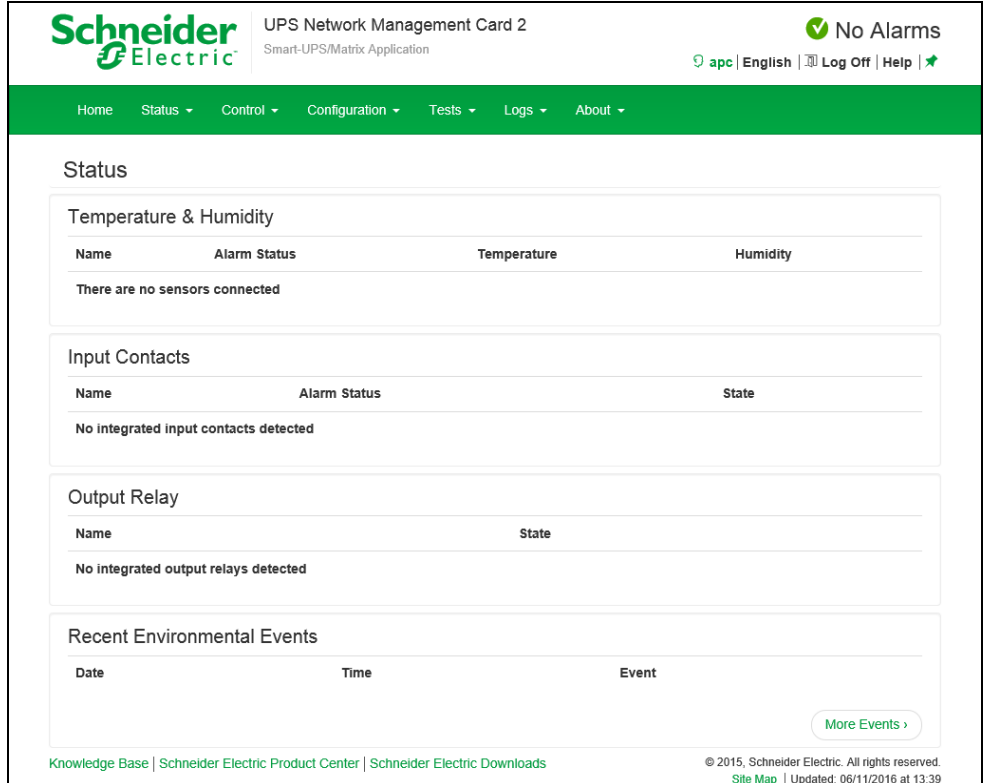

[Temperature&Humidity]

各センサの名前、アラームの状態、温度(湿度は未サポート)が表示されます。センサの名前をクリックし て名前と場所を編集したり、そのしきい値とヒステリシスを設定します。 [Input Contacts] 未サポートの項目です。 [Output Relay] 未サポートの項目です。 [Recent Environmental Events] 環境モニターに関連するイベントが表示されます。例えば、温度のしきい値違反や環境モニター入力接 点の障害に関する警告メッセージなどです。[More Events] リンクをクリックして、発生したイベントのリス トを表示します。

## 3.5.2.3 Network

ネットワーク画面に IP、ドメイン名、イーサネットポートの設定が示されます。上記のフィールドに関する 基本詳細については、「Configuration>Network」を参照してください。

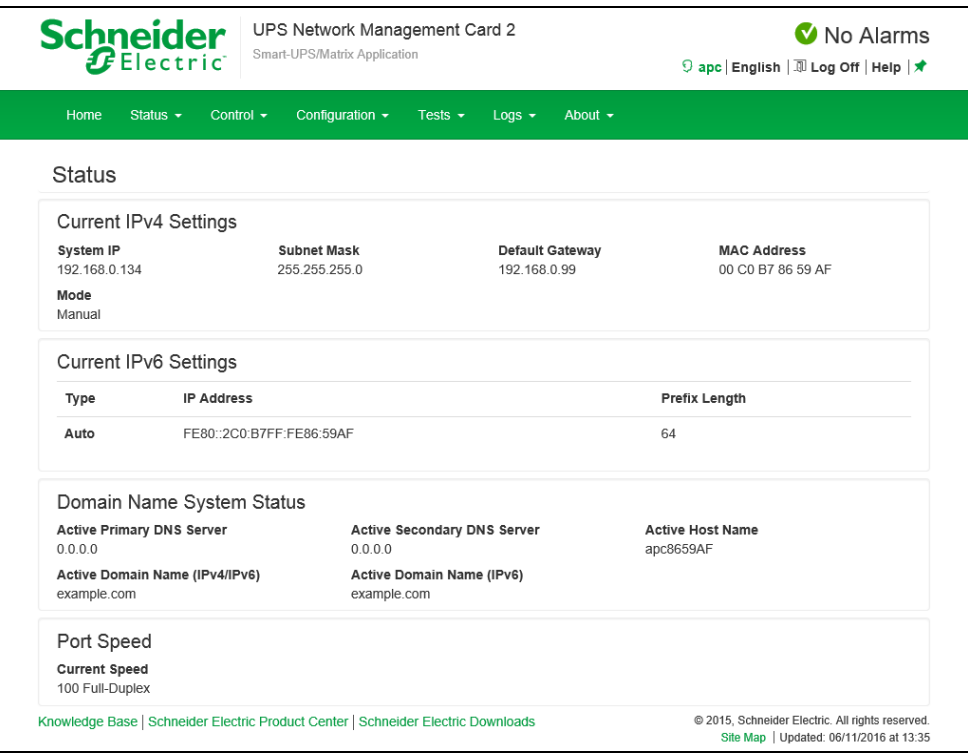

## 3.5.3 Control

Control では UPS とコンセントを操作できます。

[Control の設定項目]

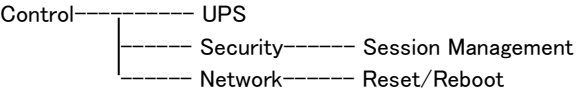

## 3.5.3.1 UPS

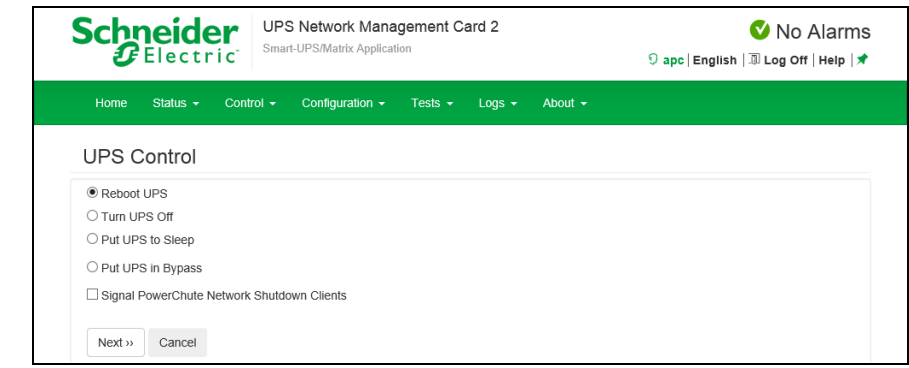

ラジオボタンのオプションを選択して、[Next] をクリックすると、次の画面に実行されるアクションの概要 が表示されます。[Apply] をクリックしてそのアクションを続行します。 チェックボックスの各機能については下記の表に示します。

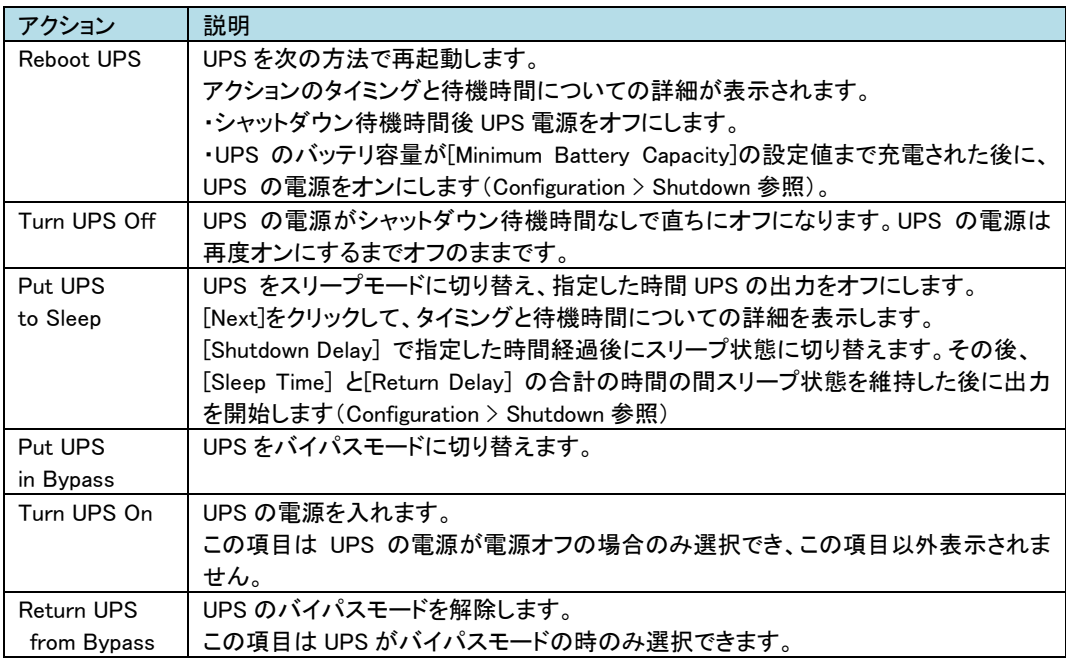

#### チェックボックスの機能説明

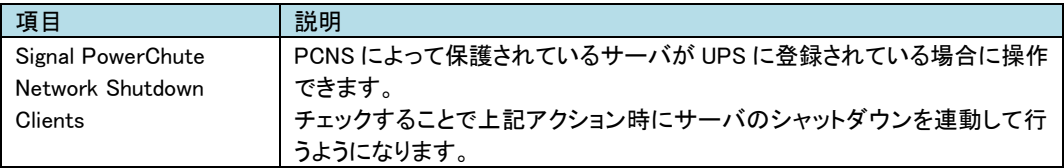

## 3.5.3.2 Security

-Session Management

この画面には、ログオンしたユーザについての詳細、ユーザが使用しているインターフェイス(例、Web、 telnet)、IP アドレス、ログインしている期間などが表示されます。

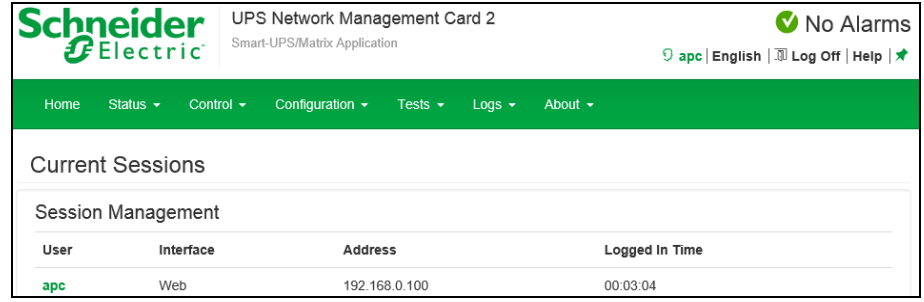

現在操作しているアカウントに Administrator 権限がある場合は、名前をクリックすることで現在 NMC に ログインしているユーザ情報を確認することができます。また、[Terminate Session] ボタンを押下するこ とで、対象のユーザのセッションを切断することができます。

## 3.5.3.3 Network

-Reset/Reboot

リセット、リブートに関する動作を実行します。

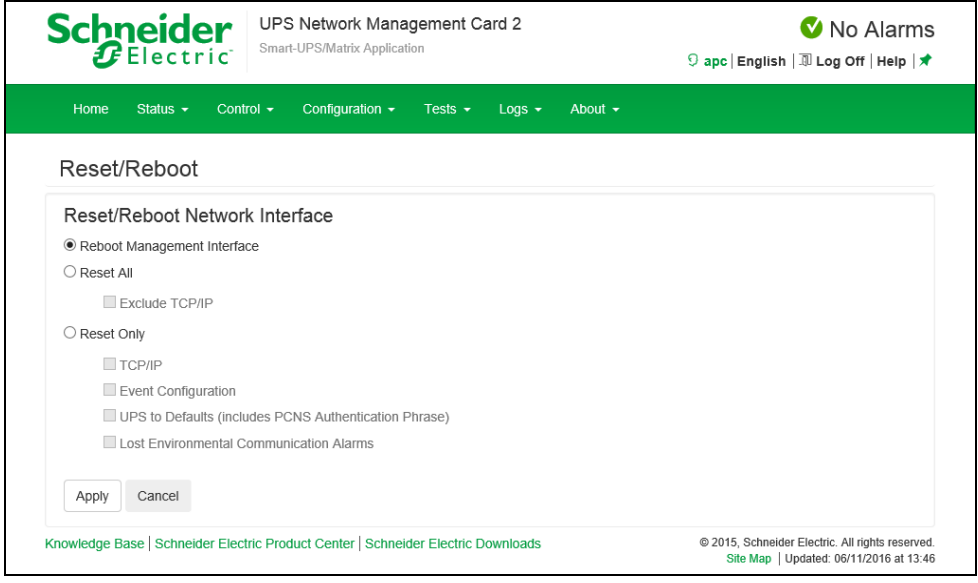

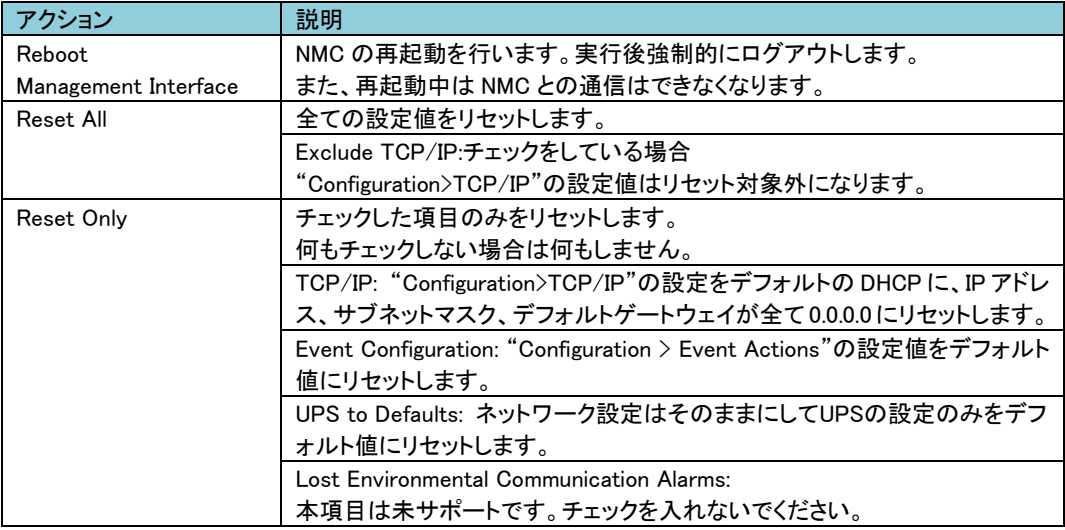

## 3.5.4 Configuration

Configuration では UPS/NMC の設定を変更することができます。

[Configuration の設定項目]

Configuration---------- Power Settings --- Shutdown  $--$  UPS -- Self-Test Schedule -- Scheduling -- Firmware Update -- PowerChute Clients --- Sync Control ---- Third Party Support------ Energy Wise ---- Universal I/O --- Security------[Security の項を参照] --- Network------[Network の項を参照] -- Notification---[Notification の項を参照] |------ General------[General の項を参照] ------- Logs----------[Logs の項を参照]

## 3.5.4.1 Power Settings 出力電圧に関して設定することができます。

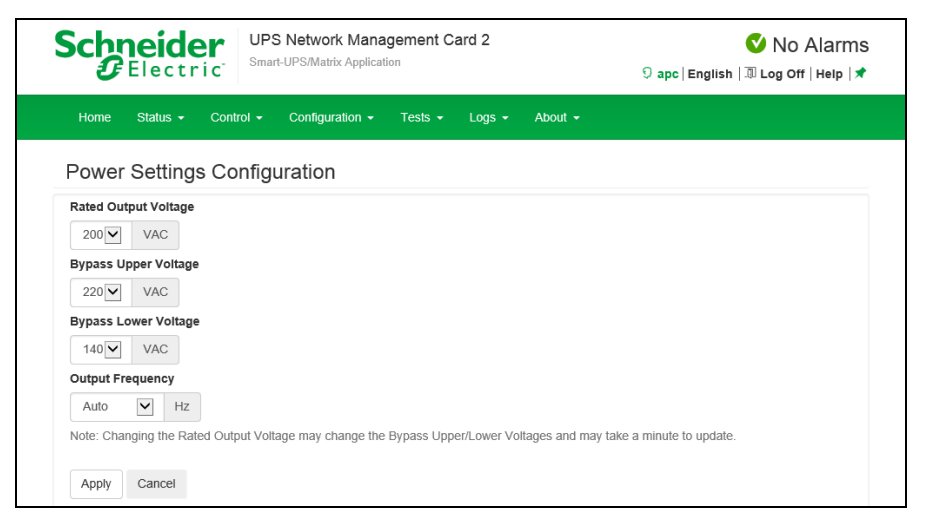

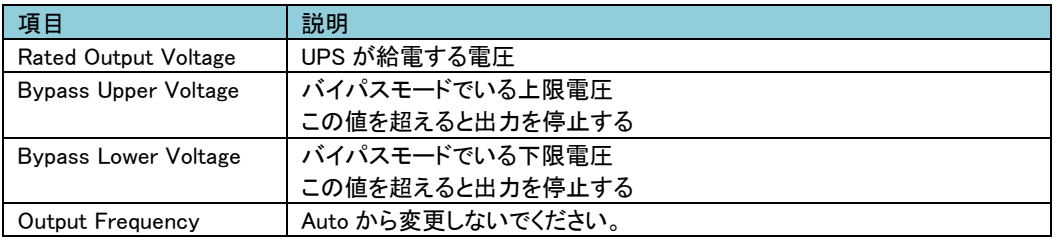

※PCNS と連動時はバイパスモードに切り替わる際にサーバをシャットダウンさせることが可能です。 設定方法は「PowerChute Network Shutdown 補足説明書」をご参照ください。

## 3.5.4.2 Shutdown UPS シャットダウンに関する設定を行えます。

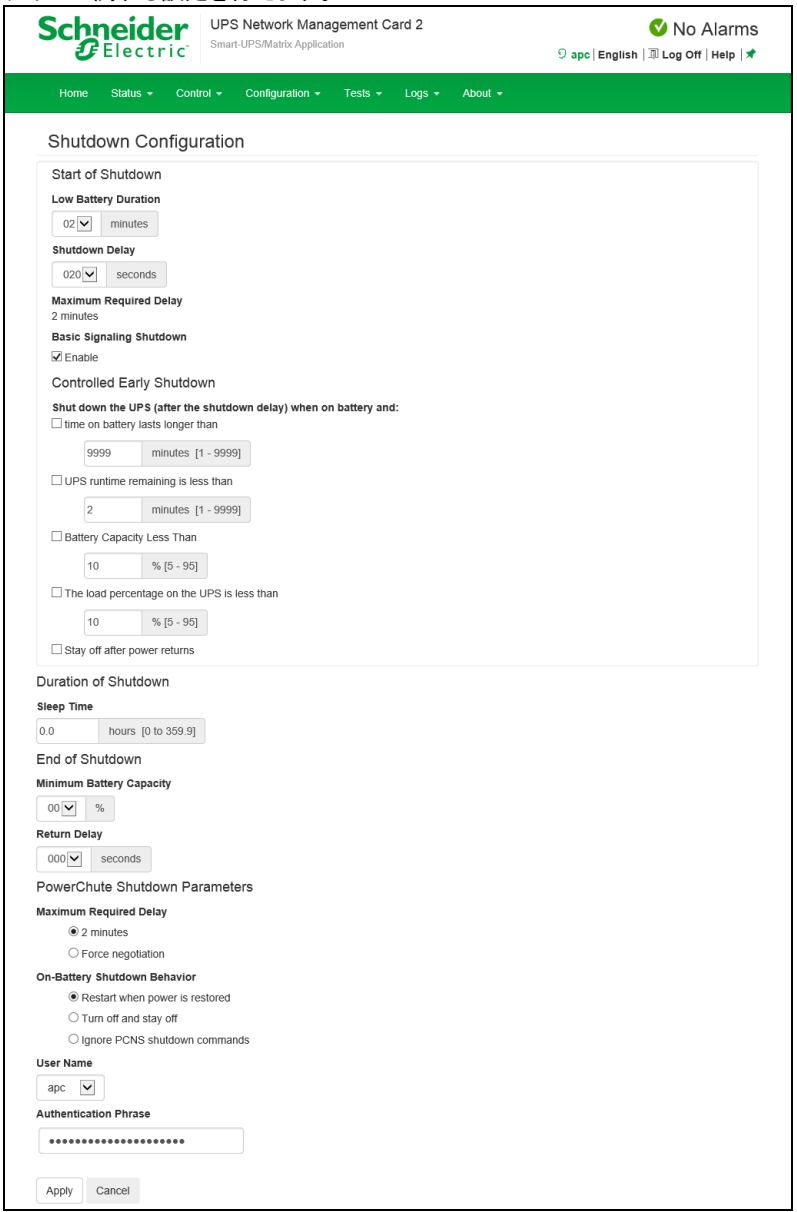

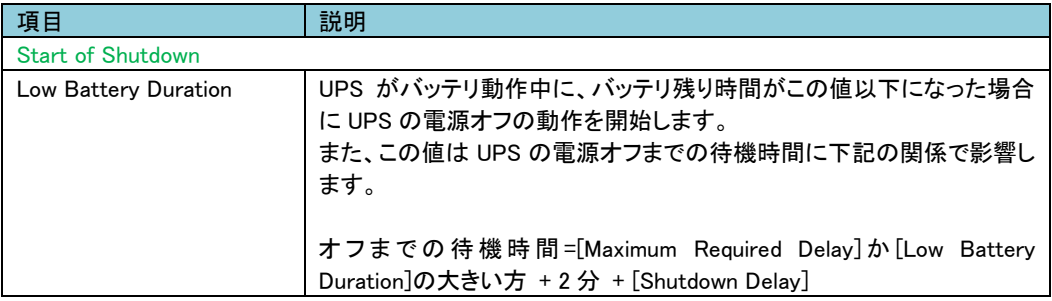

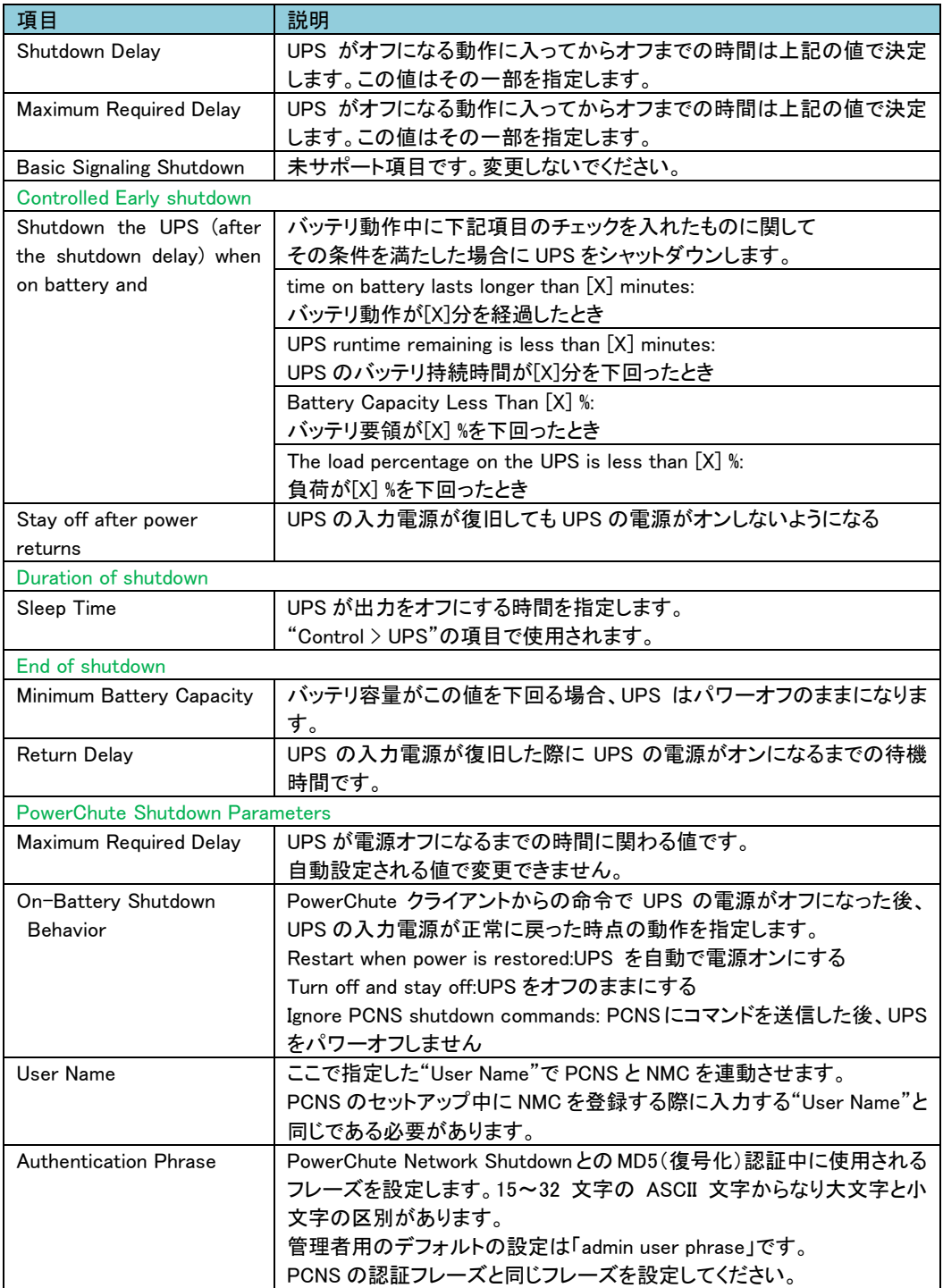

## 3.5.4.3 UPS

UPS のアラームや LCD 表示の設定ができます。

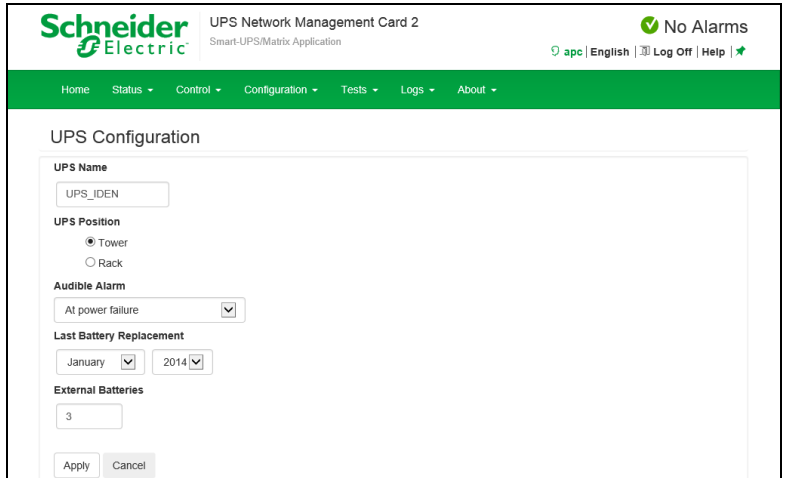

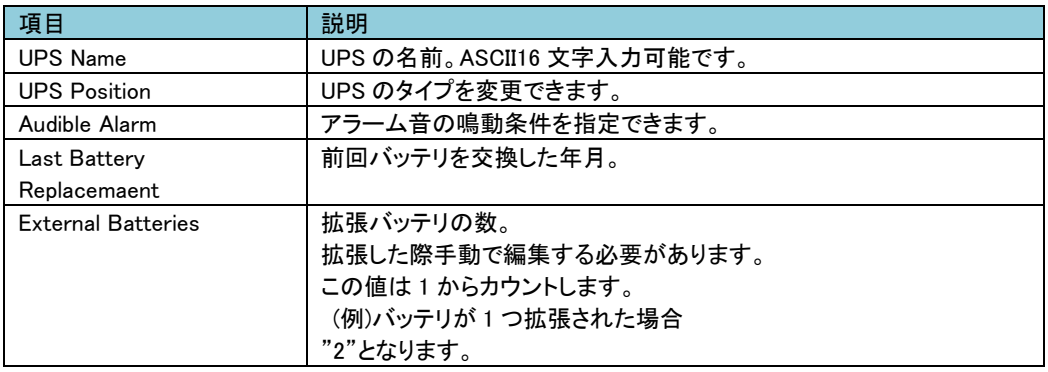

## 3.5.4.4 Self-Test Schedule

UPS がセルフテストを実行するスケジュールを指定できます。

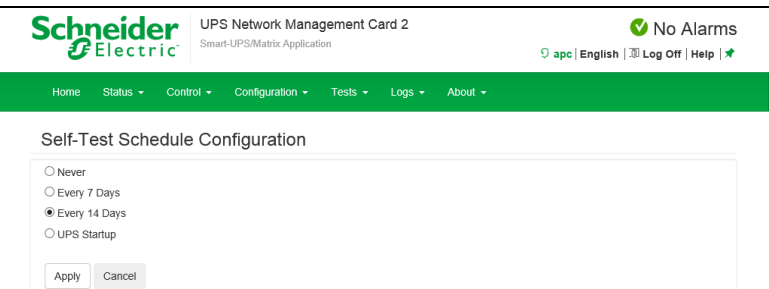

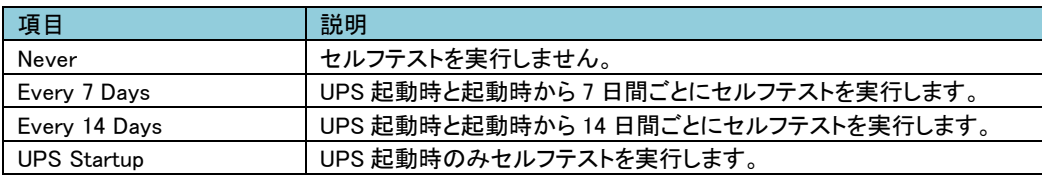

## 3.5.4.5 Scheduling UPS の電源オフ、電源オンのスケジュールを設定します。

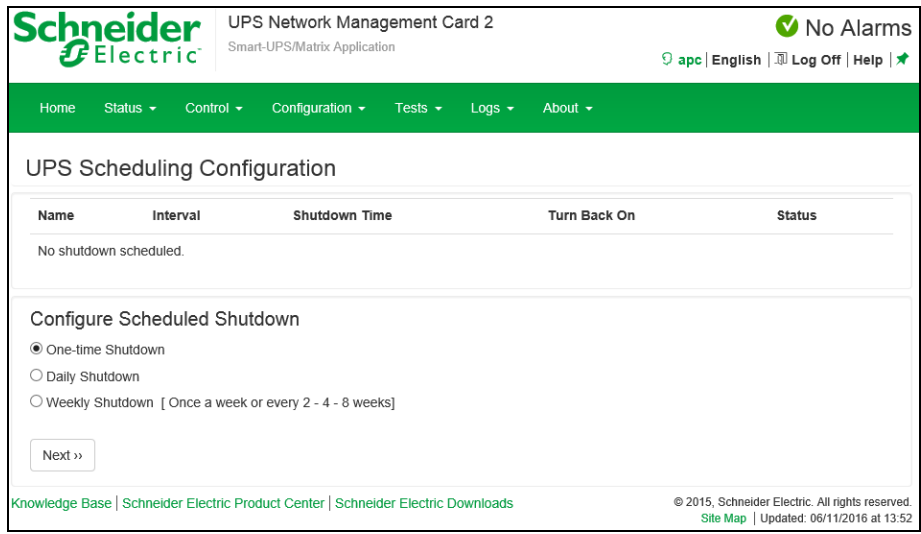

[Scheduled Shutdown]

ここでは設定したスケジュールが一覧表示されます。再編集したい場合はスケジュール名をクリックして 編集してください。

[Configure Scheduled Shutdown]

スケジュールの種類を指定します。下記のいずれかを選択後、[Next]ボタンを押下することでスケジュー ルの詳細を設定する画面に移動します。

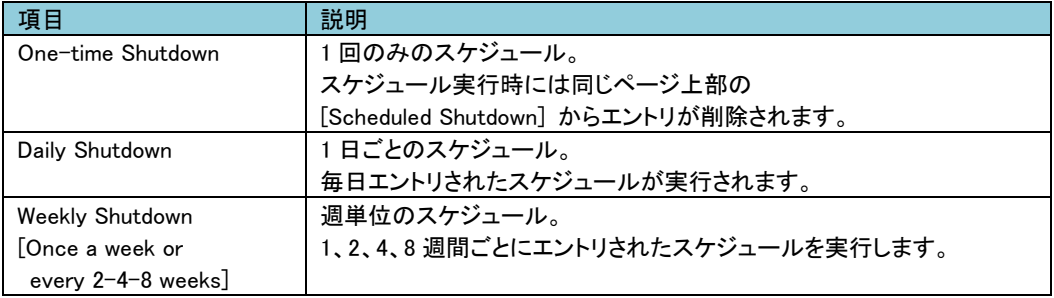

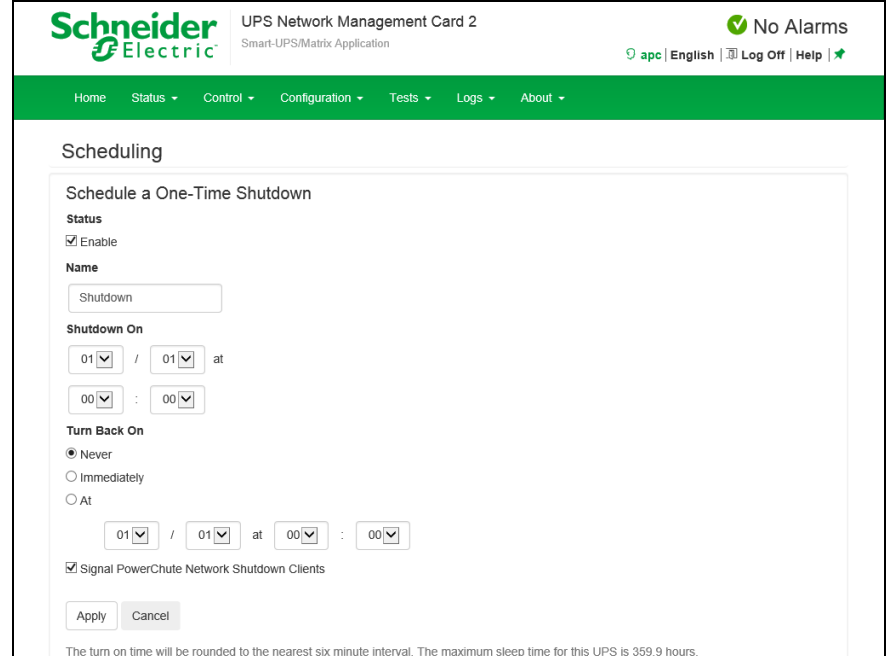

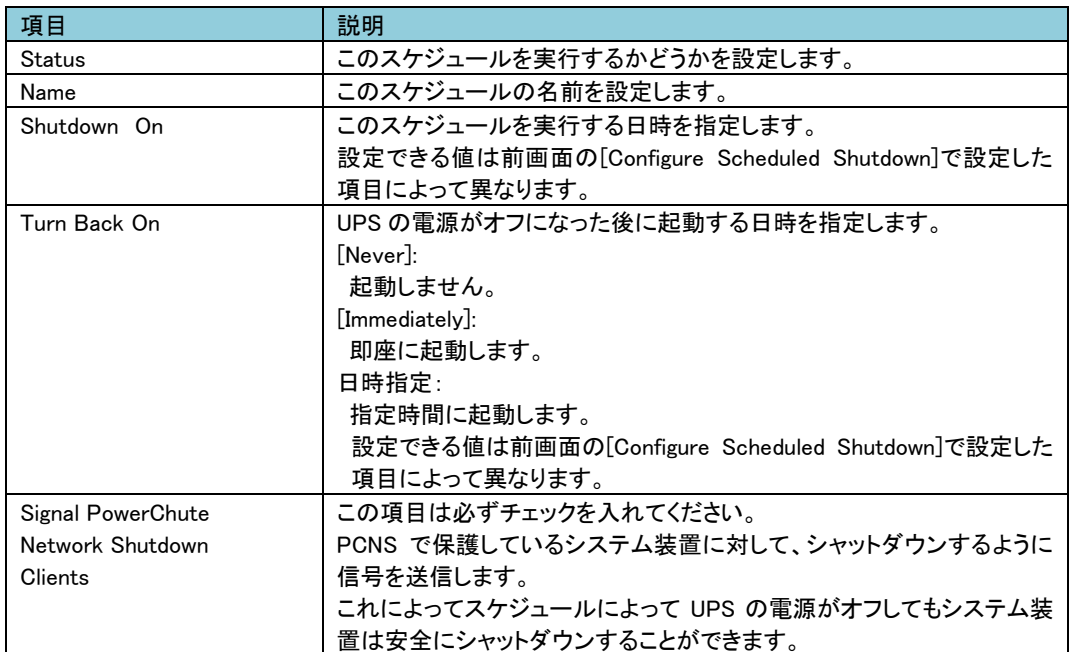

3.5.4.6 Firmware update 本項目は未サポートです。

#### 3.5.4.7 PowerChute Clients

UPS と連動する PCNS クライアントの登録、削除ができます。 PCNS をシステム装置でアンインストールした場合、こちらで削除をしてください。また、PCNS をインスト ール、またはセットアップする際に自動登録されます。 ここでの手動登録は行わないでください。

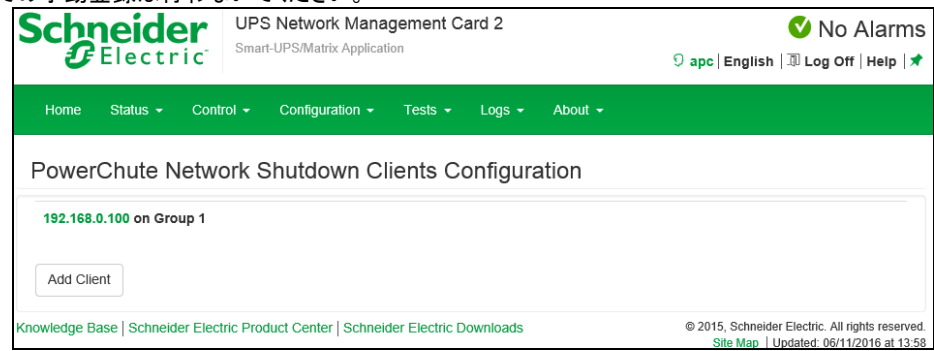

#### 登録の削除方法:

登録されている IP アドレスをクリックします。ページ移動後、[Delete Client]ボタンを押下すれば完了 です。

#### 3.5.4.8 Sync Control

本項目は未サポートです。

3.5.4.9 Third Party Support

本項目は未サポートです。

3.5.4.10 Universal I/O

ここでは、各センサの名前が表示され、センサの名前と場所の編集や、そのしきい値を設定することが できます。

■Temperature&Humidity ここで設定できる項目は"Status > Universal I/O"と同じです。そちらを参照してください。

■Input Contacts 未サポートの項目です。

■Output Relay 未サポートの項目です。

#### 3.5.4.11 Security

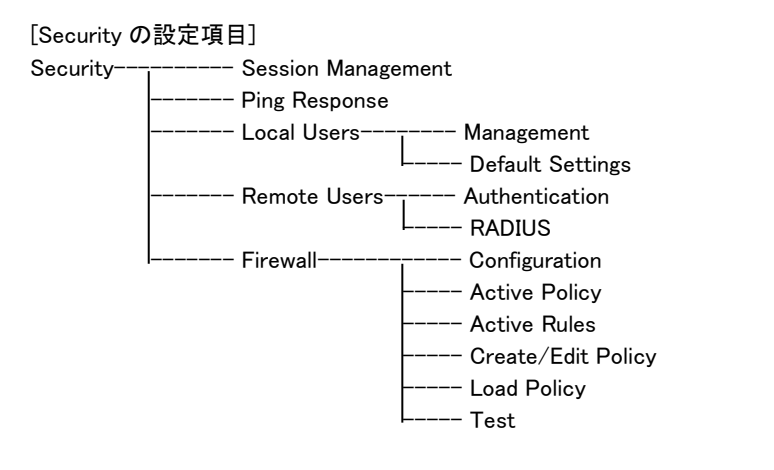

## ■Session Management

セッションに関する設定ができます。

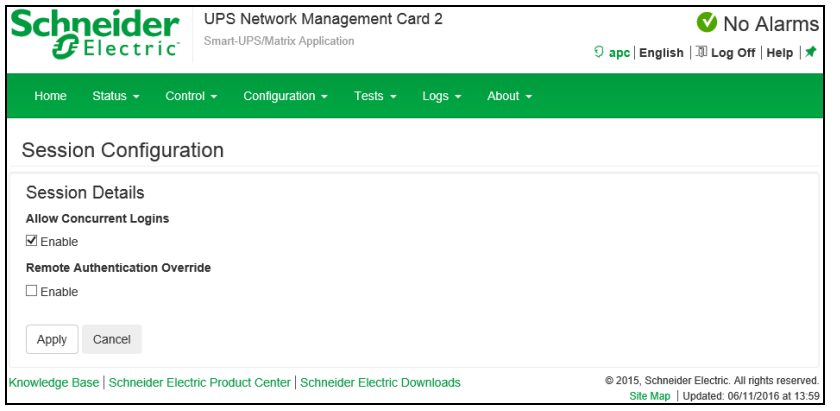

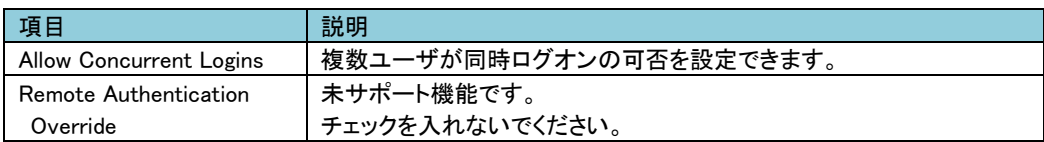

#### ■Ping Response

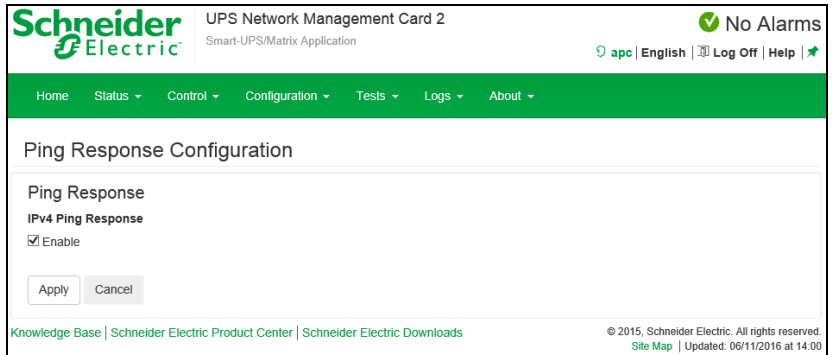

NMC が Ping に対して応答をするか設定できます。

#### ■Local Users

-Management

ローカルユーザーに関するパスワードや権限などを設定できます。

"User Name"のユーザ名をクリックして既存アカウントを編集するか、"Add User"ボタンをクリックするこ とで新規アカウントを作成できます。

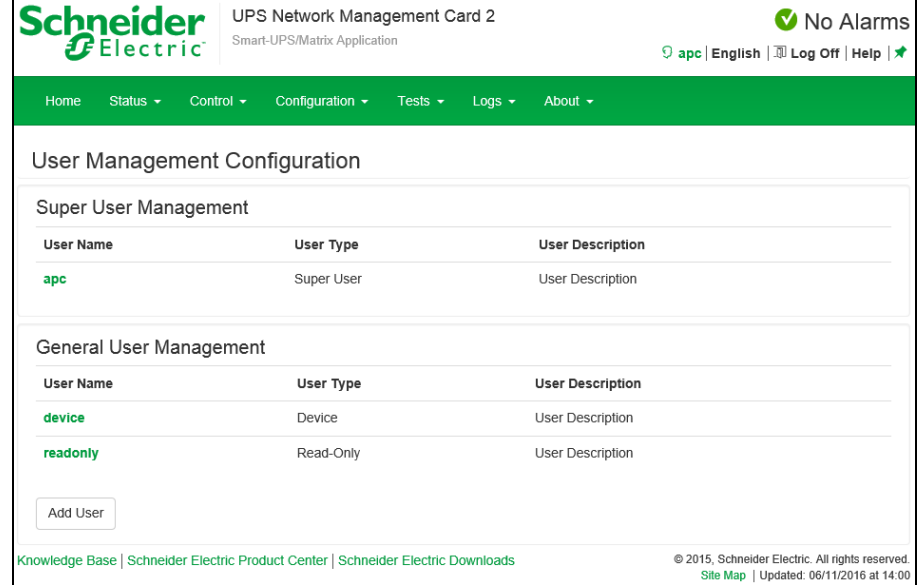

[Super User Management]

Super User 権限をもつ特殊なアカウントです。Administrator 権限と同じ権限を持ちます。

ユーザ名をクリックすることで設定変更できます。

このアカウントはパスワードの変更は可能ですがアカウント名の変更ができず、削除もできません。

セキュリティの関係上無効にしたい場合は、他アカウント同様"Access"項目の"Enable"のチェックを外し て設定適用してください。(後述の項目"Access"を参照してください。)

ただし、無効化する際には必ず先に Administrator 権限のあるアカウントが 1 つ以上あることを確認して からおこなってください。

[General User Management]

Super User 権限以外のアカウントの一覧です。ユーザ名をクリックすることで設定変更できます。

[Add User]

ユーザーアカウントを追加します。

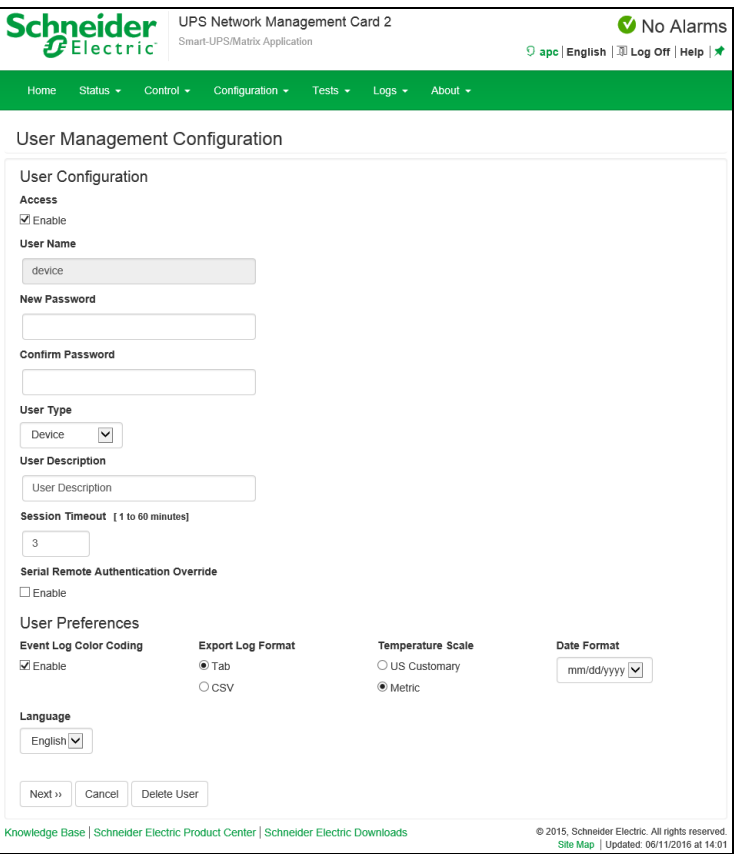

## アカウント設定で変更できる項目について説明します。

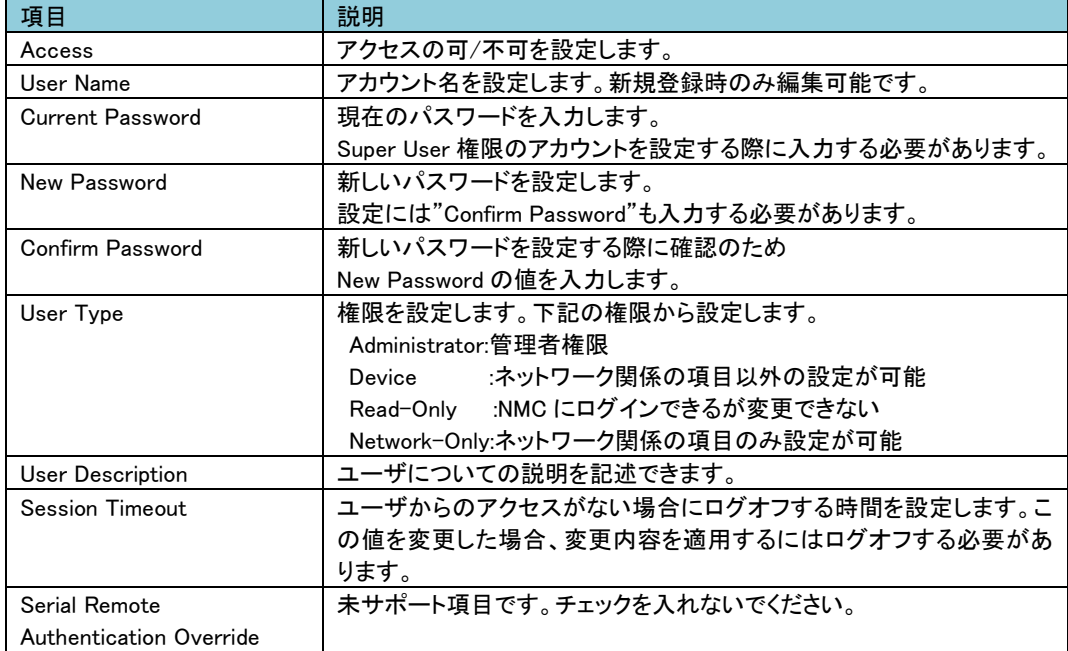

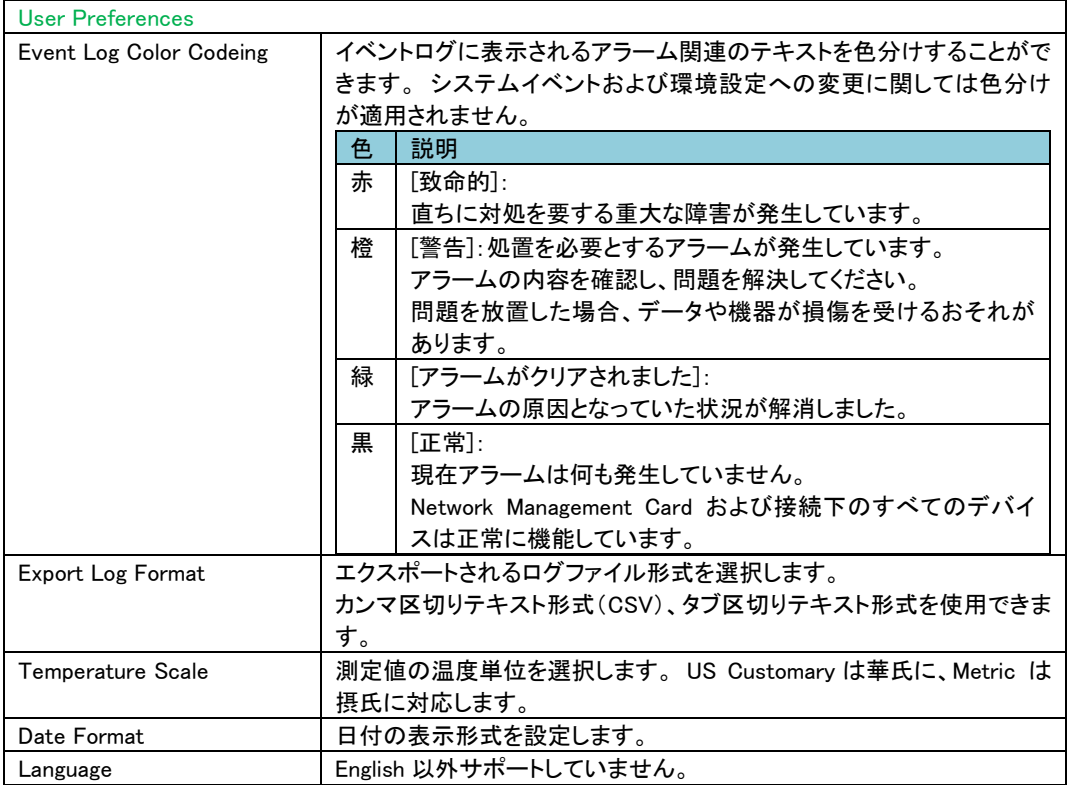

-Default Settings

新たにユーザアカウントを追加する際のデフォルト設定値を設定できます。

設定項目の多くは上記" Local Users > Management"の表と同じですので、そちらを参照してください。こ こでは、本項目でしか設定できない項目を説明します。

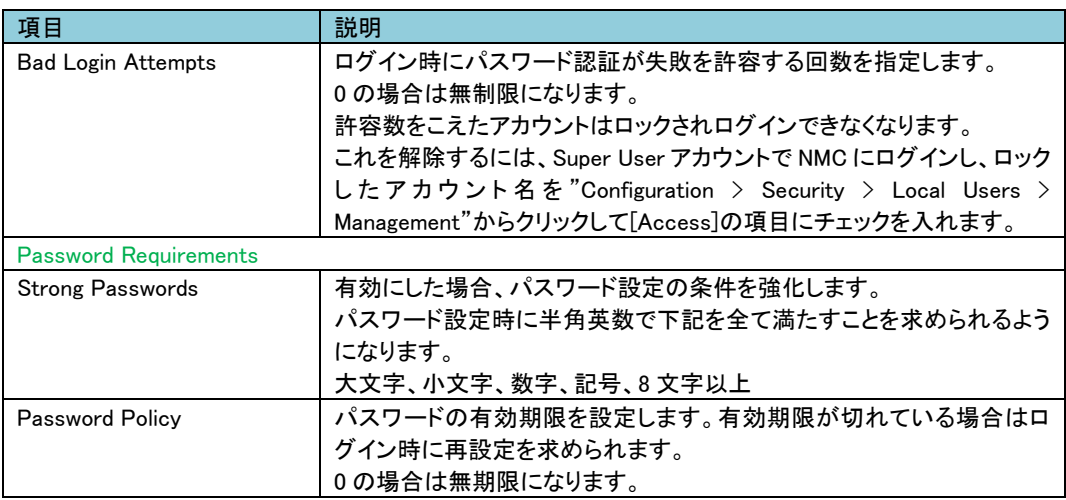

■Remote Users -Authentication 未サポート項目です。 -RADIUS 未サポート項目です。

■Firewall -Configuration 未サポート項目です。 -Active Policy 未サポート項目です。 -Active Rules 未サポート項目です。 -Create/Edit/Policy 未サポート項目です。 -Load Policy 未サポート項目です。 -Test 未サポート項目です。

3.5.4.12 Network

ここでは NMC のネットワークに関する設定をすることができます。

[Network の設定項目]

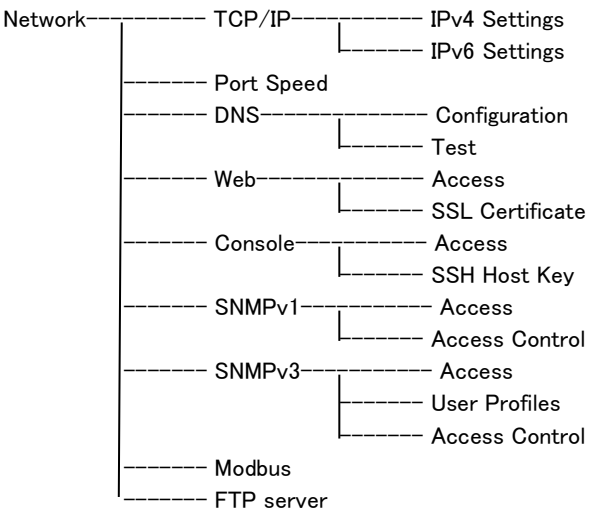

## ■TCP/IP -IPv4 Settings

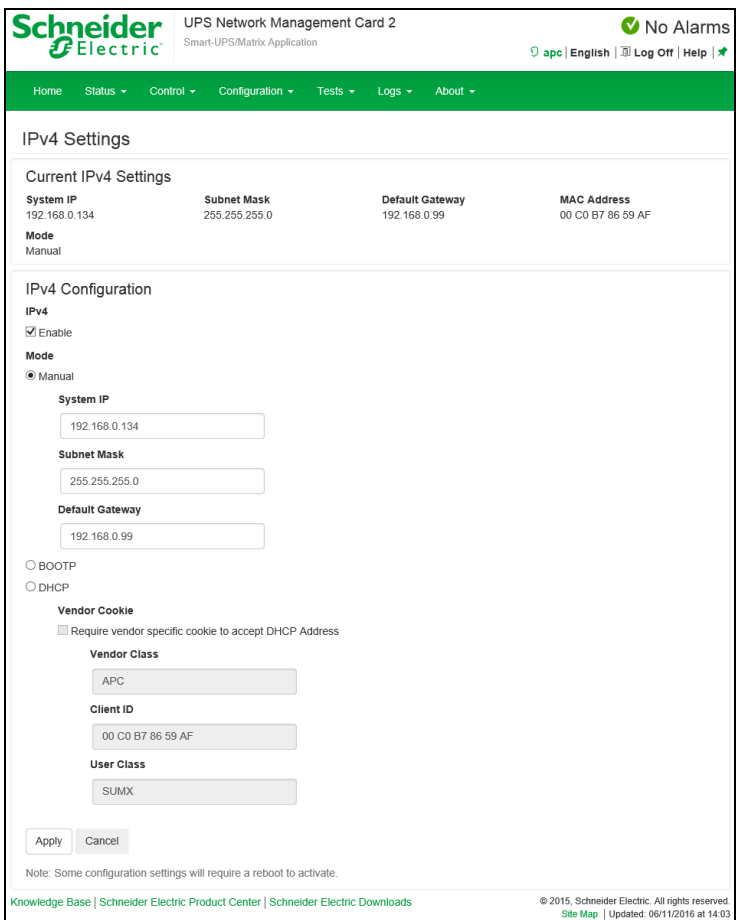

## IPv4 プロトコルの設定ができます。

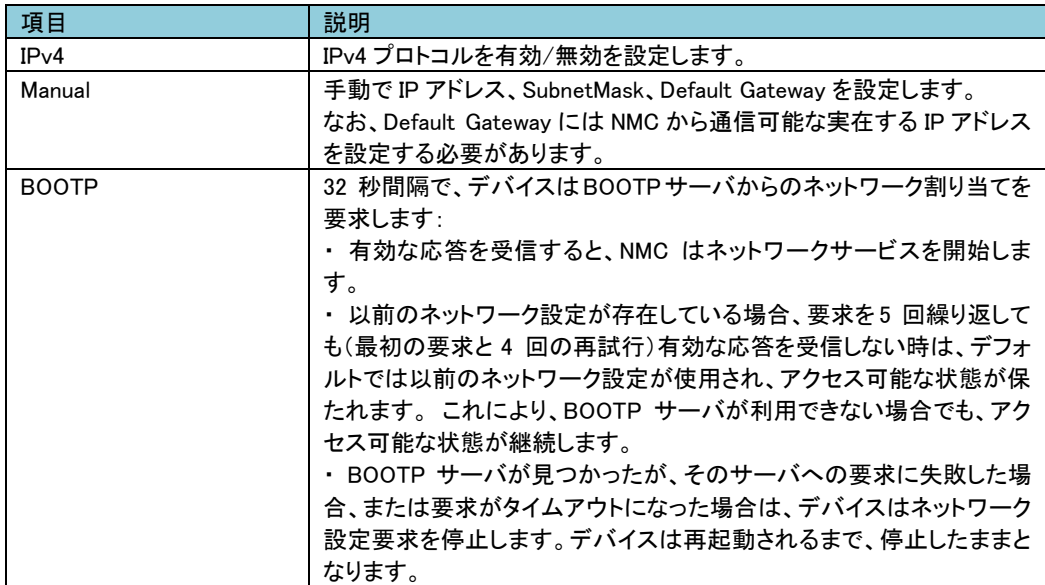

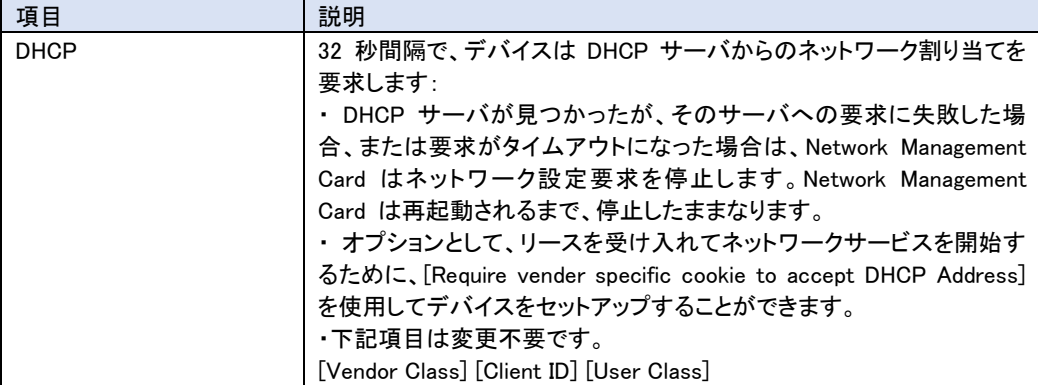

## -IPv6 Settings

未サポート項目です。

## ■Port Speed

ポートスピードを設定できます。

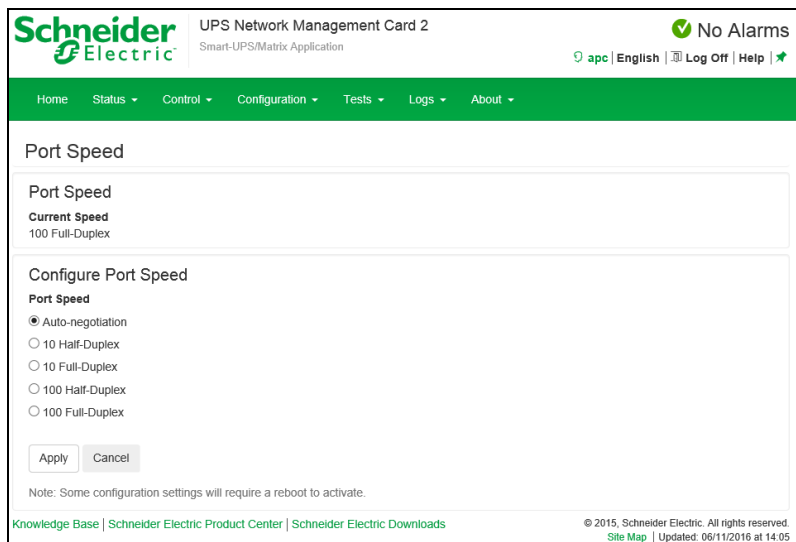

[Current Speed] 現在のポートスピードです。 [Port Speed] 基本的に"Auto-negotiation"から変更の必要はありませんが環境によって設定を変えてください。

## ■DNS

-Configuration DNS に関する設定ができます。

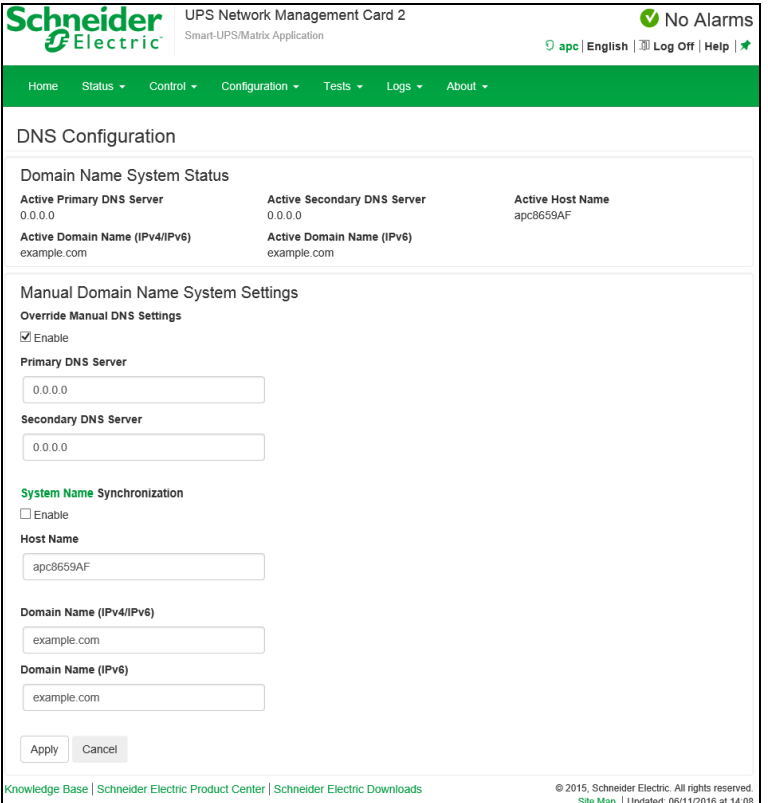

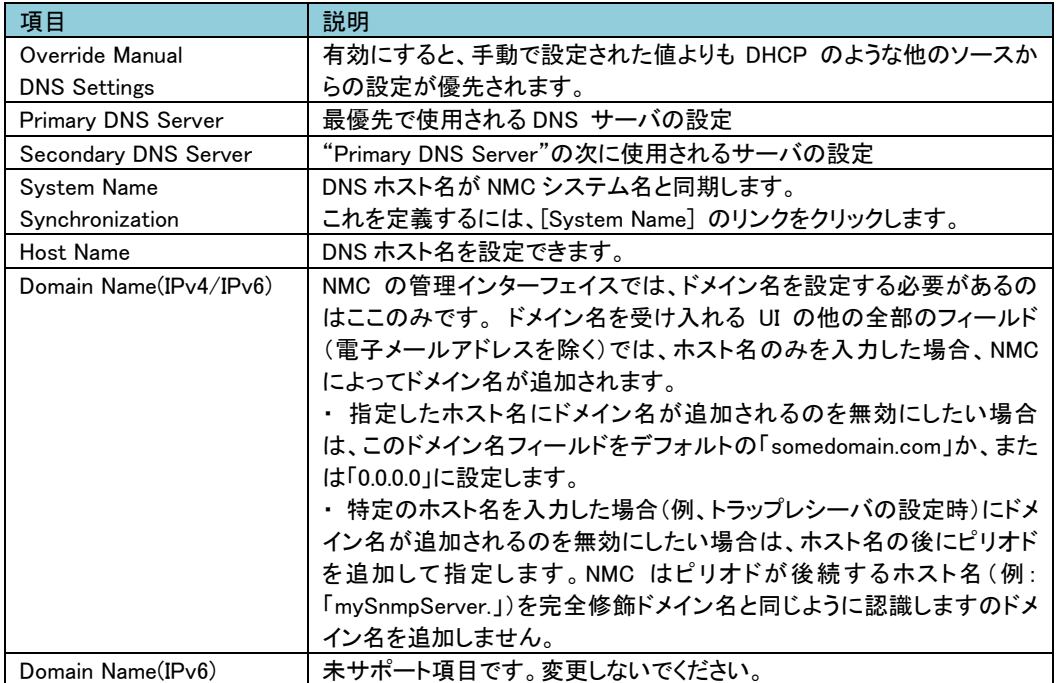

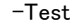

DNS サーバにクエリを送信して応答があるかをテストできます。

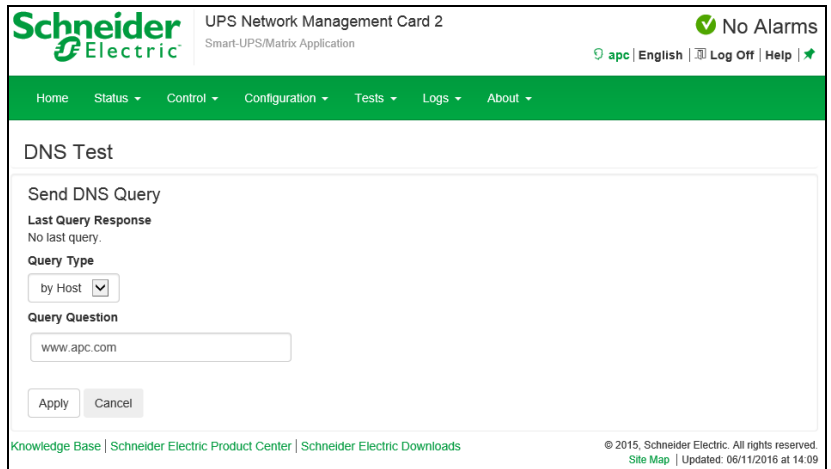

[Last Query Response] テスト結果が表示されます。 [Query Type] クエリに使用する方式を選択します。

## [Query Question]

クエリに使用する値を入力します。値は[Query Type]によって異なります。

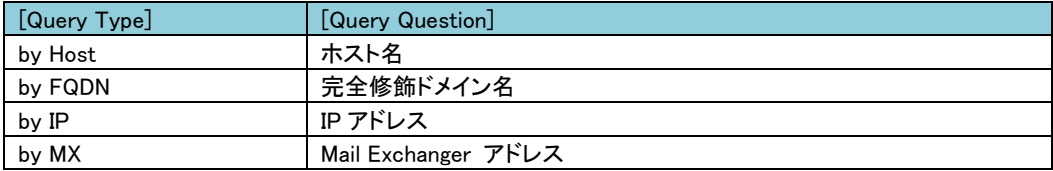

■Web

-Access

Web インターフェイスのアクセス方法を設定します。ここでの変更内容を有効にするには、NMC の管理 インターフェイスからログオフしなければなりません。

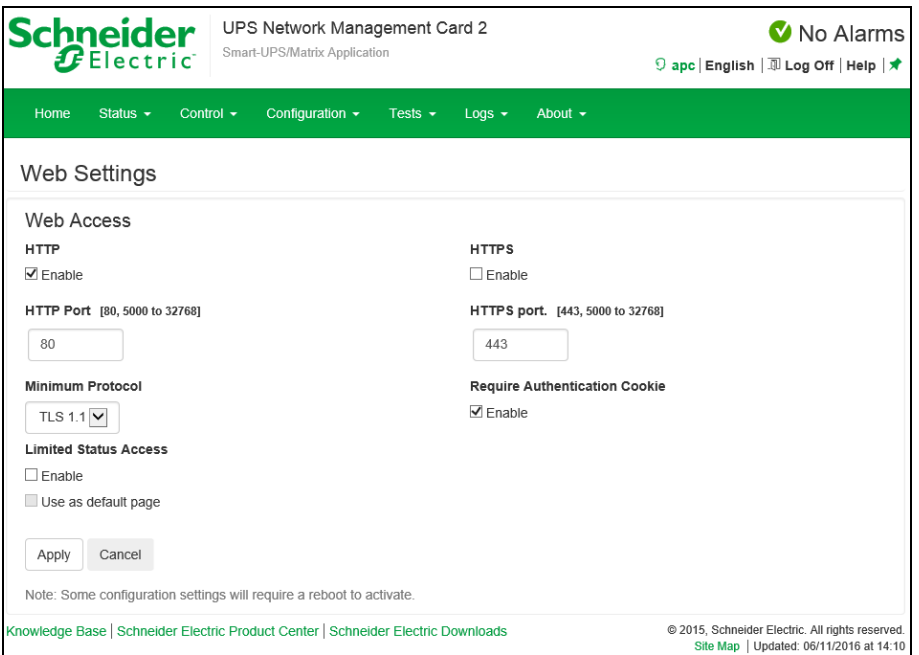

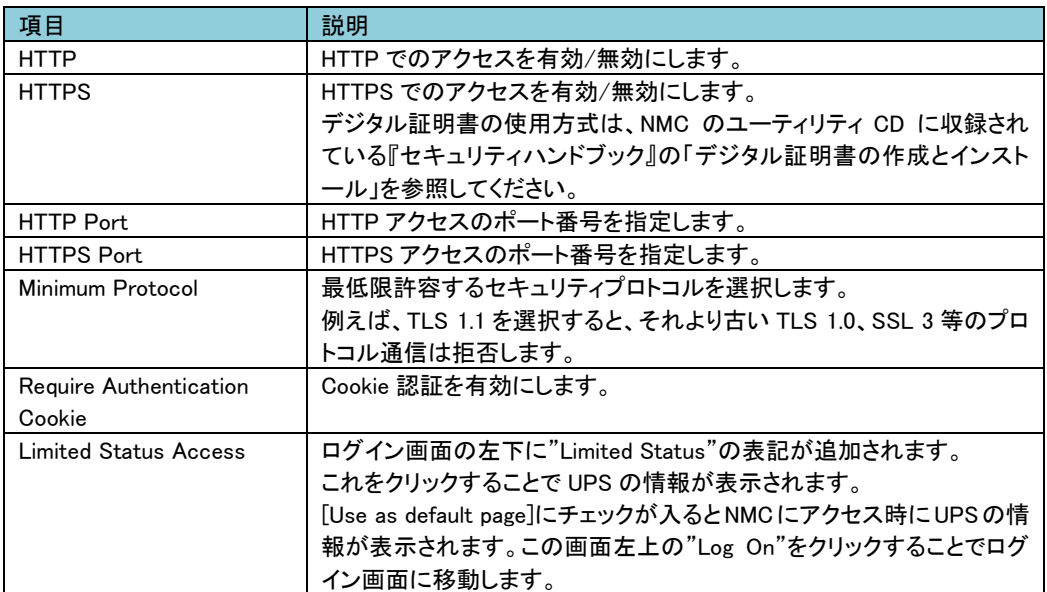

-SSL Certificate 証明書に関する情報の確認・設定ができます。

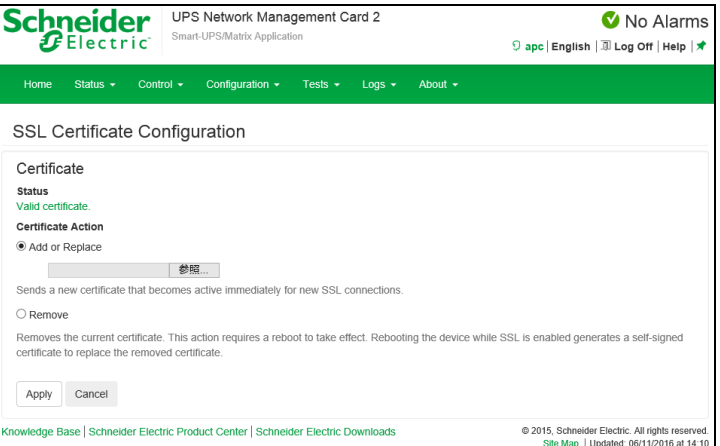

#### [Status]

証明書の状態を表示します。"Valid certificate"のときにここをクリックすれば証明書の内容を見ることが できます。

## [Add or Replace Certificate File]

Security Wizard で作成した証明書ファイルの場所まで移動します。 Security Wizard で作成したデジタ ル証明書、または NMC で生成されたデジタル証明書の使用方法をご覧になるには、NMC のユーティリ ティリティ CD に収録されている『セキュリティハンドブック』の「デジタル証明書の作成とインストール」の 項を参照してください。 [Remove]

証明書を削除します。

#### ■Console

-Access

Telnet と SSH によるアクセスに関して設定します。

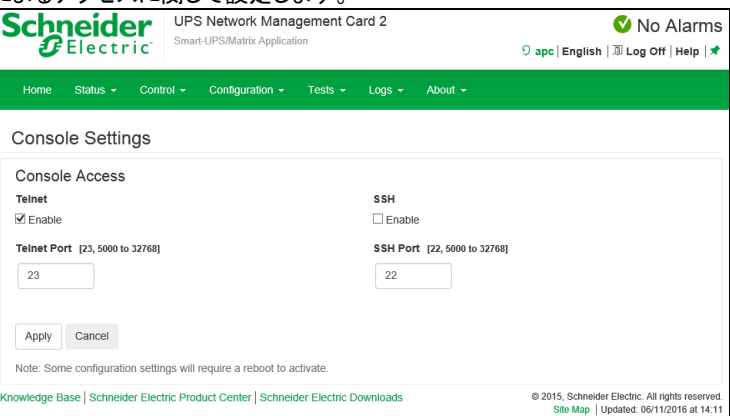

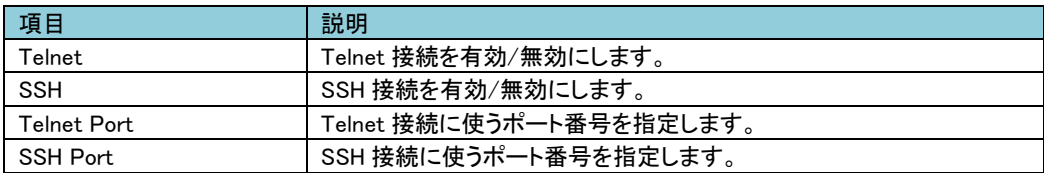
-SSH Host Key

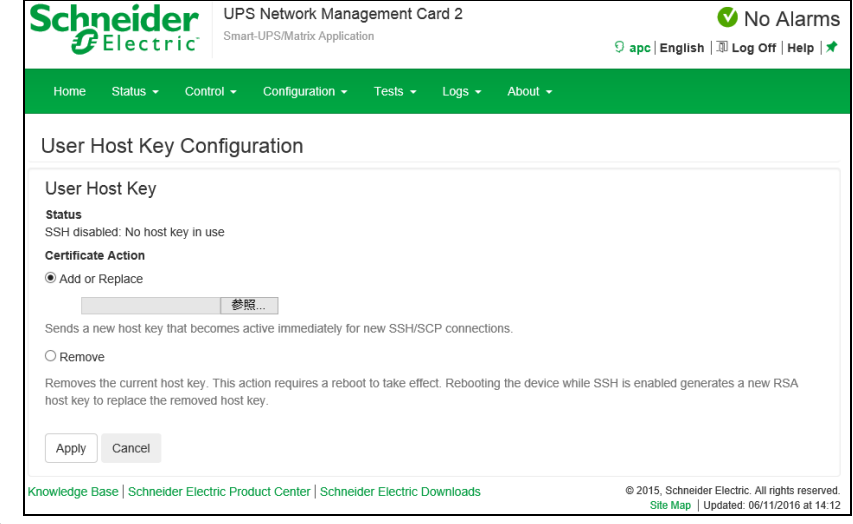

[Status]

ホストキーが有効かどうか表示します。

[Add or Replace]

Security Wizard で作成したホストキーファイルをアップロードします。 Security Wizard での手順につい ては、NMC のユーティリティリティ CD に収録されている『セキュリティハンドブック』を参照してください。 [Remove]

ホストキーを削除します。

#### ■SNMP<sub>v1</sub>

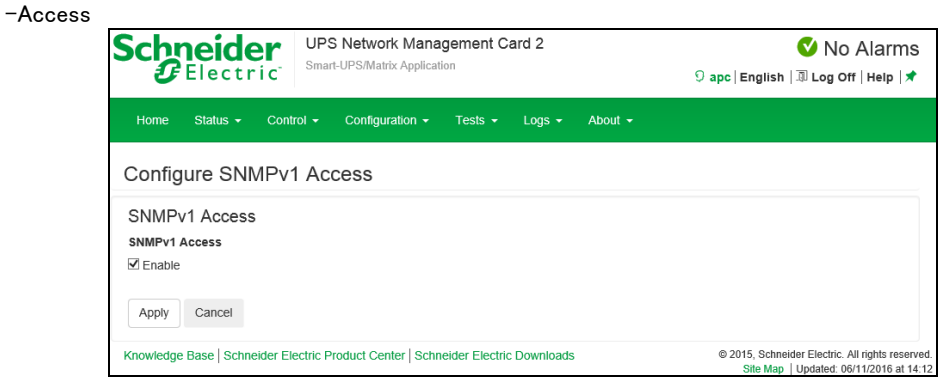

[Enable SNMPv1 access] SNMPv1 を有効/無効にします。 -Access Control

"Community Name"の項目のコミュニティ名をクリックすることで編集が可能です。

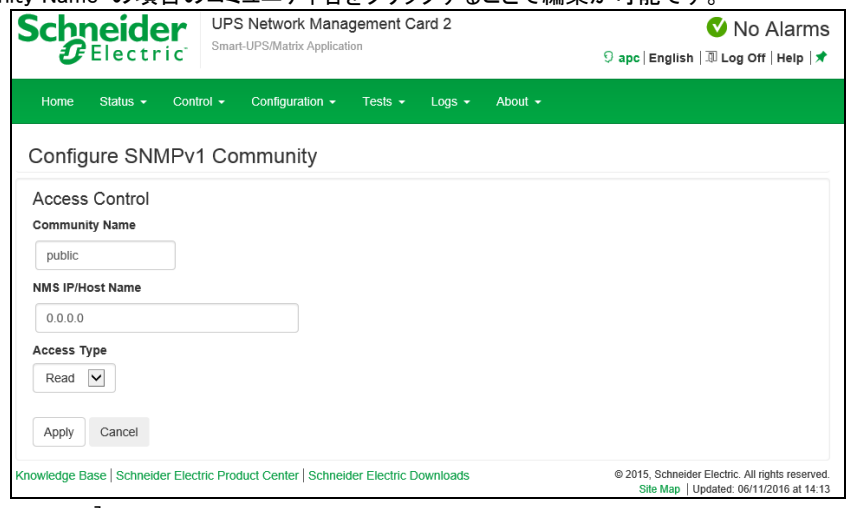

#### [Community Name]

コミュニティにアクセスするために Network Management Systems (以下、NMS) が使用しなければならな い名前です。ASCII 文字 15 字以内で設定します。

[NMS IP/Host Name]

NMS によりアクセスを制御する IPv4/IPv6 アドレス、IP アドレスマスク、またはホスト名です。 ホスト名 または特定の IP アドレスを使用することで、特定の場所の NMS のみにアクセスを許可することができ ます。

(例) 149.225.12.255: 149.225.12 セグメント上の NMS のみにアクセスを許可。

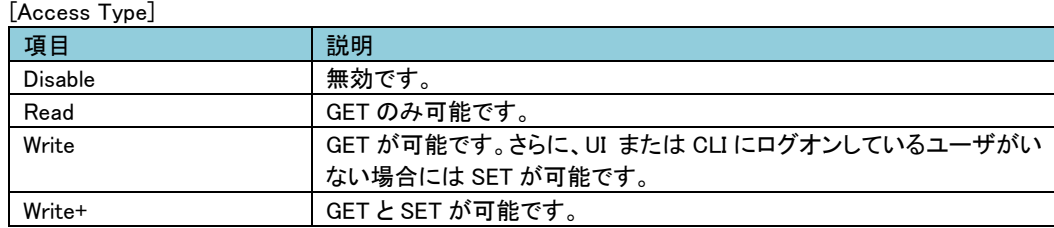

#### ■SNMP<sub>v3</sub>

-Access UPS Network Management Card 2 Schneider No Alarms Smart-UPS/Matrix Application  $B$ Electric 9 apc English | III Log Off | Help | ★ Home Status - Control - Configuration - Tests - Logs - About -Configure SNMPv3 Access SNMPv3 Access SNMPv3 Access  $\overline{\mathbf{y}}$  Enable Apply Cancel Knowledge Base | Schneider Electric Product Center | Schneider Electric Downloads 2015, Schneider Electric. All rights reserve lite Map | Updated: 06/11/2016 at 14:1

[Enable SNMPv3 access] SNMPv3 を有効/無効にします。 -User Profiles

"User Name"の項目のユーザ名をクリックすることで編集が可能です。

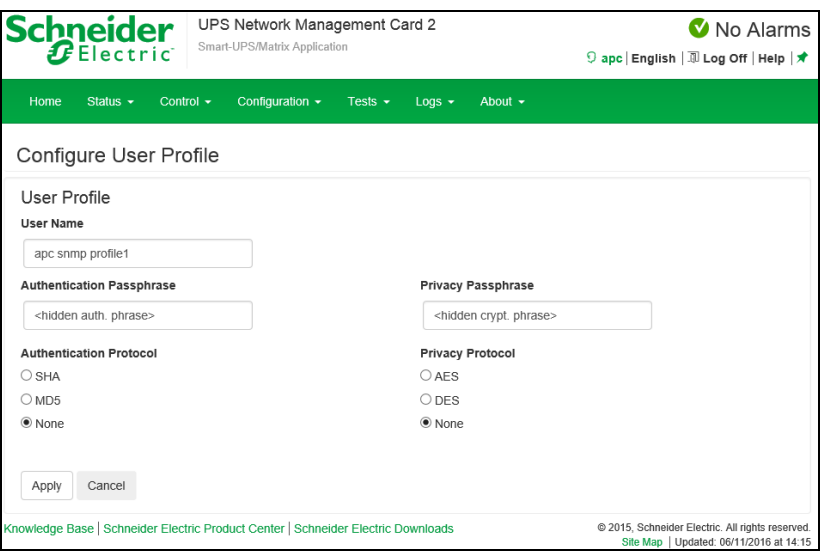

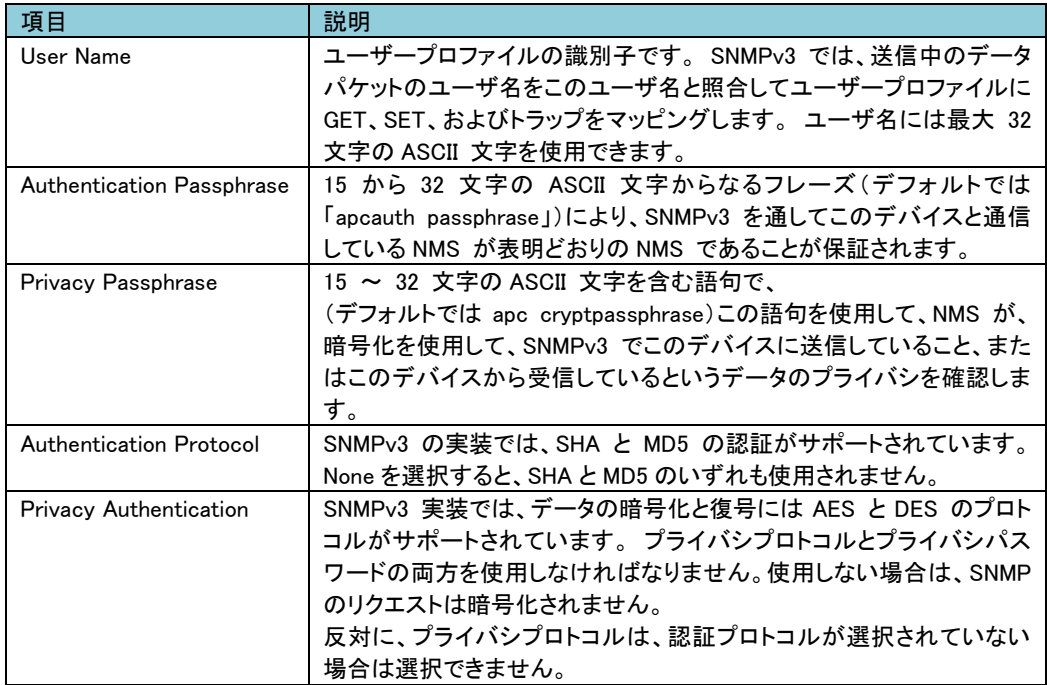

-Access Control

この NMC にアクセス可能な NMS を指定するために、アクセス制御を最大 4 つ設定できます。 編集するには、ユーザ名をクリックします。

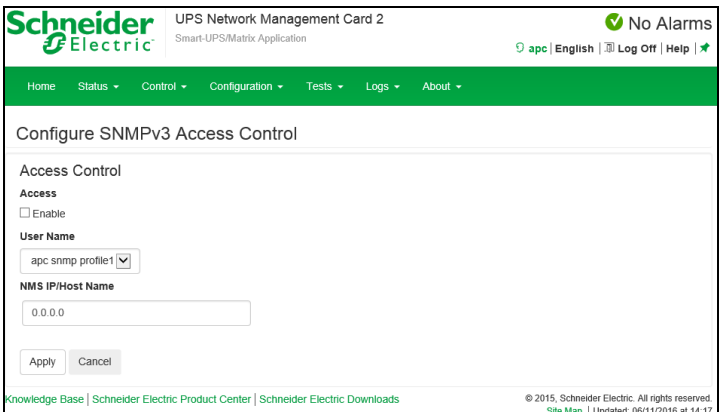

[Access]

ユーザープロファイルへのアクセスを有効/無効にします。

[User Name]

このアクセス制御を適用するユーザープロファイルをドロップダウンリストから選びます。 「User Profiles」で設定してある 4 つのユーザ名が、この場合に利用できるオプションです。

[NMS IP/Host Name]

NMS によりアクセスを制御する IPv4/IPv6 アドレス、IP アドレスマスク、またはホスト名です。 ホスト名 または特定の IP アドレスを使用することで、特定の場所の NMS のみにアクセスを許可することができ ます。

(例) 149.225.12.255: 149.225.12 セグメント上の NMS のみにアクセスを許可。

■ Modbus 未サポートの項目です。

■FTP server

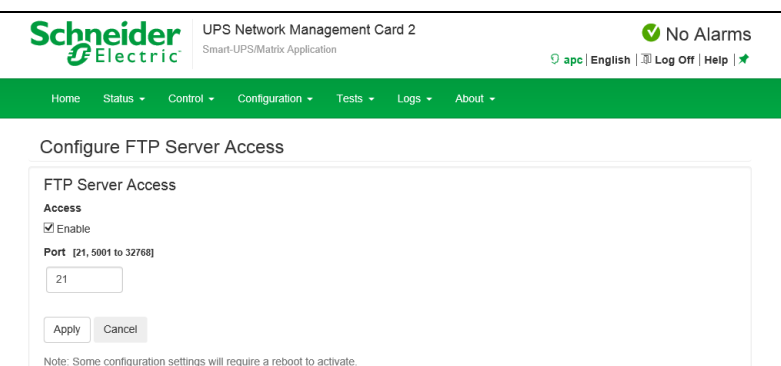

[Access]

FTP アクセスの有効/無効を設定します。なお FTP では暗号化しないでファイルを転送します。 暗号化したファイルの転送には、SCP を使用します。SCP は SSH を有効にすると自動的に有効になり ますが、セキュリティの高いファイル転送を強制的に行うためには FTP サービスをここで無効にする必 要があります。

[Port]

FTP サーバの TCP/IP ポート番号を指定できます(デフォルトでは 21)。

FTP サーバでは、指定されたポートとその番号より 1 つ小さい番号のポートの両方が使用されます。

#### 3.5.4.13 Notification

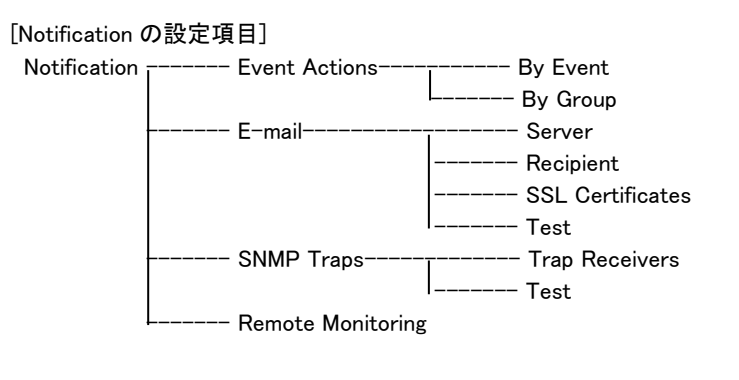

#### ■Event Actions

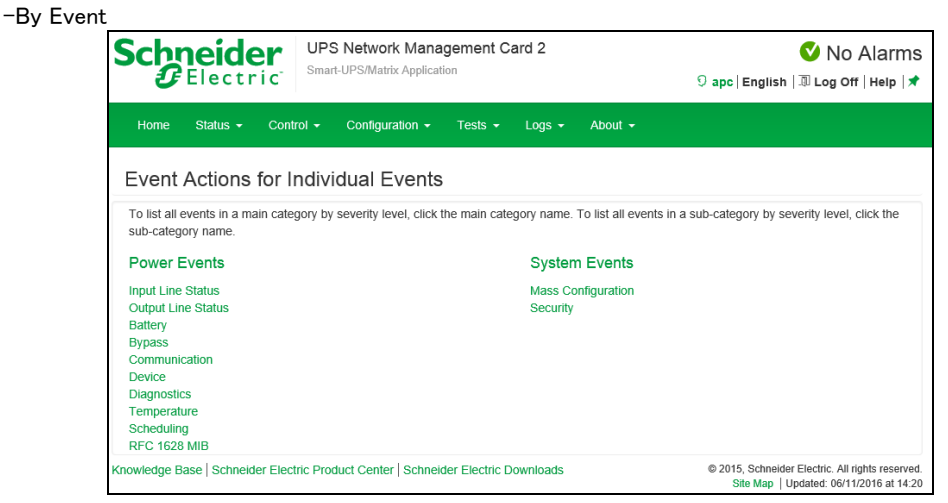

ここではイベント毎にアクションを設定できます。アクションはイベントログ、システムログ、電子メール、ト ラップ通知です。設定方法は下記のとおりです。デフォルトでは、発生したすべてのイベントがログに記 録されます。 また、システムログの設定は Syslog サーバの設定をしていないとできません。Syslog サー バの設定は、"Configuration > Logs > Syslog"を参照してください。

[設定手順]

1.設定したいイベントのジャンルをクリックする。

2.設定したいイベントをクリックする。

3.有効にしたい箇所にチェックを入れる。

4.電子メール、トラップ通知は一覧で表示されている対象のノードをクリックして通知の間隔などを設定す る。それぞれの入力項目を次に示します。

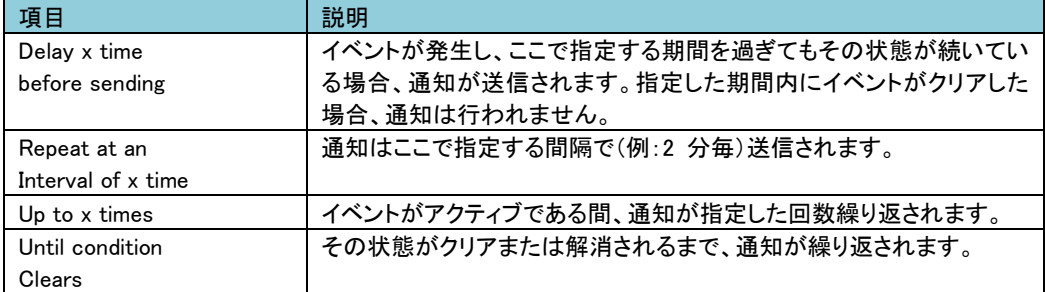

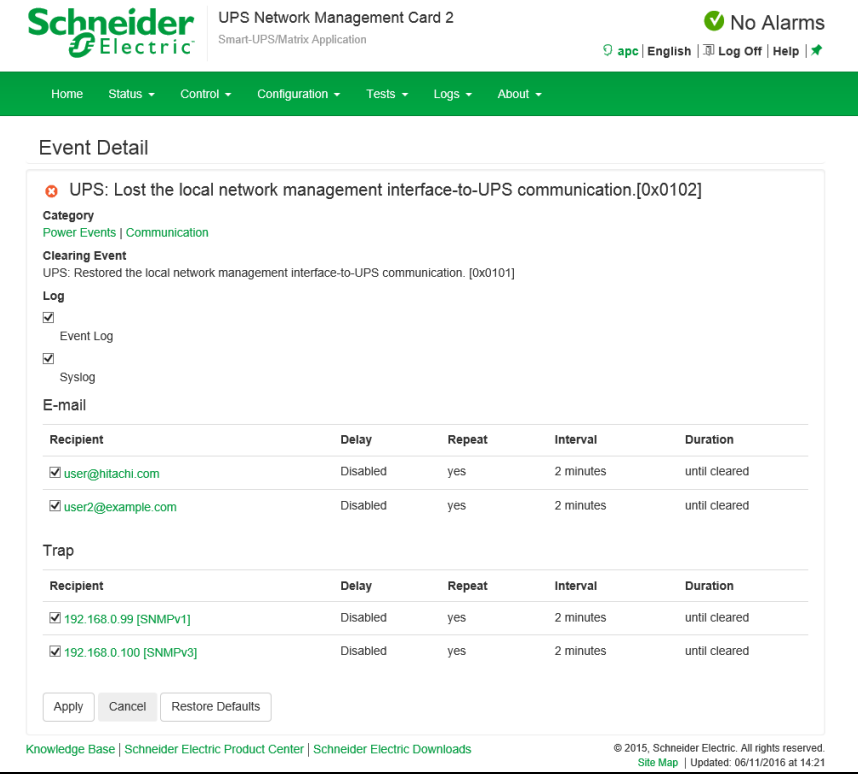

-by Group ここではイベントグループ毎にアクションを設定できます。 [設定手順] 1.設定を適用するイベントをどのグループに分類するかを選ぶ。

2."Next"をクリックし、そのグループに対するアクションを選択する。

3.電子メール、トラップ通知は通知の間隔などを設定する。それぞれの項目については"by Event"のも のと同じなのでそちらを参照してください。

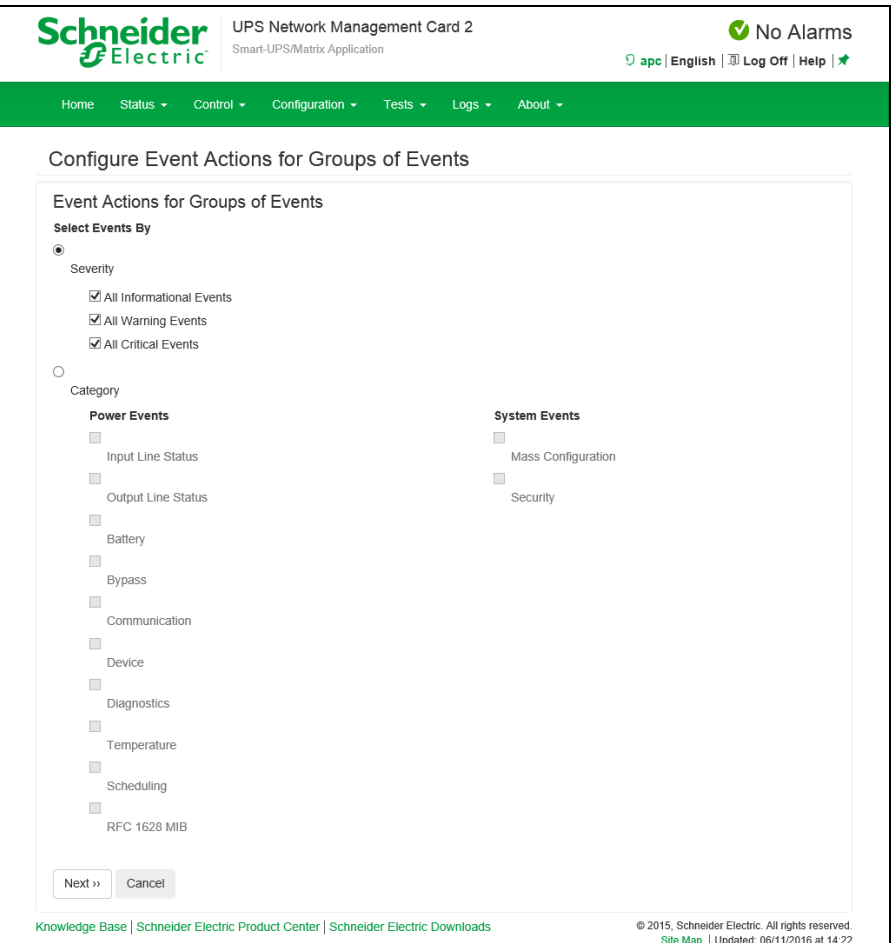

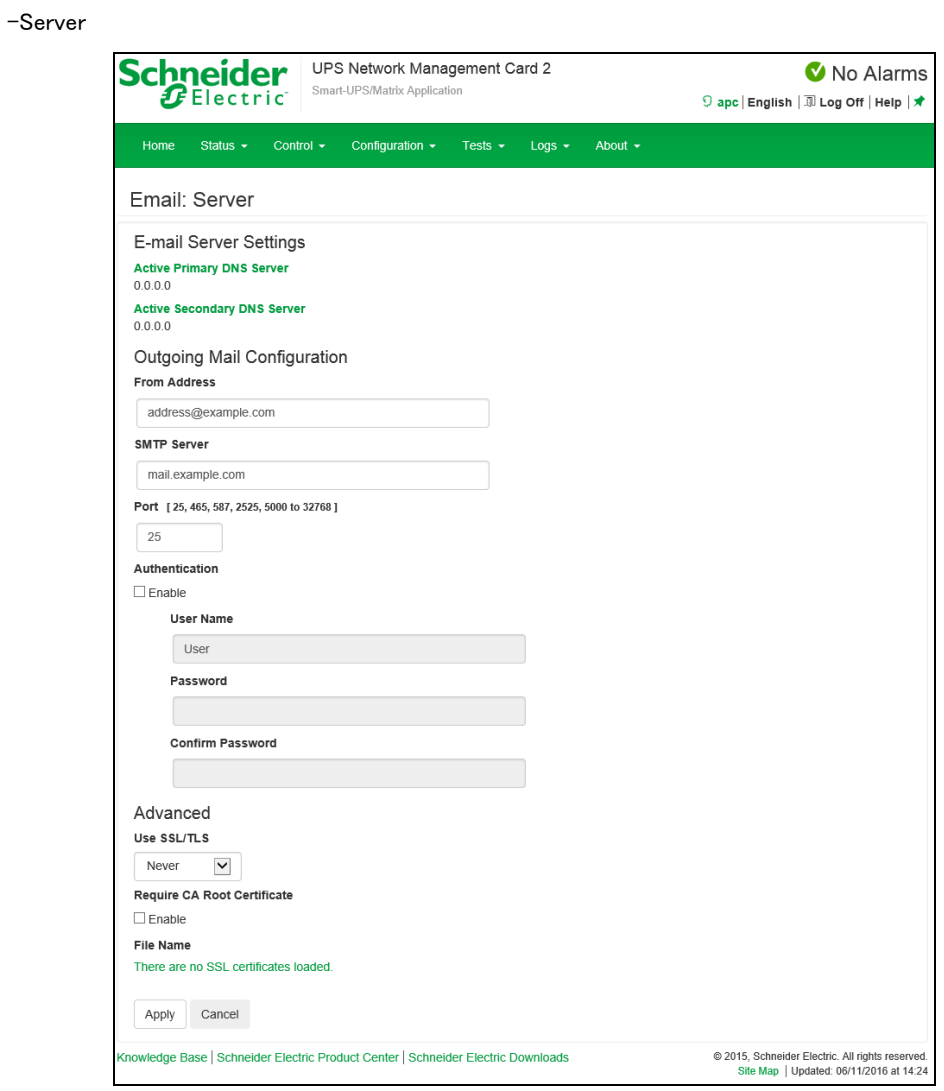

イベント発生時に SMTP を使用して電子メールを最大 4 人の受信者に送信することができます。 電子メール機能を使用するには、次の項目を設定する必要があります。

- ・ プライマリ DNS サーバおよびセカンダリ DNS サーバ(必要な場合)の IP アドレス
- ・ [SMTP Server]と[From Address]の IP アドレスまたは DNS 名
- ・ 最高 4 人までの受信者の電子メールアドレス

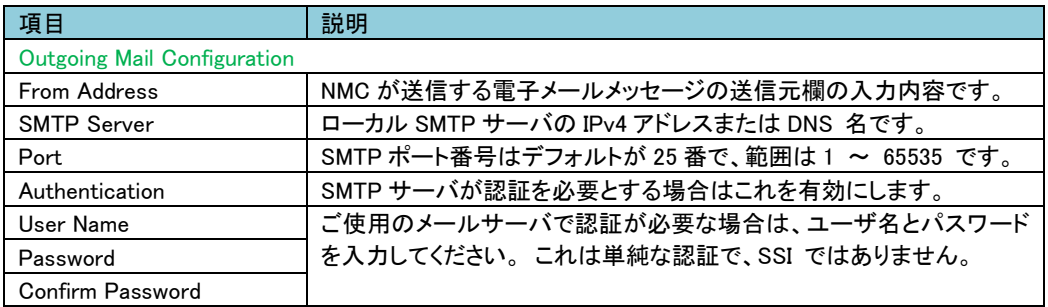

■E-mail

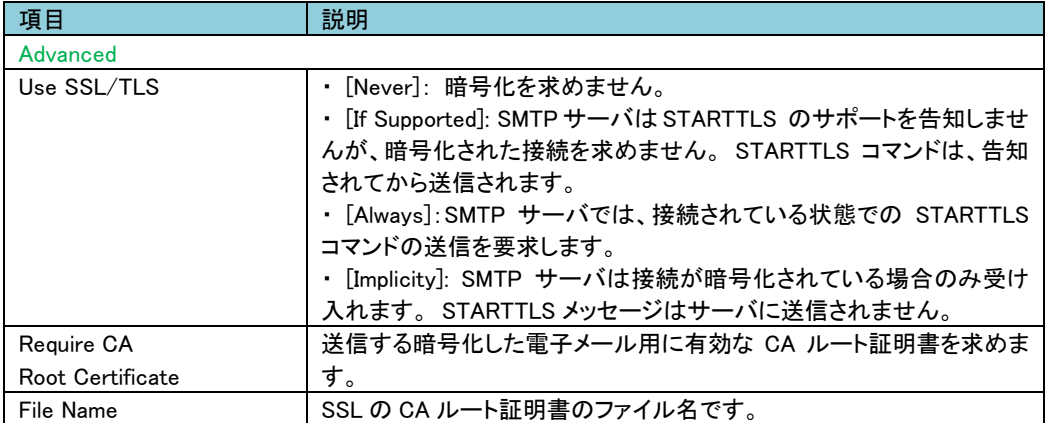

#### -Recipients

電子メールの受信者を設定します。

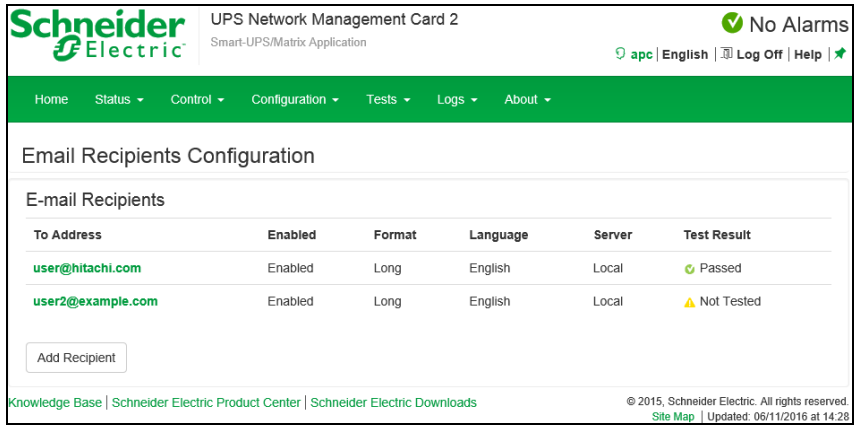

#### [Add Recipient]をクリックして下記項目に適切な設定を入力します。

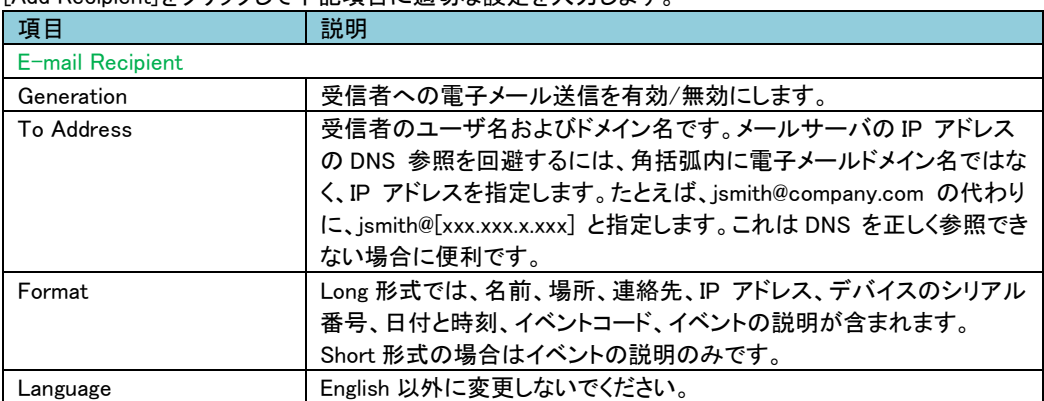

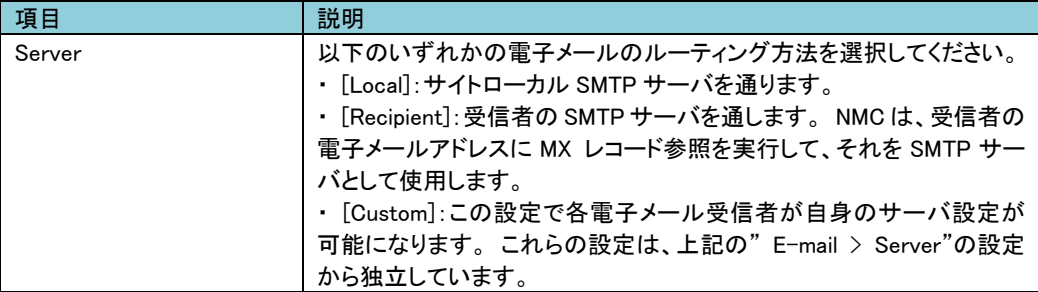

-SSL Certificates

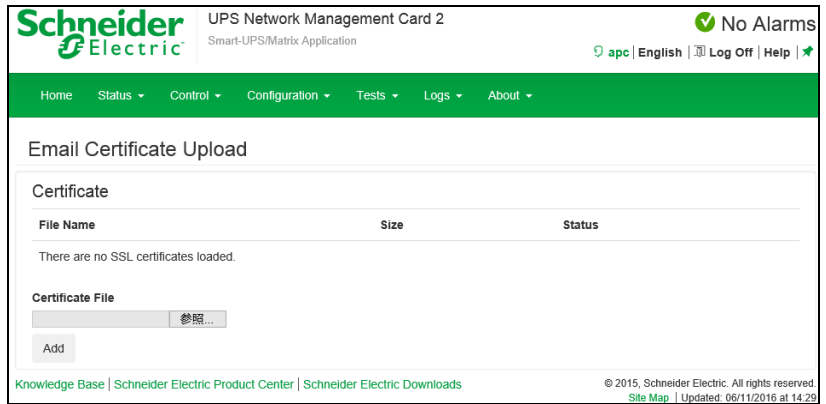

セキュリティを高めるためにメール SSL 証明書を NMC に読み込みます。 ファイルは .crt または.cer の 識別子を持っている必要があります。 決められた期間に最高 5 つまでのファイルの読み込みが可能で す。インストールすると、証明書の詳細もここに表示されます。 無効な証明書は、ファイル名以外のすべ て欄が「n/a」と表示されます。証明書はこの画面で削除できます。 証明書を使用している電子メール受 信者は、手動で変更を行って、この証明書のリファレンスを削除する必要があります。

-Test

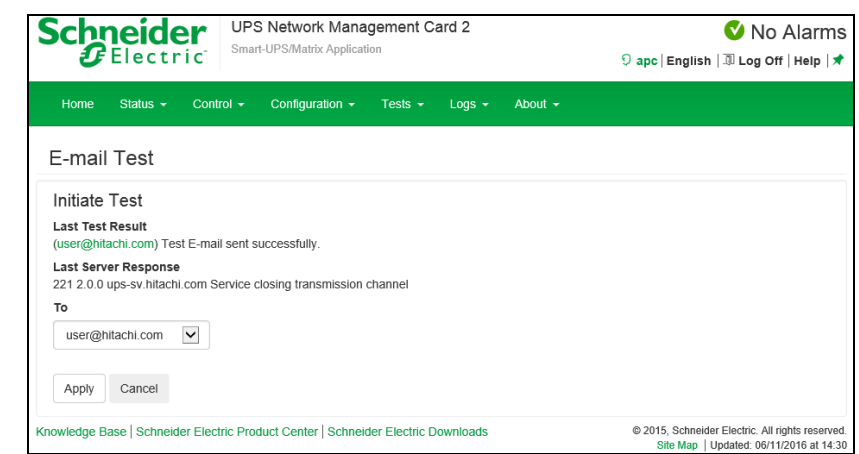

設定した受信者にテストメールを送信します。結果は"Last Test Result"に表示されます。

-Trap Recievers

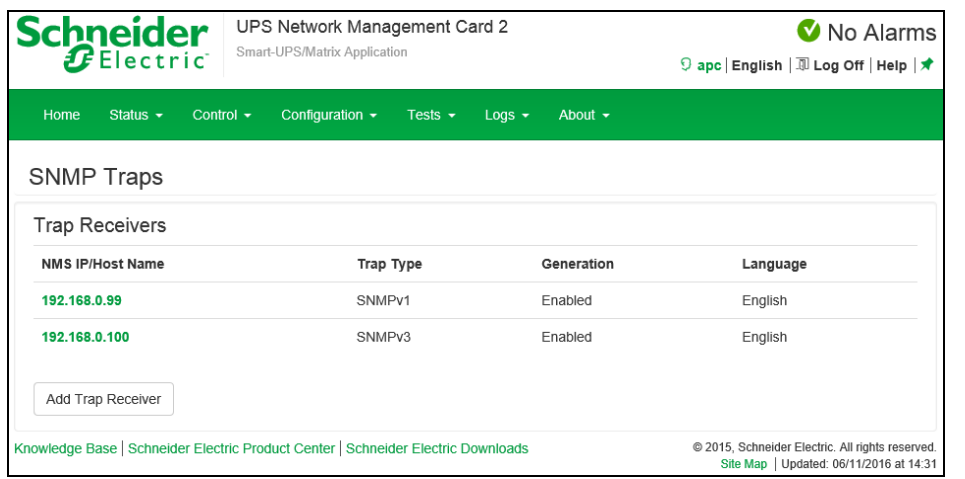

SNMP Trap を受信する IP アドレス、ホスト名が表示されます。[Add Trap Receiver]をクリックすると受信 ノードを最大 6 個まで設定できます。

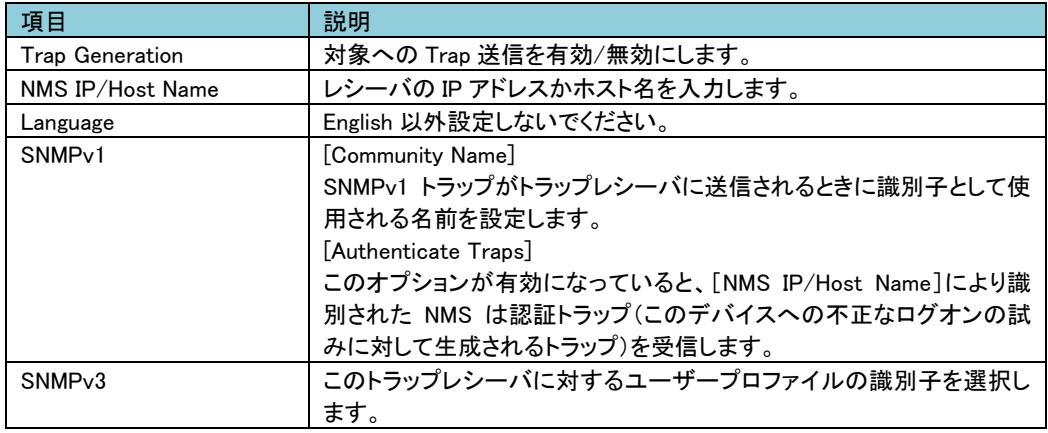

-Test

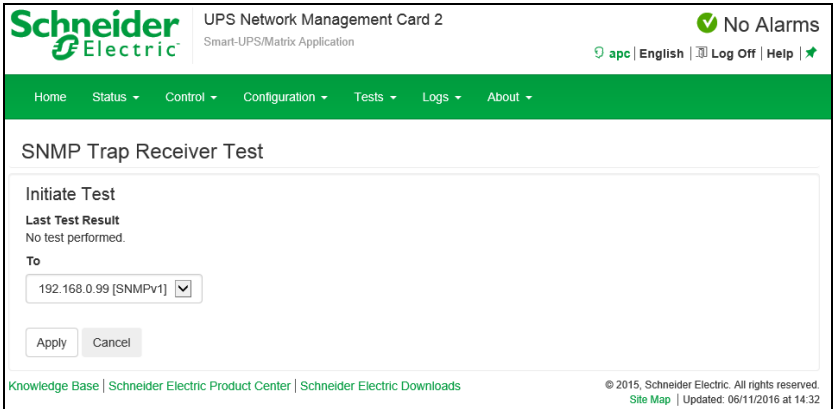

[Apply]実行後に"Last Test Result"に SNMP トラップテストの結果が表示されます。 SNMP トラップテス トが正しく実行されても、確認できるのはトラップが送信されたことのみで、指定されたトラップレシーバが 受信したかどうかは確認できません。

■Remote Monitoring 未サポートの項目です。

#### 3.5.4.14 General

このメニューから、デバイス ID、日付と時刻、NMC 設定オプションのエクスポート/ インポートを行うこと ができます。

[General の設定項目]

General------- Identification -- Date/Time------- Mode ----- <sub>Ivivuv</sub><br>----- Daylight Savings -- User Config File -- Quick Links

■Identification

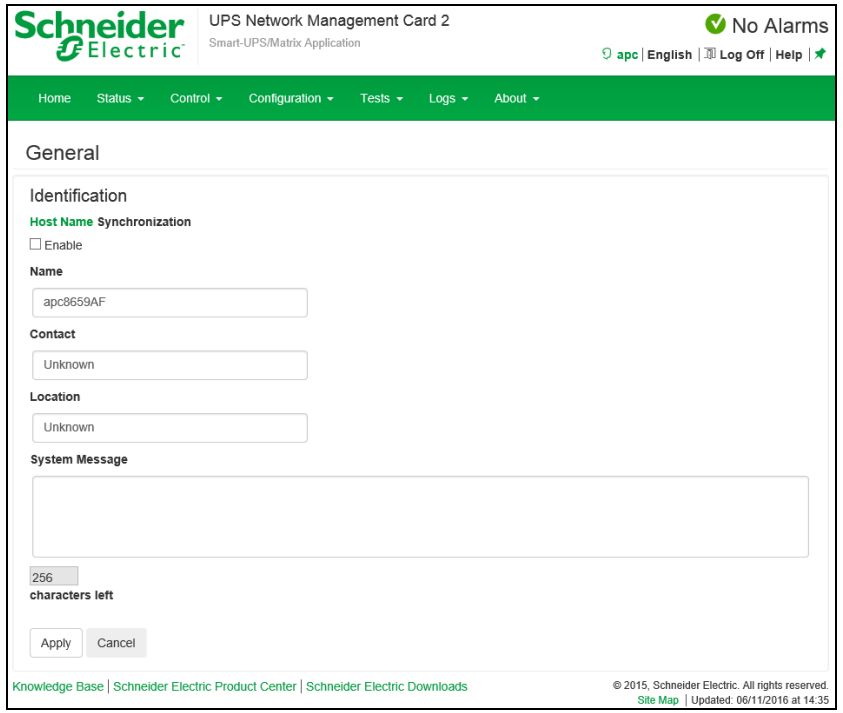

[Name]にデバイス名を入力します。その他は入力する必要はありません。

#### ■Date/Time

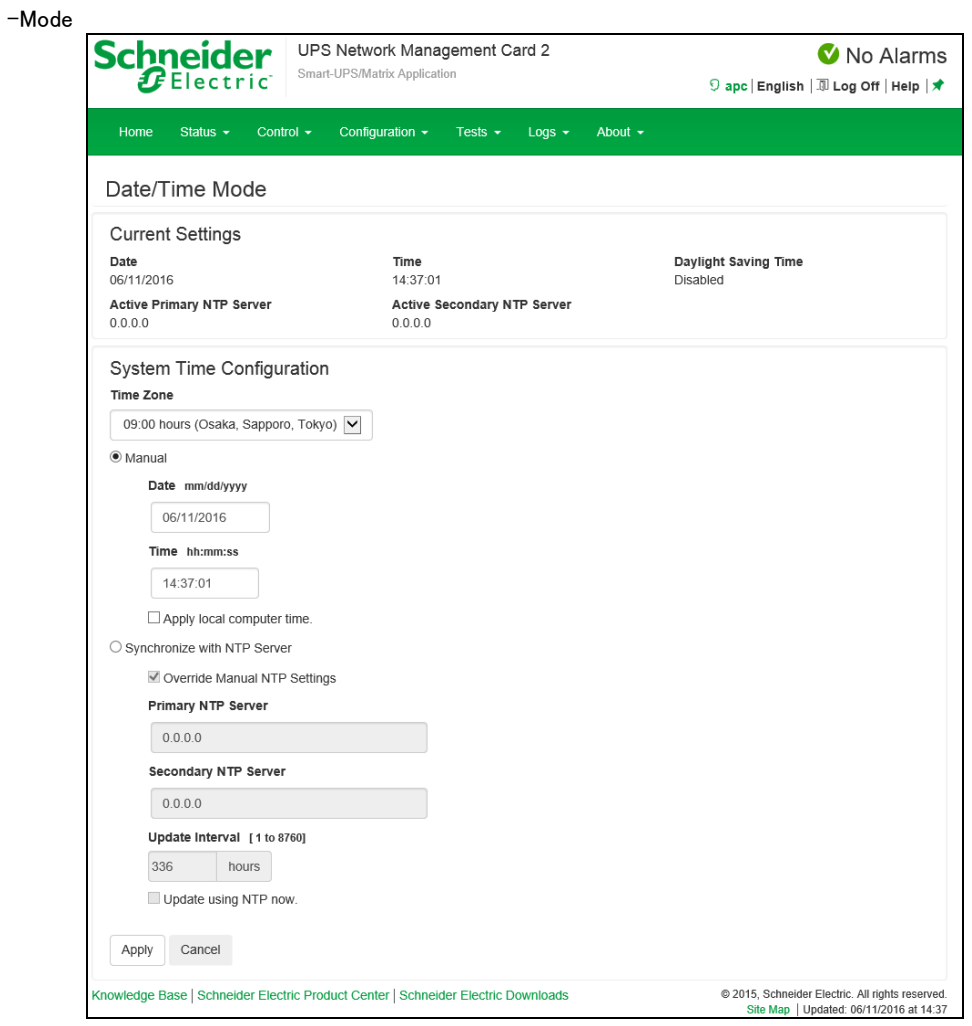

NMC で使用する日付と時刻を設定します。 既存の設定の変更は、手動で、またはネットワーク時間プ ロトコル(NTP)サーバを介して行います。

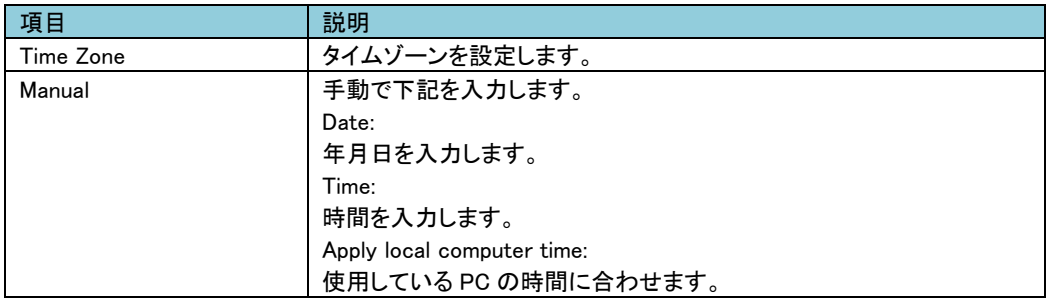

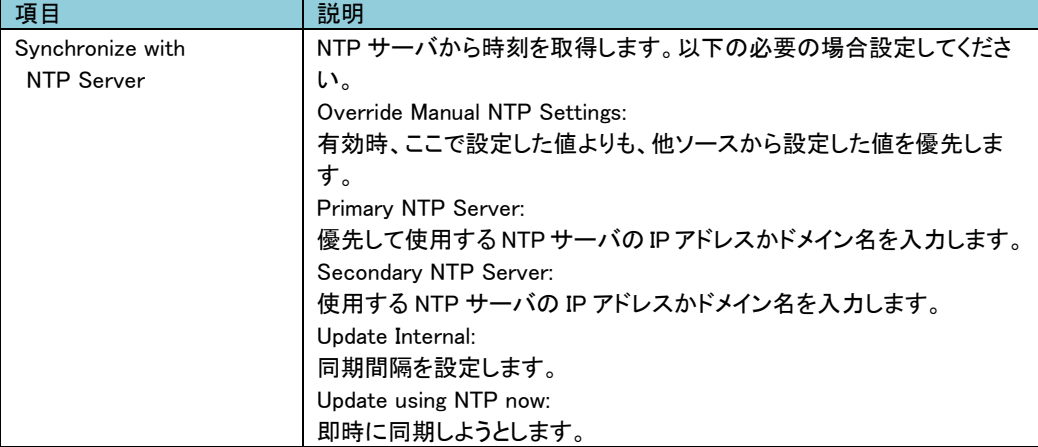

#### -Daylight Savings

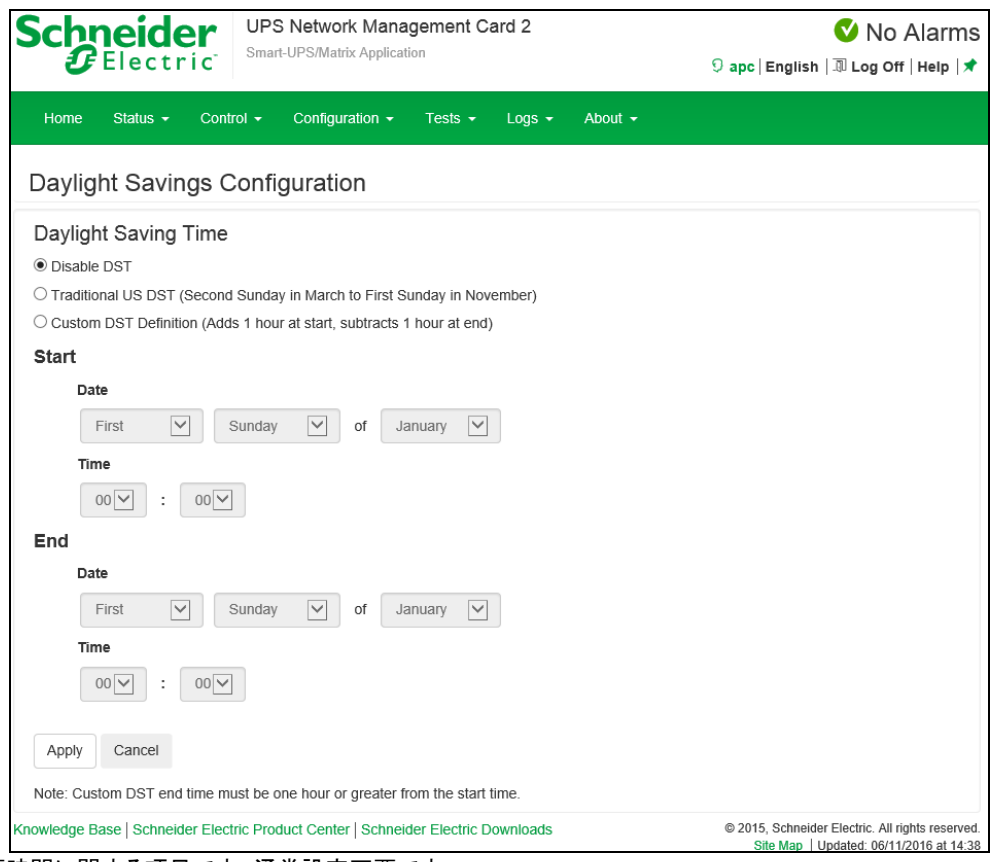

夏時間に関する項目です。通常設定不要です。

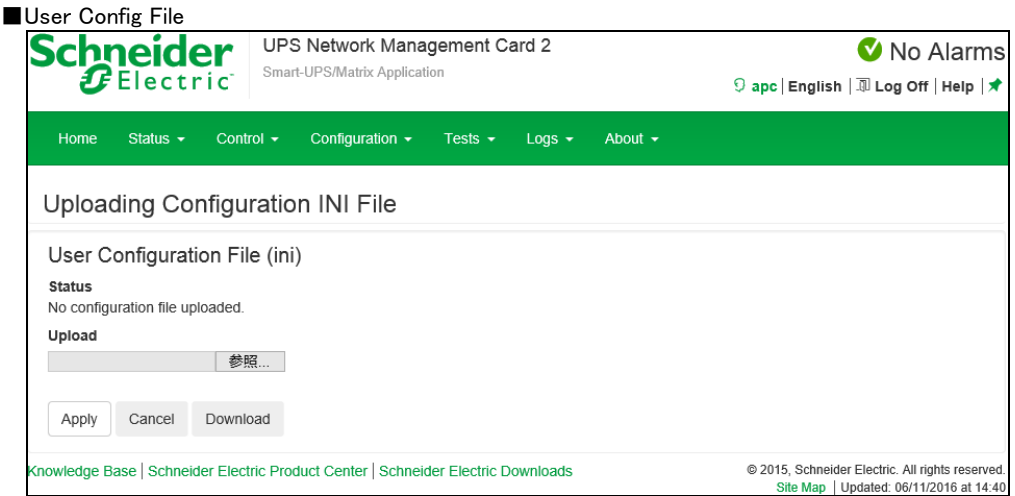

設定ファイルのアップロード、ダウンロードが可能です。

Upload:設定ファイルをアップロードします。[参照]をクリックして設定ファイルを選択してください。 Download:設定ファイルをダウンロードします。[Download]をクリックして任意パスを選択してください。 詳細については後述の"設定ファイルの保存/適用"を参照してください。

■ Quick Links 未サポート項目です。

3.5.4.15 Logs

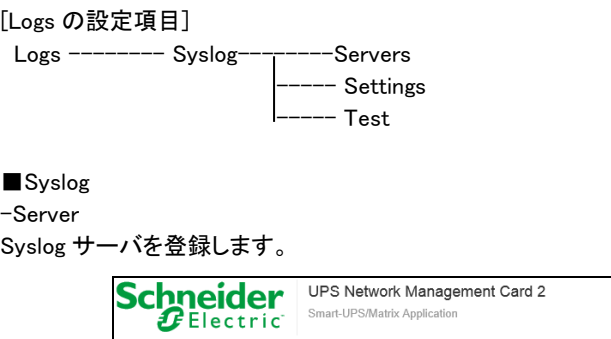

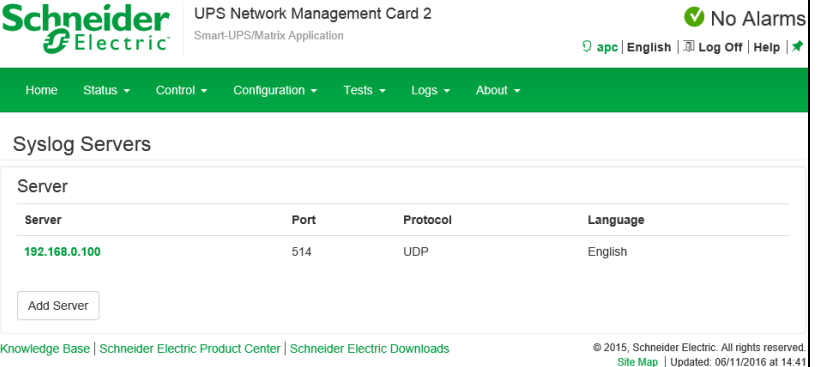

[Add Server]ボタンを押下して、下記設定項目を入力することで Syslog サーバを4つまで登録できます。 登録済みの設定を変更する場合は"Server"の項目から変更対象をクリックしてください。

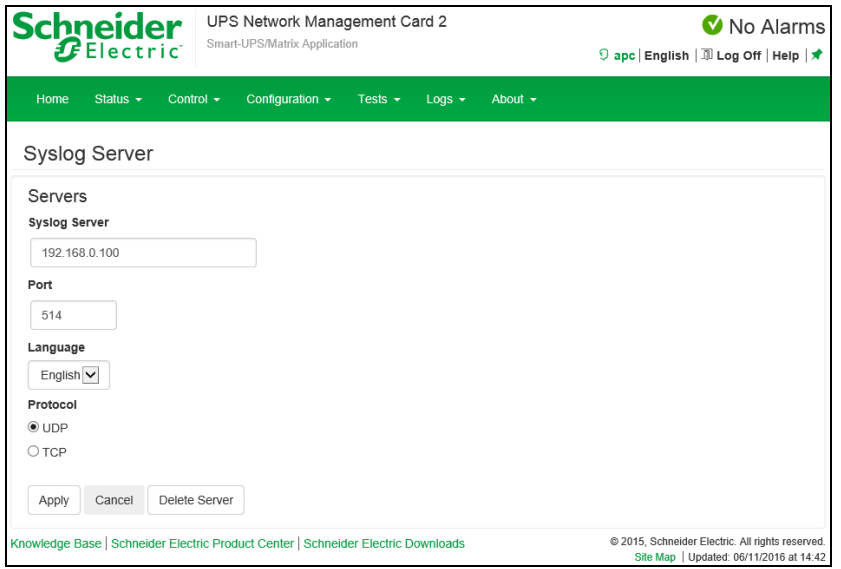

下記項目を入力後、[Apply]ボタンを押下すると登録は完了です。

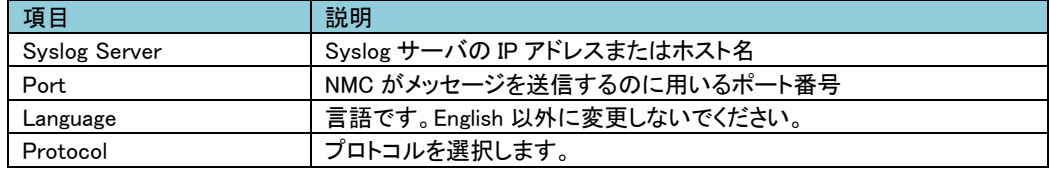

#### -Settings

Syslog の設定を行います。

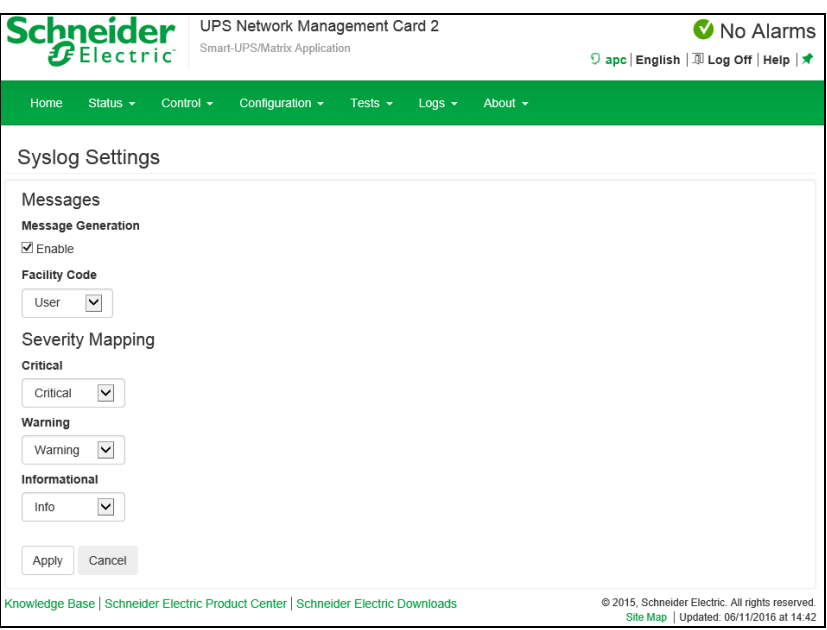

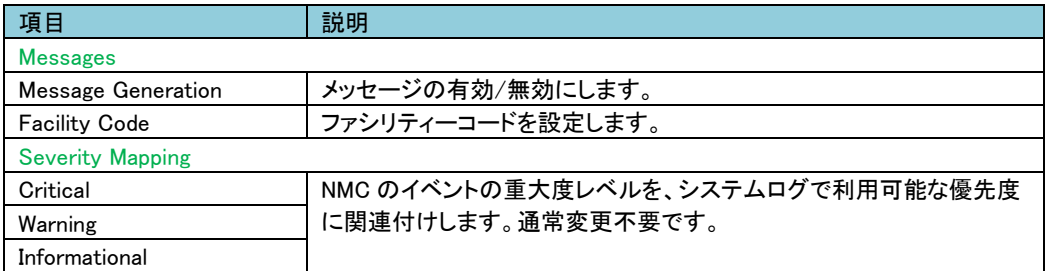

-Test

設定している全ての Syslog サーバへテストを行います。

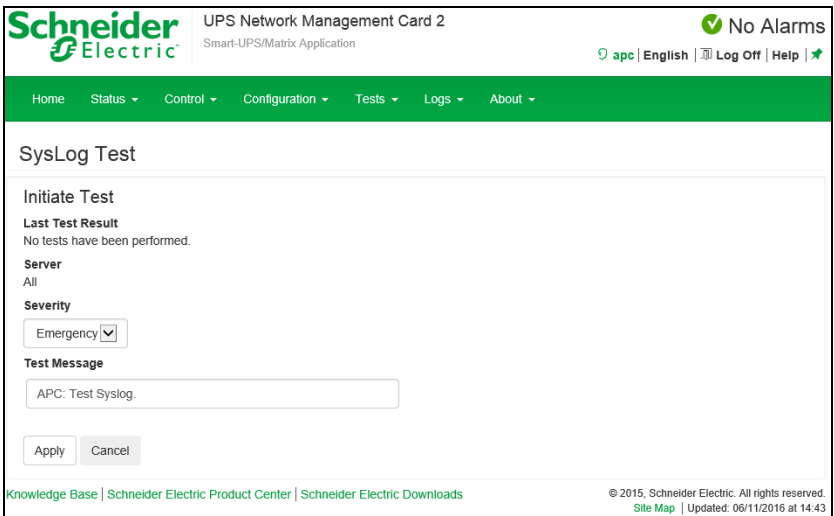

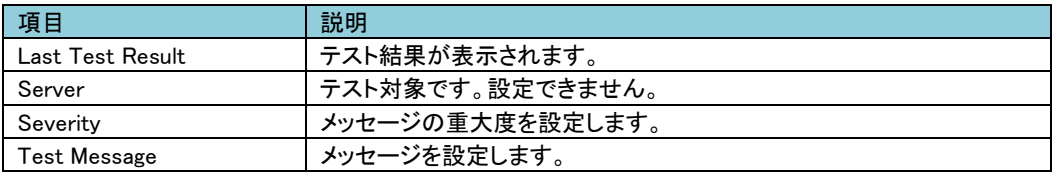

### 3.5.5 Tests

Tests では UPS のテストを行うことができます。

[Tests の設定項目]

Tests------------- UPS --- Network------LED Blink

#### 3.5.5.1 UPS

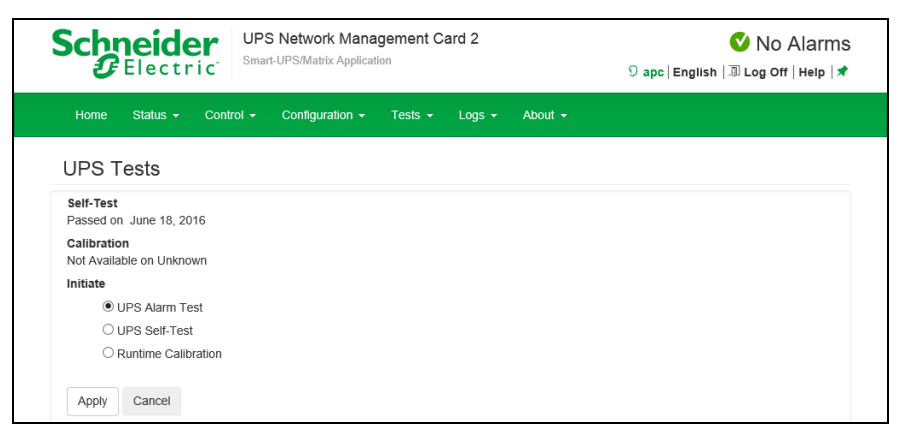

UPS のテスト、較正を行います。下記項目からひとつ選択して[Apply]ボタンを押下すると選択したテスト、

#### 較正を実行します。

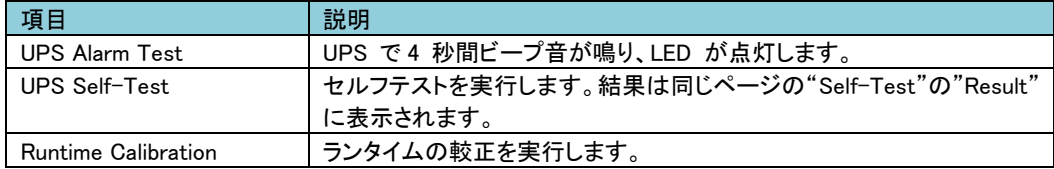

#### 3.5.5.2 Network

-LED Blink

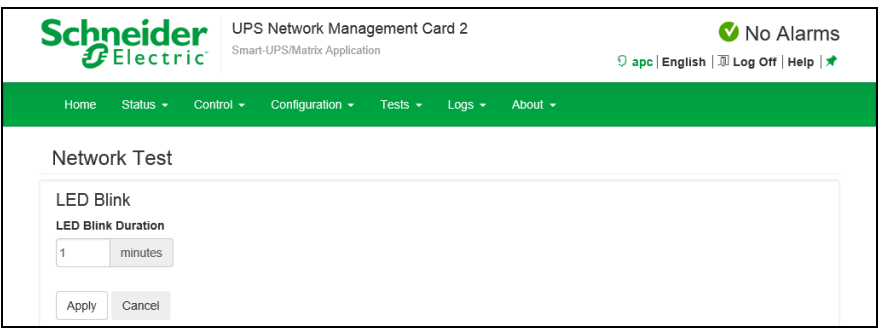

設定した時間の間、NMC の LED が点滅します。これは UPS の場所の特定に効果があります。

### 3.5.6 Logs

Logs では NMC に保存されているイベントログ、データログの確認ができます。

[Logs の設定項目]

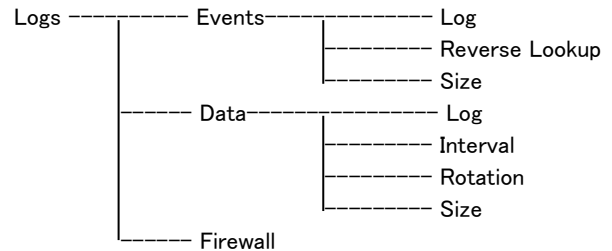

#### 3.5.6.1 Events

-Log

UPS Network Management Card 2 Schneider Mo Alarms Smart-UPS/Matrix Application  $\boldsymbol{F}$ Electric 9 apc | English | 1 Log Off | Help | ★ Home Status v Control v Configuration v Tests v Logs v About v Event Log 1 2 3 4 5 6 Next >> Date Time User Event 06/11/2016 14:28:04 apc Configuration change. Email SMTP server. 06/11/2016 13:56:16 apc Web user 'apc' logged in from 192.168.0.100. 06/11/2016 13:56:07 System Web user 'apc' logged out from 192.168.0.100. 06/11/2016 13:43:06 apc Web user 'apc' logged in from 192.168.0.100. 06/11/2016 13:39:36 System Web user 'apc' logged out from 192.168.0.100 06/11/2016 13:33:02 System Email: Could not mail, invalid IP address. 06/11/2016 13:33:02 System Email: Could not mail, invalid IP address. 13:33:02 06/11/2016 Device UPS: Self-Test passed. 06/11/2016 13:32:52 System Email: Could not mail, invalid IP address. 06/11/2016 13:32:52 System Email: Could not mail, invalid IP address. 06/11/2016 13:32:52 Device UPS: Self-Test started by automatic timer. 06/11/2016 13:32:38 System Email: Could not mail, invalid IP address.  $2 \ 3 \ 4 \ 5 \ 6 \ Next > \ >$ Event Log Filtering Event Time  $\odot$  Last All Logs  $\vee$  $\bigcirc$ From 01/01/2001  $00:00$ to 06/11/2016  $14:47$ Apply Clear Log Filter Log Launch Log in New Window nowledge Base | Schneider Electric Product Center | Schneider Electric Downloads © 2015, Schneider Electric. All rights reserved.<br>Site Map | Updated: 06/11/2016 at 14:47

イベントログの表示およびダウンロードが可能です。下記項目を操作することでフィルターをかけること ができます。フィルターの反映は[Apply]ボタンを押下する必要があります。

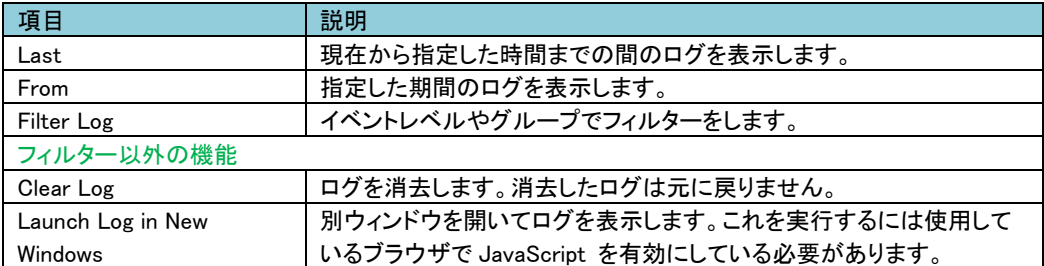

ログをダウンロードする場合は本ページの右側にあるマークをクリックしてください。(上図の赤円参照)

なお、ダウンロードできるファイルはテキストファイルで、フィルターが有効な状態で出力されます。

-Size

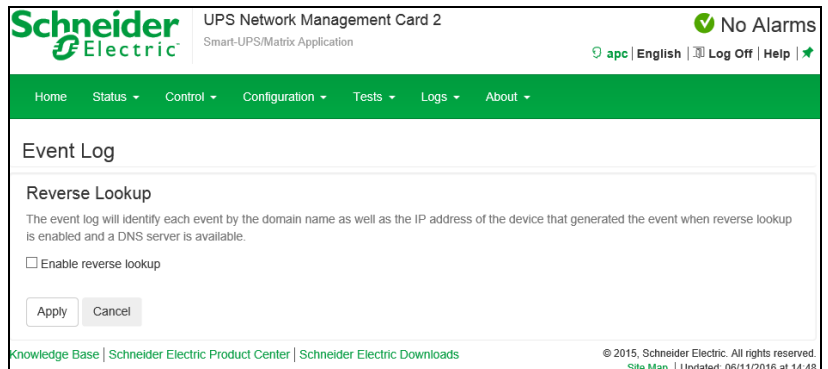

ログに表示されるネットワークデバイスの IP アドレスとドメイン名が両方表示されるようになります。ドメイ ン名が無い場合は IP アドレスのみが表示されます。DNS サーバがされていない、もしくはトラフィック過 多でパフォーマンスが低下している場合は無効にしてください。

UPS Network Management Card 2 chneider Mo Alarms Smart-UPS/Matrix Application  $\boldsymbol{x}$ Electric 9 apc | English | 10 Log Off | Help | ★ Home Status v Control v Configuration v Tests v Logs v About v Event Log Size Event Log Size [range: 25 - 1500 events] 400 Apply Cancel Resizing the Event Log will also delete all current log entries. You may want to offload the Event Log via FTP or SCP before continuing. © 2015, Schneider Electric. All rights reserved.<br>Site Map | Updated: 06/11/2016 at 14:49 nowledge Base | Schneider Electric Product Center | Schneider Electric Downloads

ログが記録される最大数を設定できます。この値を変更する場合はそれまでのログは全て消去されます。 ログが必要な場合はあらかじめファイルに出力してください。

<sup>-</sup>Reverse Lookup

#### 3.5.6.2 Data

-Log

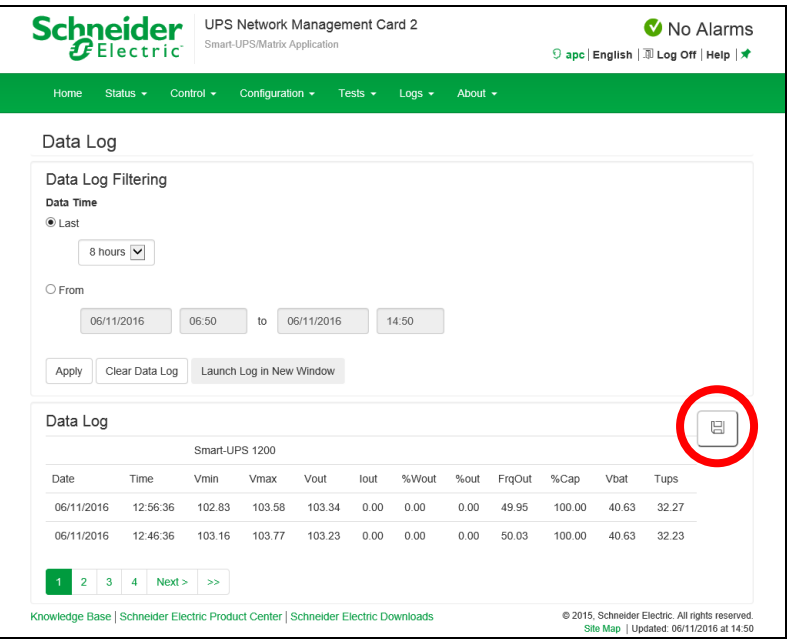

UPS での測定記録、UPS への入力電力、UPS とバッテリの周辺温度を確認できます。 各入力事項は データが記録された日時別に一覧されます。

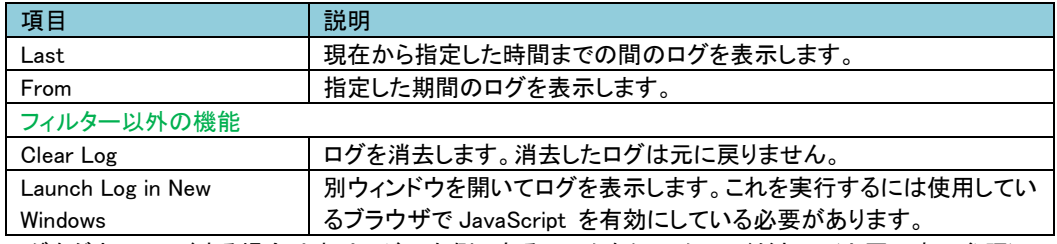

ログをダウンロードする場合は本ページの右側にあるマークをクリックしてください。(上図の赤円参照) なお、ダウンロードできるファイルはテキストファイルで、フィルターが有効な状態で出力されます。

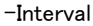

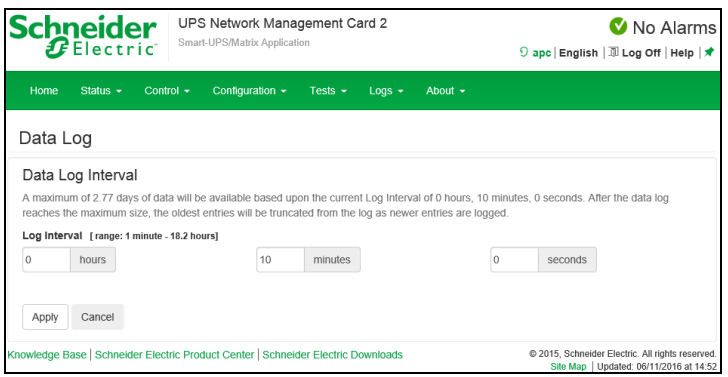

データログの記録間隔を指定できます。間隔が短いほどデータログは大きくなりますので記録可能な時 間が短くなります。ログが容量を超えると古いログから削除されます。どの程度記録が可能かは間隔適 用時に入力画面に表示されます。

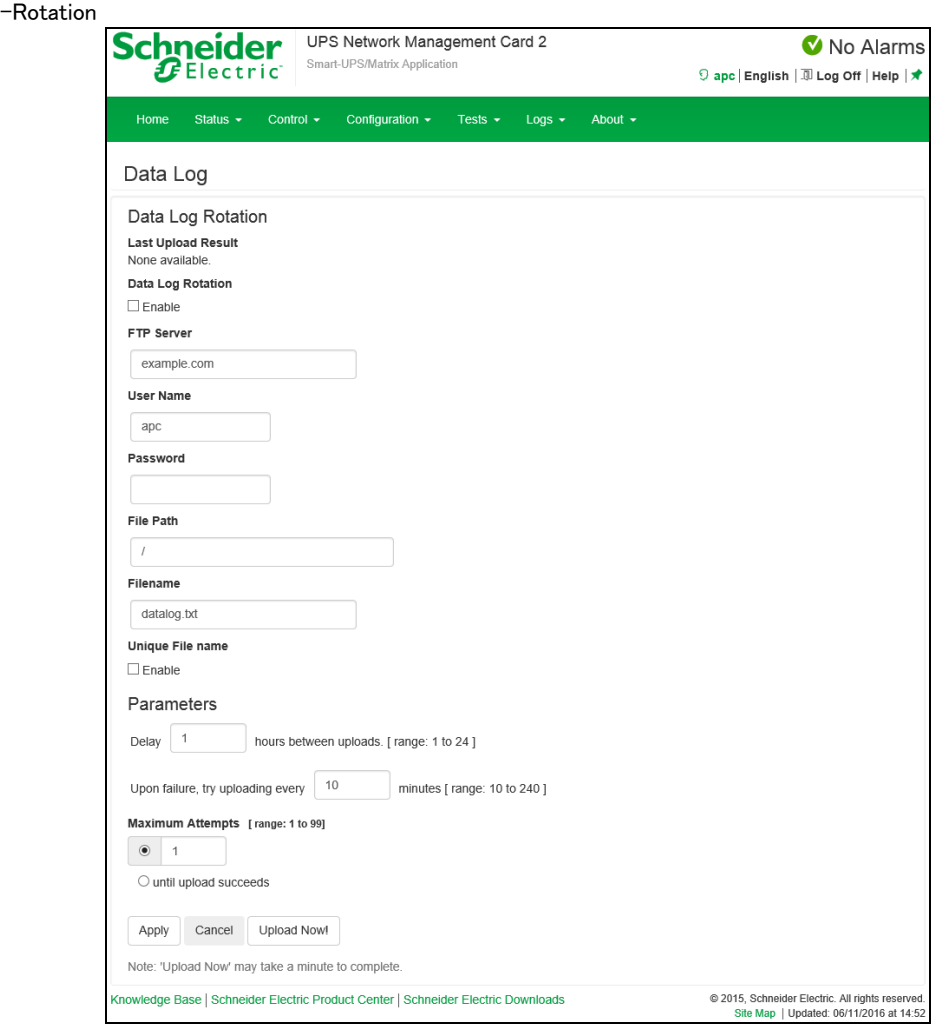

データログが許容量を超えた場合、古いログから削除されますが、この機能を有効にすることで FTP サ ーバ上のレポジトリファイルにデータログのコンテンツを保存できます。これにより、データを削除する前 に保存することができます。

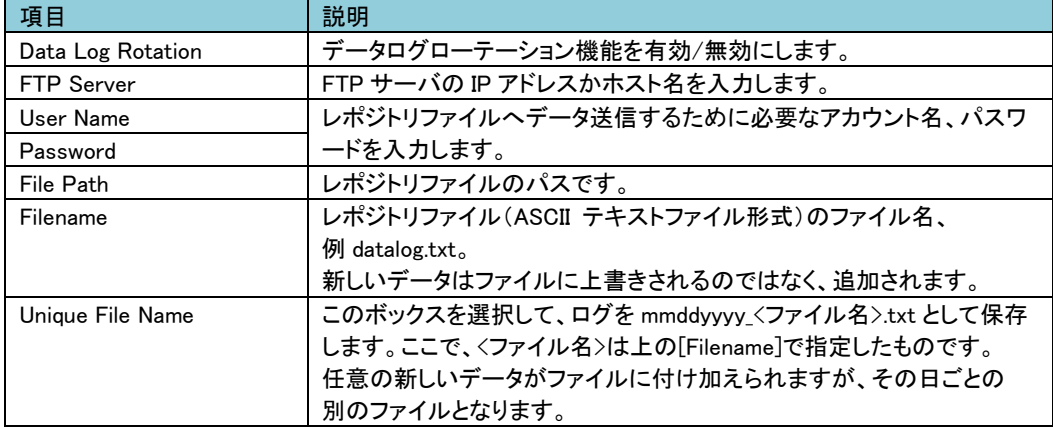

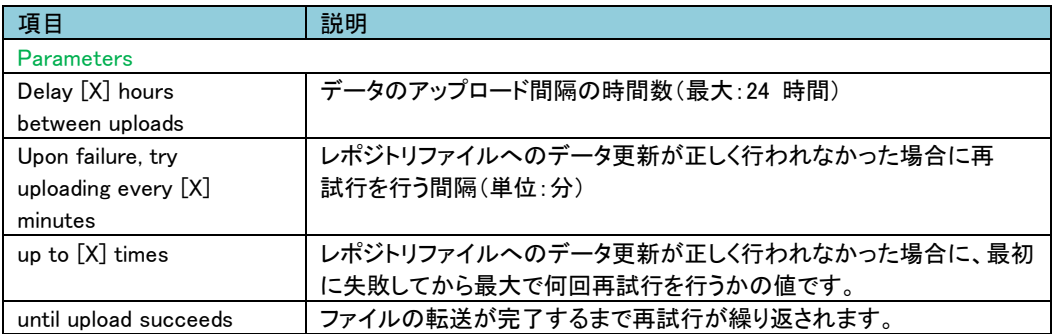

-Size

ログが記録される最大数を設定できます。この値を変更する場合はそれまでのログは全て消去されます。 ログが必要な場合はあらかじめファイルに出力してください。

3.5.6.3 Firewall 未サポート項目です。

## 3.5.7 About

About では UPS や NMC のファームウェアバージョンを確認することができます。

About----------- UPS --- Network ---- Support

#### 3.5.7.1 UPS

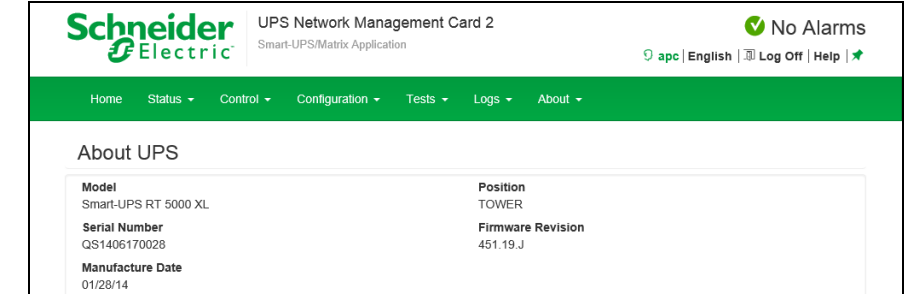

UPS についての詳細を表示します。

#### 3.5.7.2 Network

| <b>Schneider</b><br>UPS Network Management Card 2<br>Smart-UPS/Matrix Application |                                                                                   | No Alarms<br>9 apc English   III Log Off   Help   ★ |                                                                                             |
|-----------------------------------------------------------------------------------|-----------------------------------------------------------------------------------|-----------------------------------------------------|---------------------------------------------------------------------------------------------|
| Control $\sim$<br>Home<br>Status $\sim$                                           | Configuration $\sim$<br>Tests $\sim$                                              | Logs $\sim$                                         | About $\sim$                                                                                |
| Factory Information                                                               |                                                                                   |                                                     |                                                                                             |
| Hardware Factory                                                                  |                                                                                   |                                                     |                                                                                             |
| <b>Model Number</b><br>AP9630J                                                    | <b>Serial Number</b><br>ZA1421004468                                              |                                                     | <b>Hardware Revision</b><br>05                                                              |
| <b>Manufacture Date</b><br>05/21/2014                                             | <b>MAC Address</b><br>00 C0 B7 86 59 AF                                           |                                                     | <b>Management Uptime</b><br>0 Days 1 Hour 53 Minutes                                        |
| <b>Application Module</b>                                                         |                                                                                   |                                                     |                                                                                             |
| Name<br>sumx                                                                      |                                                                                   | Version<br>v6 4 0                                   |                                                                                             |
| Date<br>Dec 18 2015                                                               |                                                                                   | Time<br>15:14:26                                    |                                                                                             |
| APC OS (AOS)                                                                      |                                                                                   |                                                     |                                                                                             |
| Name<br>aos                                                                       |                                                                                   | Version<br>V6.4.0                                   |                                                                                             |
| Date<br>Dec 18 2015                                                               |                                                                                   | Time<br>15:04:27                                    |                                                                                             |
| <b>APC Boot Monitor</b>                                                           |                                                                                   |                                                     |                                                                                             |
| Name<br>bootmon                                                                   |                                                                                   | Version<br>v108                                     |                                                                                             |
| Date<br>Apr 8 2014                                                                |                                                                                   | Time<br>10:59:40                                    |                                                                                             |
|                                                                                   | Knowledge Base   Schneider Electric Product Center   Schneider Electric Downloads |                                                     | C 2015, Schneider Electric. All rights reserved.<br>Site Map   Undated: 06/11/2016 at 14:58 |

NMC についての詳細を表示します。

#### 3.5.7.3 Support

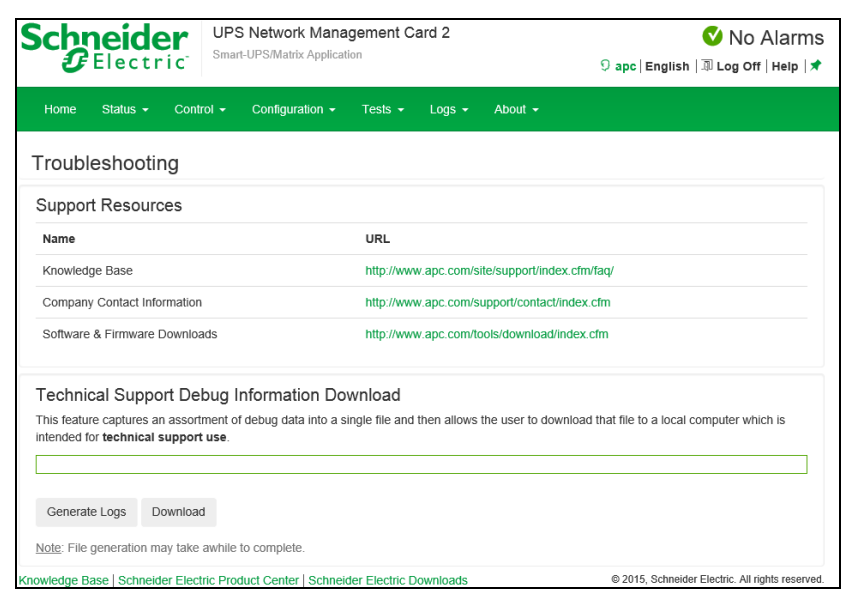

サポートに必要な情報をダウンロードすることができます。ダウンロードの手順は下記のとおりです。

1.[Generate Logs]ボタンを押下して、上部のプログレスバーが 100%になるのを待ちます。 (生成まで数分かかる場合があります。実行中はページを移動しないで下さい。)

2.[Download]ボタンを押下して保存場所を決めます。

3.TAR ファイルが保存されます。

## 3.6 通知機能

NMC には様々な通知機能があります。ここでは通知機能について説明します。

3.6.1 イベントアクション

イベントアクションは、イベント毎またはイベントグループに対して発生するよう設定できます。 これらのイベントアクションが発生した場合、当該イベントのユーザには次の任意の方法で通知でき ます。

- 能動的な自動通知。通知は、事前設定されたユーザまたは監視デバイスに直接送信されます。 –電子メール通知
- –SNMP トラップ

–Syslog 通知

- 間接的な通知
- イベントログ

直接通知を設定しない場合は、発生したイベントを特定するには、ログを確認する必要があります。 また、システム性能データをログ記録してデバイス監視に使用することもできます。このデータログ オプションの設定と使用については、「Logs > Data」を参照してください。

– クエリ(SNMP GET)

詳細については「SNMP」を参照してください。SNMPでは、Network Management Systems (NMS)が有 効になり情報のクエリが実行されるようになります。SNMPv1 では、データ送信前に暗号化を行わな いため、アクセスタイプ(READ)を設定すると、情報のクリエを実行しても、リモート設定が変更される 危険性はありません。

#### ・イベントアクションの設定

イベントアクションをイベント毎またはグループで設定する場合、パラメータを設定することができます。 設定に関しては「Notification > Event Actions > By Event またはBy Group」を参照してください。

#### 3.6.2 電子メール設定

「Notification > E-mail」の各項目を参照し、設定を行ってください。

3.6.3 SNMP trap 設定

「Notification > SNMP Traps > Trap Receivers」の項目を参照し、設定を行ってください。

3.6.4 Syslog 設定

「Logs > Syslog」の各項目を参照し、設定を行ってください。

### 3.6.5 イベントログ

ここではNMCで出力されるイベントログの主なログについて説明します。

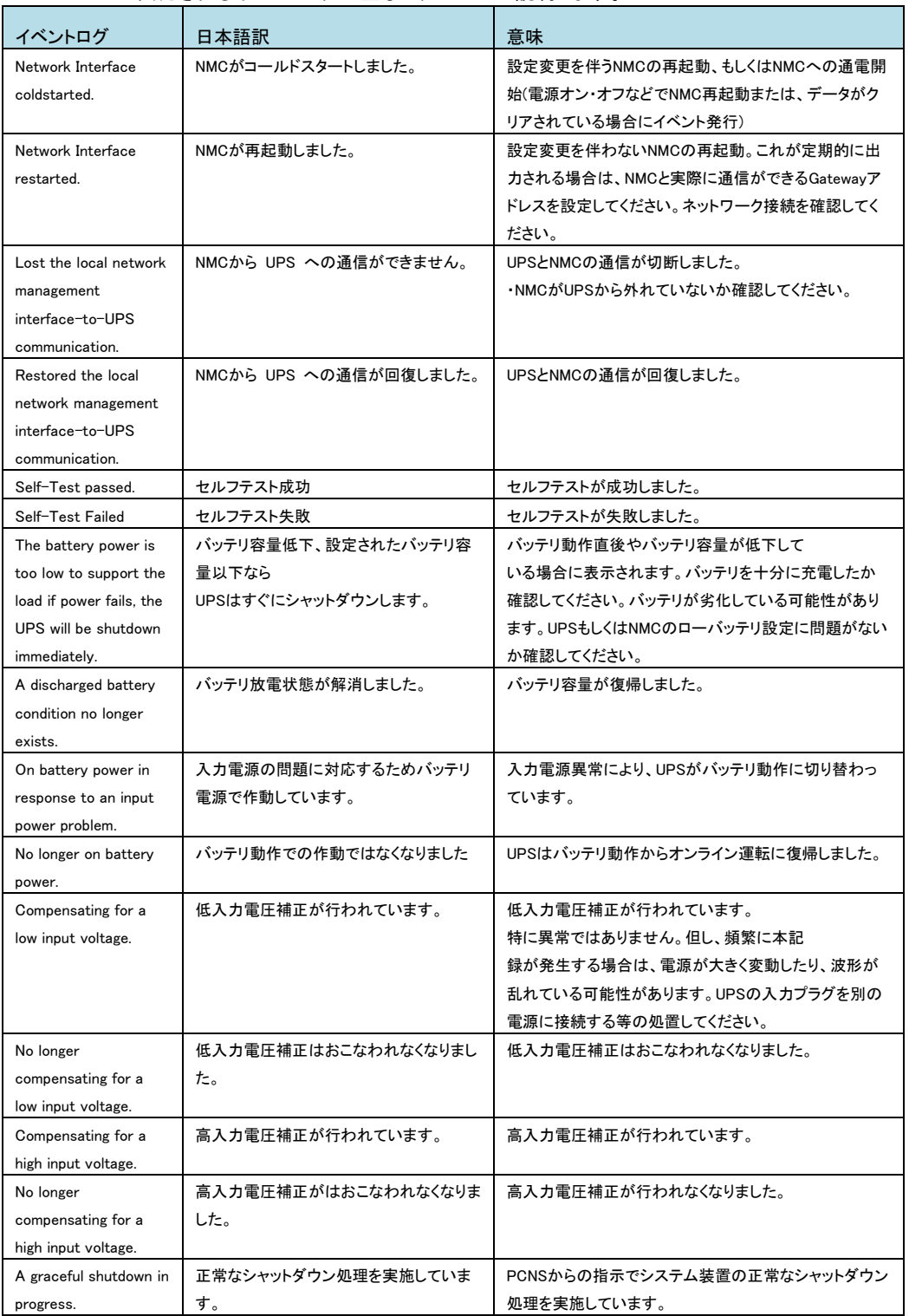

# 3.7 NMC ハードウェア機能

# 3.7.1 各部の名称と機能

ここでは、NMCの各部の名称について説明します。

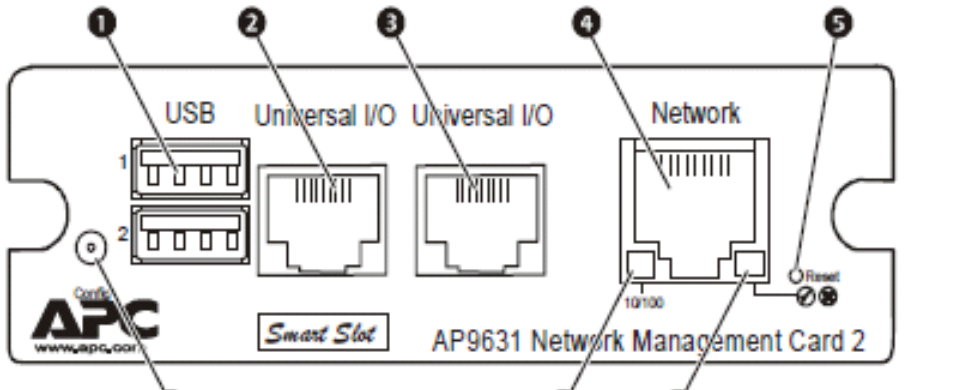

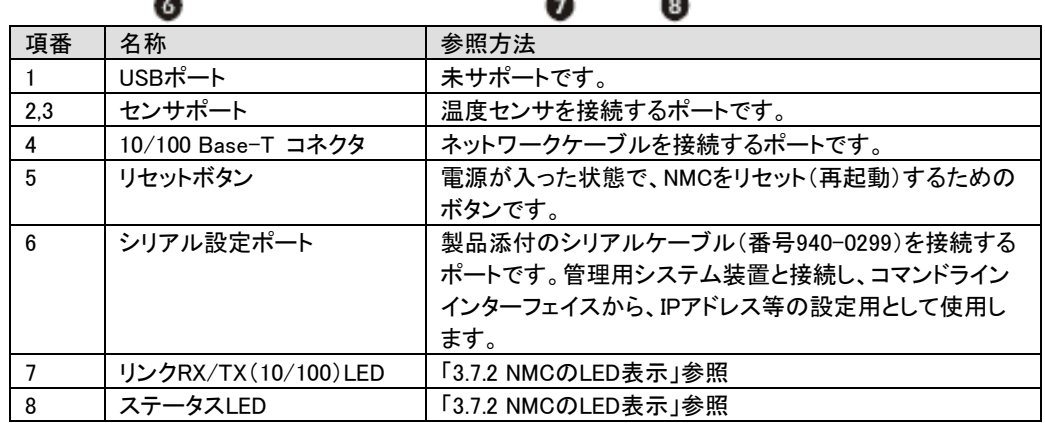

## 3.7.2 NMC の LED 表示

リンクRX/TX(10/100)LED

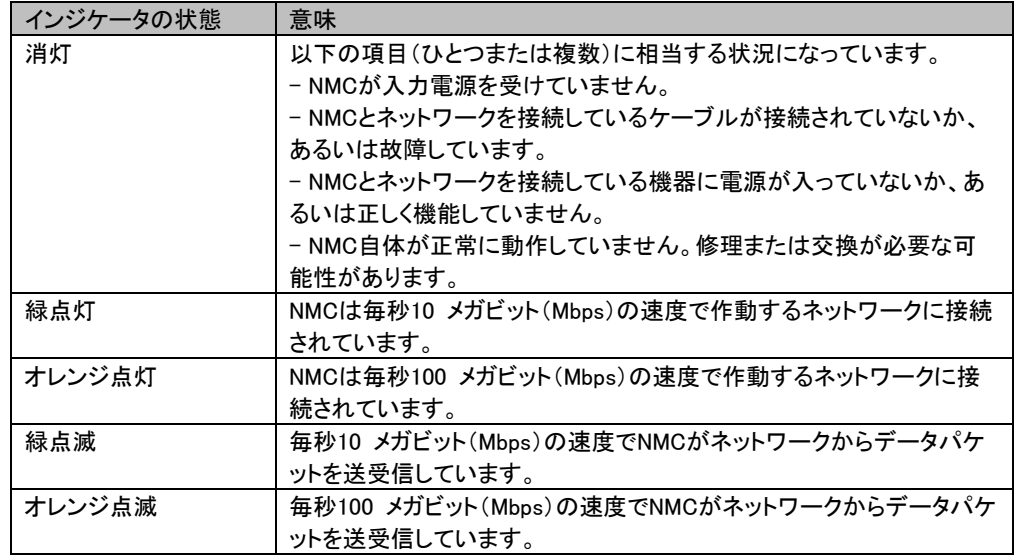

ステータスLED

| インジケータの状態  | 意味                                  |  |
|------------|-------------------------------------|--|
| 消灯         | 次のいずれかの状況です。                        |  |
|            | - NMCが入力電源を受けていません。                 |  |
|            | - NMCが正常に動作していません。修理または交換が必要な可能性    |  |
|            | があります。                              |  |
| 緑点灯        | NMCのTCP/IP設定は有効です。                  |  |
| オレンジ点灯     | NMCでハードウェア障害が検出されました。               |  |
| 緑点滅        | NMCのTCP/IP設定が正しくありません。              |  |
| オレンジ点滅     | NMCがBOOTPリクエストを作成しています。             |  |
| 緑とオレンジが交互に | LEDが交互にゆっくり点滅する場合は、NMCがDHCPリクエストを作成 |  |
| 点滅         | しています。                              |  |
|            | LEDが交互にすばやく点滅している場合、NMCは起動中です。      |  |

# 3.8 設定ファイルの保存/適用

この章では、NMCの設定ファイルをバックアップする操作手順を説明します。

設定ファイルは、必ず保存し、管理することを推奨いたします。

取得した設定ファイルをハードウェア交換等で他カードへリストアすることで、新たな設定作業が不要と なり、設定内容を保持することができます。

■設定ファイルの保存

NMC 管理インターフェイスの「Configuration > General > User Config File」を選択してください。 [DownLoad]ボタンを押下して、"config.ini"を任意パスに保存してください。

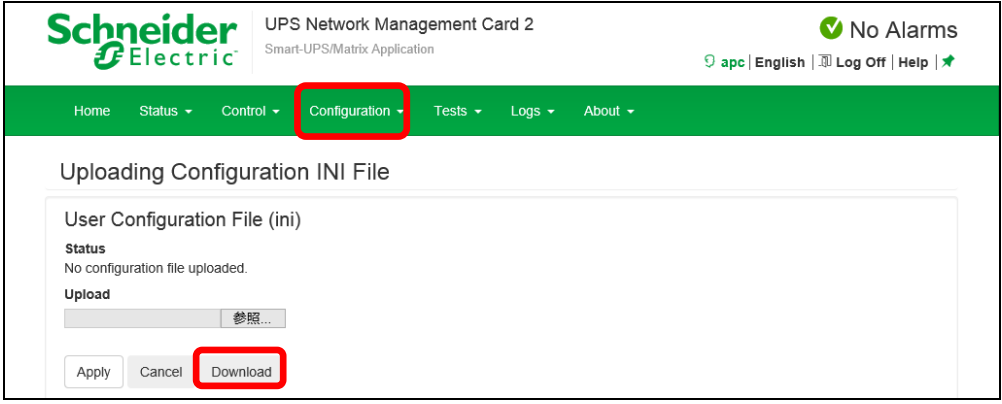

#### ■設定ファイルの適用

NMC 管理インターフェイスの「Configuration > General > User Config File」を選択してください。

[参照]ボタンを押下して、保存した"config.ini"を選択してください。その後、[Apply]ボタンを押下してくださ い。適用内容によっては、背景黄色の黒文字で NMC の再起動が必要な旨のメッセージが表示されます ので再起動してください。NMC の再起動については 3.5.3.3 章を参照してください。

"Status"に"Configuration file successfully uploaded"が表示されれば適用完了です。適用には数分か

かります。また"Status"はこのページを再表示しないと変更されない場合があります。

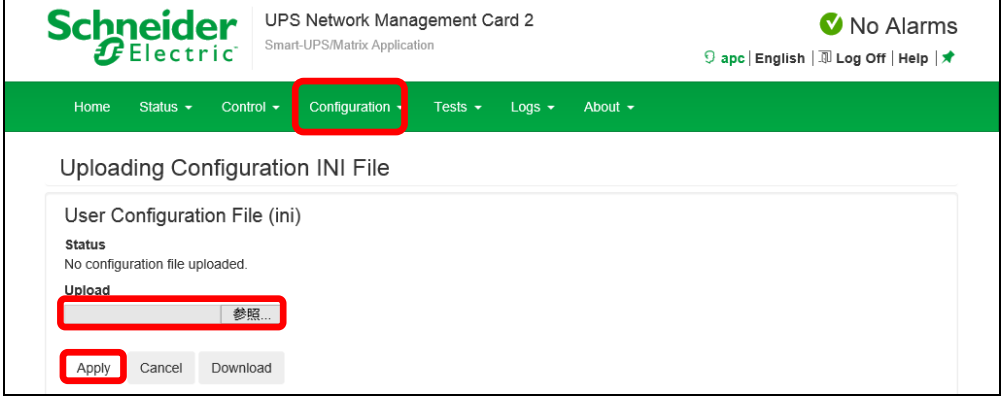

[注意事項]

以下の項目はリストアすることができません。設定ファイル適用後、個別に再設定をお願いします。

- (1) 3.5.4.2章「Authentcation Phrase」 フレーズを変更していた場合、再設定が必要です。
- (2) 3.5.4.11章「SuperUser managemant」 パスワードを変更していた場合、再設定が必要です。
- (3) 3.5.4.11章「General User Management」 ユーザを追加していた場合、再設定が必要です。
- (4) 3.5.6.2章 「Data Log Rotation」 FTPパスワードの再設定が必要です。
- (5) 3.5.4.12 章「IPv4 Settings」 IP アドレス、SubnetMask、Default Gateway は再設定が必要です。 ただし、Manual、BOOTP、DHCP の選択結果は引き継ぎます。

# 3.9 パスワードを忘れた場合

パスワードを忘れた場合は、NMCにシリアルポートを通して接続されているローカルコンピュータを使用 して、コマンドラインインターフェイスにアクセスします。

- 1. ローカルコンピュータのシリアルポートを選択して、このポートを使用するサービスをすべて無効にし ます。
- 2. 製品添付のシリアルケーブル(番号940-0299)の一端をコンピュータの選択したポートに、もう一端を NMCの設定ポートに接続します。
- 3. 端末プログラム(HyperTerminal® など)を起動し、選択したポートの設定を9600bps、8 データビット、 パリティなし、1 ストップビット、フロー制御なしに変更します。
- 4. ENTER キーを押して(必要に応じて繰り返し押してください)、[User Name] プロンプトを表示します。 [User Name] プロンプトを表示できない場合は、次を確認してください。
- ・このシリアルポートが他のアプリケーションによって使用されていない
- ・端末の設定が手順3 の指定通りに正しく行われている
- ・手順2 で指定の適切なケーブルが使用されている
- 5. NMCの [Reset] ボタンを押します。 ステータスLED がオレンジと緑の交互点滅になります。LEDが点 滅している間にすぐに[Reset] ボタンを再度押して、ユーザ名とパスワードを一時的にデフォルト値に戻 します。しばらくするとステータスLEDが緑点灯します。
- 6. [User Name] プロンプトを再表示するためにENTER キーを数回押します。そして、ユーザ名とパスワ ードとして、デフォルト値の「apc」を入力します。([User Name] プロンプトの再表示後、ログオンに30 秒 以上かかった場合は、手順5 を繰り返してログオンし直さなければなりません)。
- 7. コマンドラインインターフェイスで次のコマンドを使用して、[User Name]のパスワードを再設定します。 user -n User Name -pw Password
- 例えば、ユーザ名「user1」のパスワードを「pass」に変更したい場合は次のように入力します。

user -n user1 -pw pass

8.「quit」または「exit」と入力してログオフし、シリアルケーブル(番号940-0299)を外し、無効にしたサービ スもすべて再起動します。

# 3.10 トラブルと思った時は

使用中トラブルと思われる現象が発生した場合は、保守員に連絡する前に以下の項目を確認ください。

下記に示す対処をおこなっても解消しない場合は保守員へ連絡ください。

| 現象                               | 対処方法                                                                                                    |
|----------------------------------|----------------------------------------------------------------------------------------------------|
| NMCへのping が失敗する                  | NMCのステータスLED が緑の場合、NMCと同じネットワークセグメン<br>トの別のノードに対してping を試行します。これが失敗する場合、問<br>題はNMCに起因するものではありません。ステータスLED が緑でな<br>い場合、またはping テストが成功した場合は、次の事柄を確認してく<br>ださい。<br>・NMCがUPSに正しく挿入されているかを確認します。<br>・すべてのネットワーク接続を確認します。<br>・NMCとシステム装置のIPアドレスを確認します。<br>・システム装置がNMCと異なる物理ネットワーク(またはサブネットワ<br>一ク)上にある場合は、デフォルトゲートウェイ(またはルーター)の<br>IP アドレスを確認します。<br>・NMCのサブネットマスクのサブネットビット数を確認します。                                       |
| 通信ポートから端末プログラ                    | 端末プログラムを使用してNMCを設定するには、その前にその通信                                                                                                    |
| ムを通して指定できない                      | ポートを使用しているすべてのアプリケーション、サービス、プログラ<br>ムを終了する必要があります。                                                                                                    |
| コマンドラインインターフェイ                   | ボーレートを変更していないことを確認してください。2400、9600、                                                                                                    |
| スにシリアル接続でアクセス                    | 19200 または38400 で試します。                                                                                                    |
| できない                             |                                                                                                    |
| コマンドラインインターフェイ<br>スにリモートアクセスできない | ・正しいアクセス方法(Telnet またはSecure Shell(SSH))を使用して<br>いるかを確認してください。これらのアクセス方法を有効にするには<br>管理者の権限が必要です。デフォルトでは、Telnet が有効です。<br>・Secure Shell(SSH)の場合は、NMCがホストキーを作成中である可<br>能性があります。NMCはこのホストキーの作成に最高で1 分かかり<br>ます。この間SSH にはアクセスできません。                                                                                                    |
| Web インターフェイスにアク<br>セスできない        | ·HTTP またはHTTPSアクセスが有効になっているかどうかを確認し<br>ます。<br>・正しいURLを指定していることを確認します。これはNMCで使用され<br>ているセキュリティシステムと同一である必要があります。SSL で<br>は、URL の始めの部分が「https」(「http」ではなく)になっていなけれ<br>ばなりません。<br>・NMCにping を実行して応答があるかどうかを確認してください。<br>・NMCでサポートされているWeb ブラウザ(Internet Explorer Ver5.5以<br>降/Firefox)を使用しているかどうかを確認します。<br>・NMCが再起動したばかりでSSL セキュリティの設定中である場合<br>は、NMCがサーバ証明書を生成中の可能性があります。NMCはこの<br>証明書を作成するのに最高で1 分かかります。この間SSL サーバは |

# 3.11 調査資料一覧および採取方法

障害が発生した場合は、弊社サポートサービスにて原因調査などの問題解決に向けたご支援をいたし ます。お問合せの際には、以下の資料をご用意ください。UPS 管理ソフト「PowerChute Network Shutdown」をご使用されている場合は、「PowerChute Network Shutdown 日立補足説明書」を参照いた だき、管理ソフトのログの採取をお願いします。

下記手順でログを採取してください。このログにはイベントログ、データログ、設定ファイルなどが TAR で 圧縮された 1 ファイルで出力されます。

1.NMC 管理インターフェイスの「About > Support」を選択してください。

2.画面下部左側の[Generate Logs]ボタンをクリックしてください。

3.プログレスバーが 100%になるまで待機してください。

4. 画面下部右側の[Download]ボタンをクリックしてファイルを保存してください。

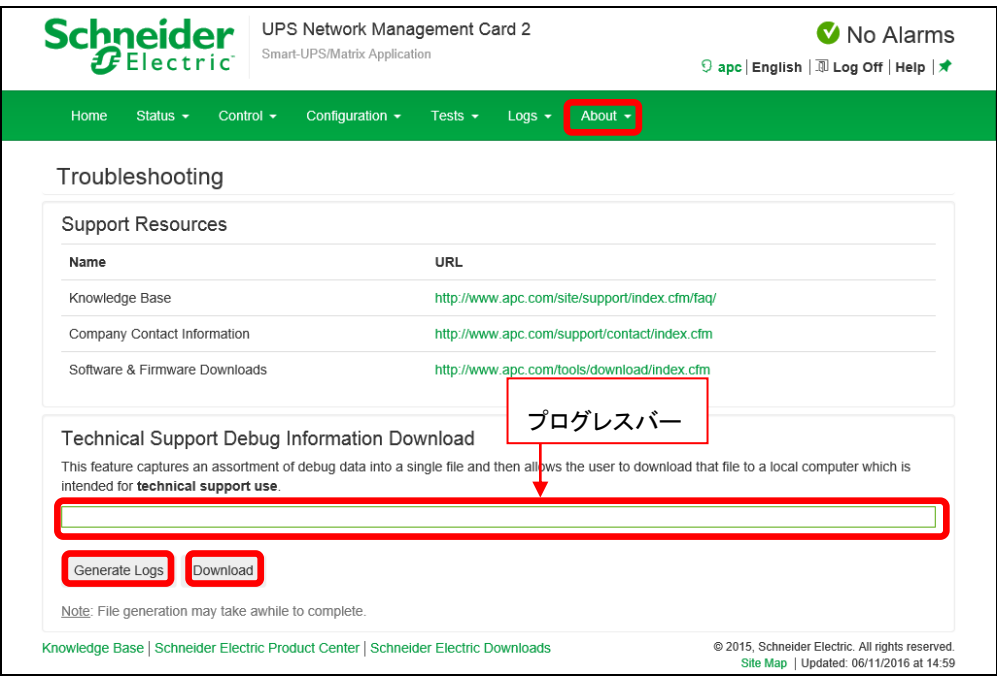

4

運用・保守

この章では、本 UPS の運用および保守について説明します。

## 4.1 システム装置接続での一般動作

一般的な動作としては下記となります。

OS 標準 UPS サービスには対応しておりませんので、別売の UPS 管理ソフト(PowerChute)を使 用してください。

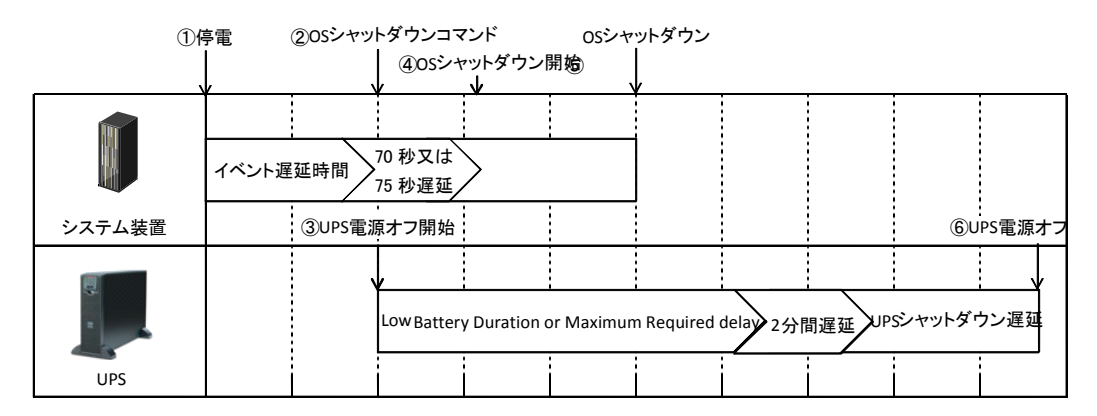

①PowerChute Network Shutdownから、UPSがバッテリで稼働中であることが報告されます。

②「On Battery」イベントに設定されたイベント遅延時間が経過したら、PowerChute Network ShutdownはOSのシャットダウンシーケンスを開始して、同時にPowerChute Network Shutdown の登録先のUPSの電源をオフにするコマンドも送信します。

③UPSの電源オフシーケンスが開始されます。

④PowerChute Network Shutdown v3.0.1では75秒、v3.2では70秒の待機後、OSはシャットダウ ンを開始します。

⑤OSシャットダウン完了

⑥UPSはNMCの以下の3項目の設定値の合計時間後に電源をオフにします。

・バッテリ残量低下持続時間または最大必須遅延

- ・2分間遅延
- ・UPSシャットダウン遅延

# 4.2 保守サービス期間

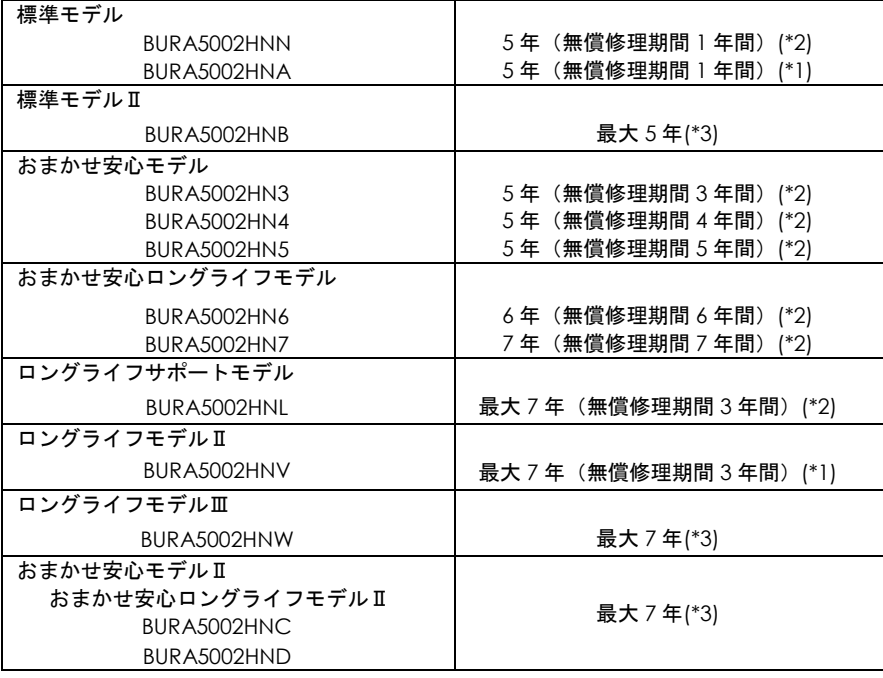

\*1 保守サービス時間:翌平日オンサイト 9:00~17:00(土曜・日曜・祝日・年末年始除く)

\*2 保守サービス時間:当日オンサイト 8:00~19:00(土曜・日曜・祝日・年末年始除く)

\*3 おまかせ安心モデルⅡ/おまかせ安心ロングライフモデルⅡ/ 標準モデルⅡ(BURA5002HNB) /ロングライフモデルⅢ(BURA5002HNW)の保守サービス期間、保守サービス時間は 次紙のとおりです。
●おまかせ安心モデルⅡ/ おまかせ安心ロングライフモデルⅡ/ 標準モデルⅡ(BURA5002HNB) / ロングライフモデルⅢ(BURA5002HNW) の保守サービス期間、保守サービス時間

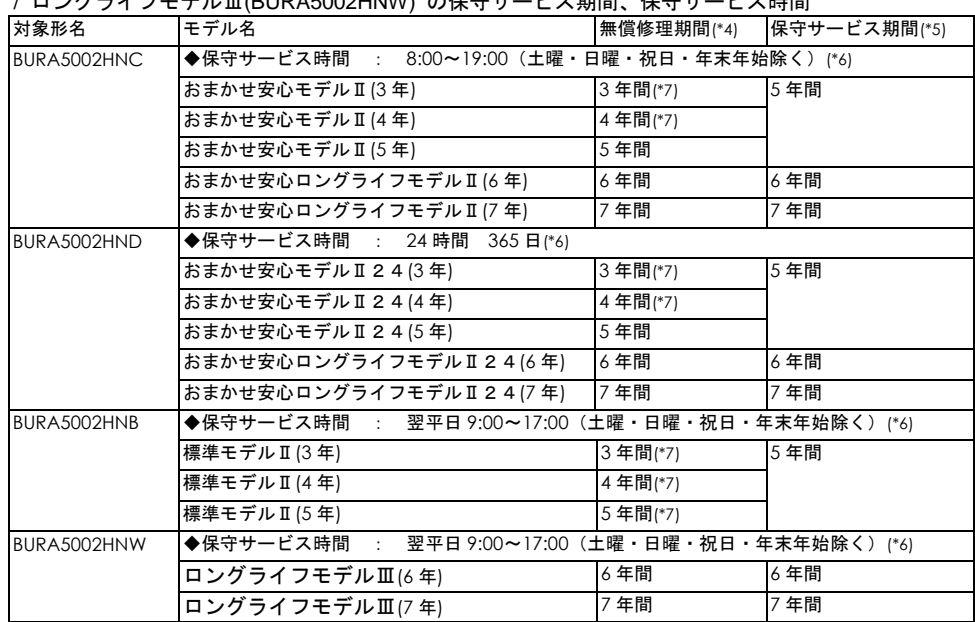

\*4 製品ご購入日からの期間となります。ただし、バッテリの無償修理期間は製品ご購入日から 1 年間に なります。無償修理期間中でも別の保守サービスをお受けになる場合はお買い求め先にご相談ください。 \*5 製品納入時からの期間となります。

\*6 交通事情・天候や地理条件(島嶼や山間部、遠隔地)などにより、上記日時は変更となる場合があり ます。

\*7 無償修理期間後も継続して保守サービスをお受けになる場合はお買い求め先にご相談ください

●無償修理期間以降、UPS の修理およびバッテリの交換は有償となります。 ただし、バッテリは製品ご購入日から 2 年目以降が有償になります。

#### 4.3 取り扱い上の注意

- ●UPS 交換や移設に伴う設定値の変更はお客様作業とさせていただいております。事前に予め設定 値を控えていただき、保守交換後は再設定をお願い致します。なお、PCNS ご使用の場合、一部 の設定値は、UPS 側に保持されています。設定の控えは PCNS で設定後に実施いただくようお願 い致します。
- ●UPS はバッテリが満充電状態で使用する必要があります。バッテリ容量が十分でない場合、停電 が発生すると、期待したバックアップ時間が得られません。停電が一回発生し、復電後、UPS の バッテリが十分に充電されていない状態で次の停電が発生した場合、バックアップ時間は短くな ります。

専用 UPS 管理ソフトを使用することで、復電後、所定のバッテリ容量に充電された後に AC を 出力し、システム装置を起動する設定にすることができます。

また、専用 UPS 管理ソフトを使用し、UPS の再起動待機時間を設定することで、復電後、所定 の設定時間後に AC を出力し、システム装置を起動する設定にすることができます。

- ●UPS 本体のバッテリ異常表示の有無に関わらず、納入から 2 年以内にバッテリは新品と交換して ください。
- ●UPS 本体はバッテリ診断機能を備えていますが、バッテリの全ての劣化を検出できるわけではあ りません。
- ●UPS 本体のバッテリ異常表示がされた場合、あるいは納入から 2 年を経過したバッテリを使用し ている場合、UPS 本体の自動セルフテストを「実行しない」に設定してください。また、手動セ ルフテストを行わないでください。セルフテスト中に行われるバッテリ運転試験でバッテリ劣化 のために出力が停止する恐れがあります。
- ●バッテリが劣化した状態で停電が発生すると出力が停止する恐れがあります。
- ●バッテリ交換時は、UPS 本体・拡張バッテリボックス内の全てのバッテリを新品と交換してくだ さい。古いバッテリと新しいバッテリが混在すると誤動作の恐れがあります。

ランタイムの表示に関わらず、2 年ごとにバッテリを交換してください。 ランタイムの表示はあくまで目安であり、そのランタイムを保証するものではありません。

使用方法と環境により異なります。

寿命末期になると、バックアップ時間は下記表に対して半減します。

バッテリ動作時間内に対して余裕を持って接続コンピュータのシャットダウンを完了するよう管 理ソフトにて設定してください。

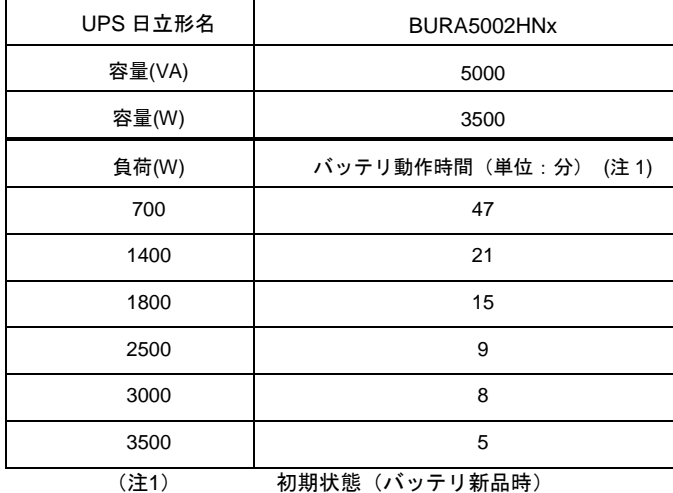

バックアップ時間が短い場合は、UPS に接続する負荷装置を減らしてください。

●本 UPS は停電が発生したら短時間で復電することを想定した仕様になっています。 停電発生によってバッテリ運転になった後、本 UPS はスリープモードに移行しますが 数日間にわたり停電が継続するとスリープモードを維持するための電力消費により バッテリが枯渇し、スリープモードから他の運転モードに移行できず、正常に動作 しない恐れがあります。 また、本 UPS は 1 年に数回程度の停電発生を想定した仕様になっています。 故意に停電を発生させる運用は行わないようにしてください。 高頻度で停電が発生する環境では、停電が実施される度にバックアップ運転が行われ バッテリの充放電回数が増え、バッテリ寿命への影響が考えられます。

計画停電では上記を回避するために以下の取り扱いを行ってください。

①停電の前に UPS に接続されている負荷機器、各種機器を停止してください。 ②負荷装置、各種機器が完全に停止したことをご確認の上、UPS 本体を停止してください。 ③停電が終了しましたら、UPS を起動し、UPS に接続されている負荷装置、各種機器を 起動・復帰させてください。

# 5

設置環境

#### ● UPS を設置する環境について

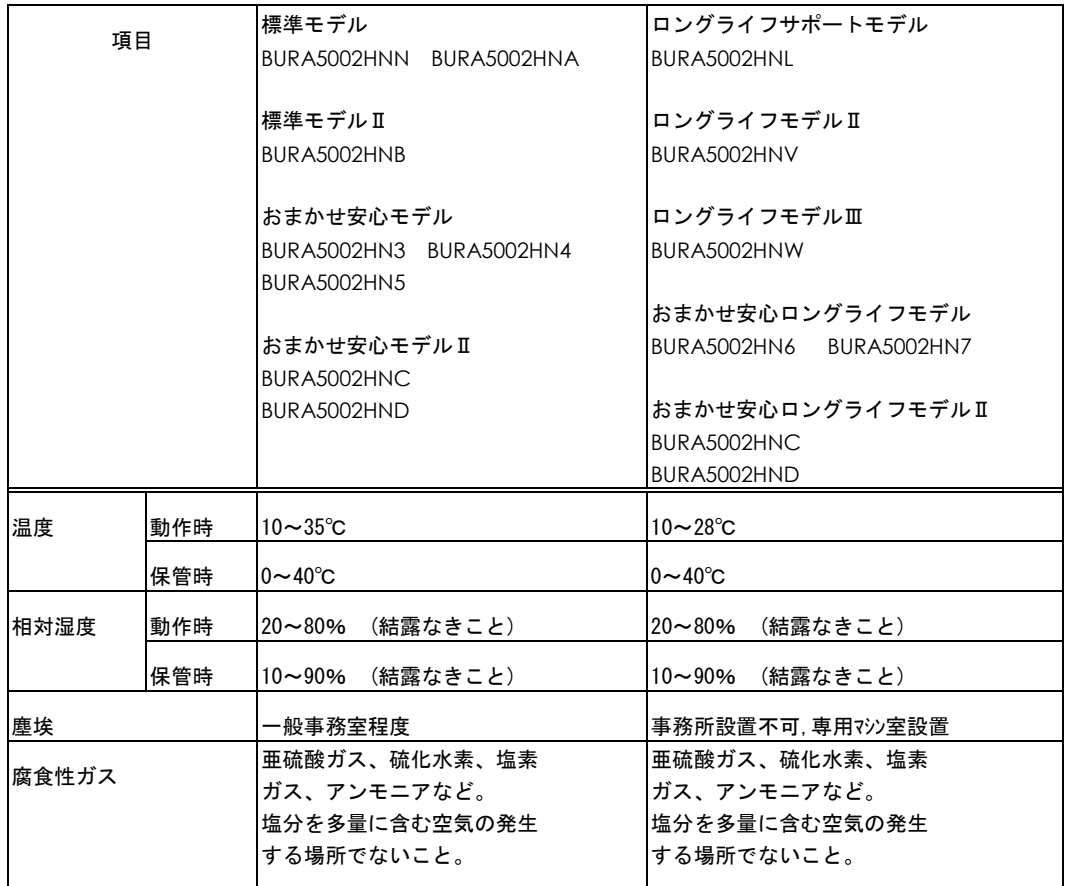

 $\cdots$ 補足 ■ ロングライフモデルは、データセンターなどの機器専用ルームに

設置して使用されることを前提としているため、温度条件がその他の モデルと異なります

6

## 困ったときには

この章では、本UPSが正常に動作しないときの対処方法を説明します。 次の対処法を行っても不具合が改善されない場合は、お買い求め先に ご連絡いただくか保守員をお呼びください。

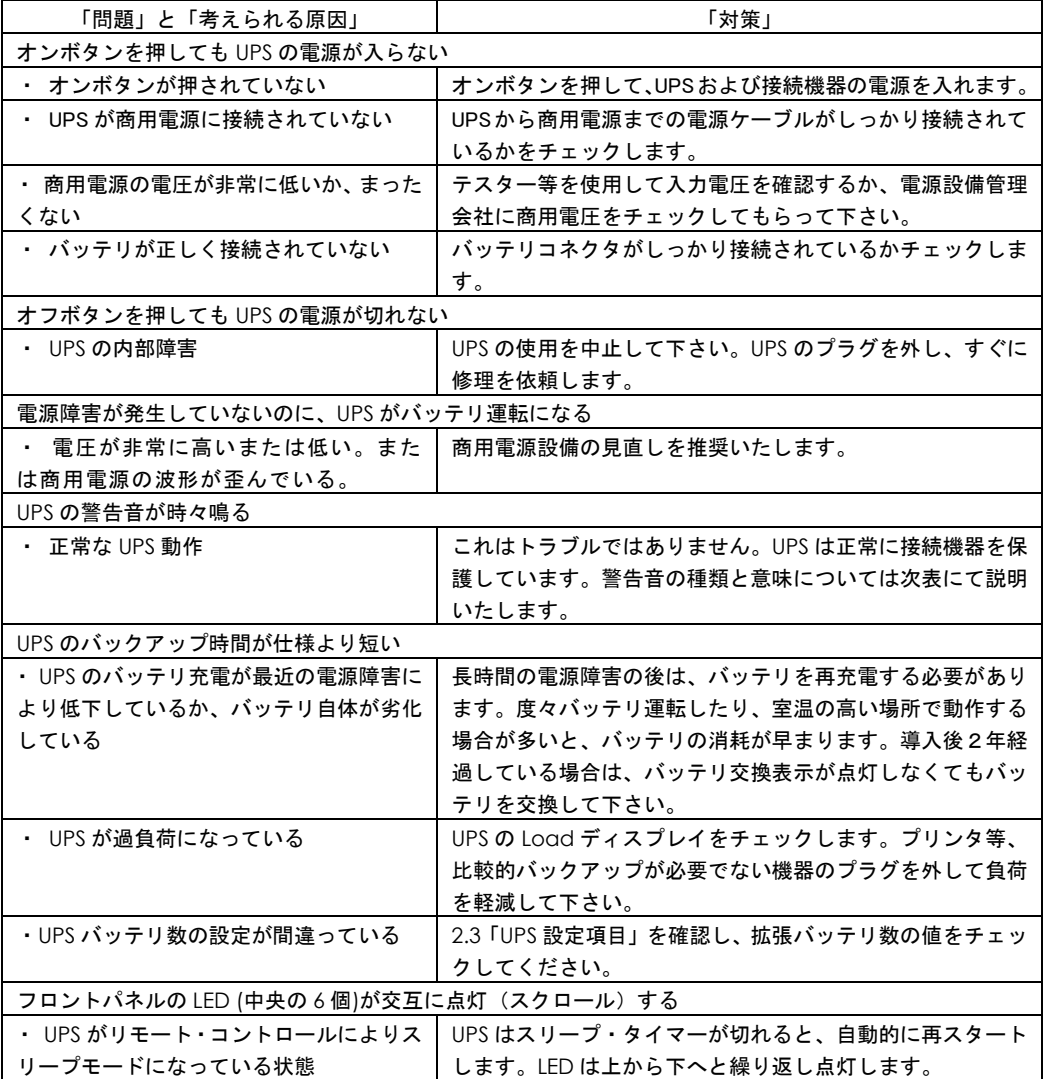

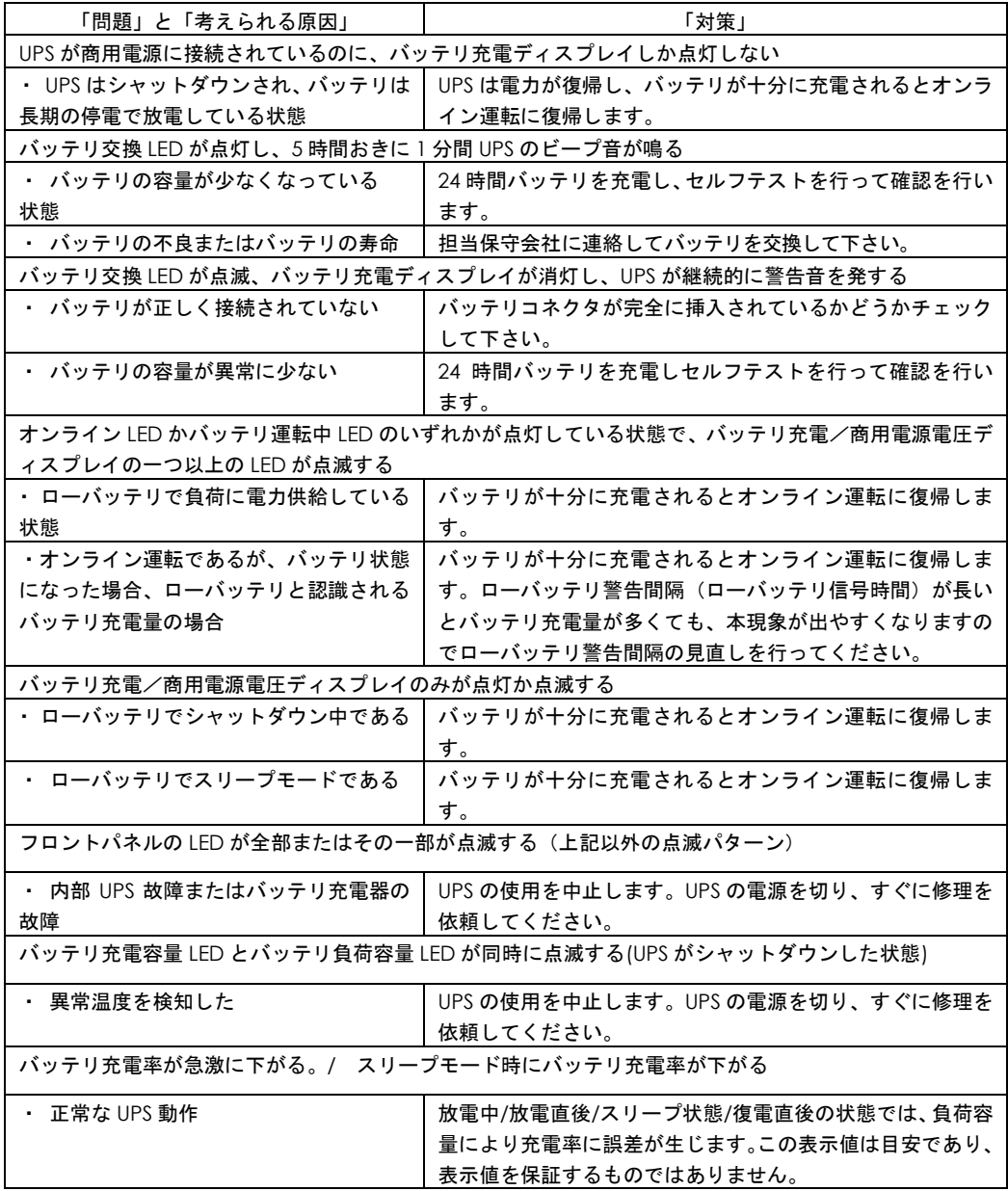

また、以下に UPS が警告音(ビープ音)を発する主なケースと鳴り方 を示します。

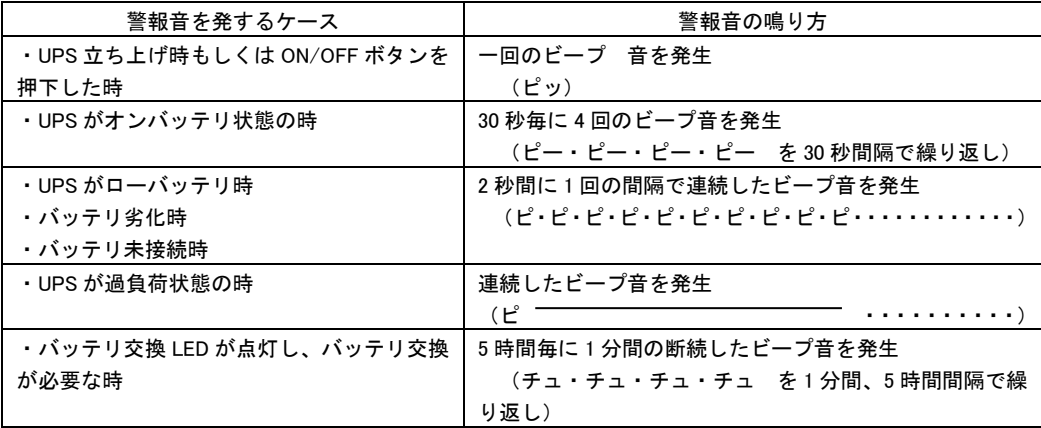

このほかにも、HA8000 ホームページで最新情報を提供しております。

こちらも合わせてご参照ください。

<http://www.hitachi.co.jp/ha8000/>

交換品

この章では、交換が必要となる有寿命部品について説明します。

#### 7.1 有償部品

#### 八警告

バッテリ交換 LED 点灯およびビープ音警報鳴動、もしくは 2 年以上経過したバッテリは、交換が必要 です。そのまま使用続けると、バッテリの液もれ、および発熱により、火災や装置の故障の原因 になります。バッテリ交換は保守員が行いますので保守会社にご連絡ください。

指定外のバッテリは使用しないでください。指定外のバッテリを使用すると、感電や火災の原因 になります。

万一バッテリの液漏れが発生しバッテリ液がヒフや衣服に付着した場合は、清水で 15 分以上洗 い流してください。

#### 八注意

装置に使用しているアルミ電解コンデンサは、有寿命部品です。設計寿命は 1 日 24 時間使用で 約 5 年です。ロングライフモデルは約 7 年です。

寿命になると電解液の枯渇や漏れが生じます。特に、電源ユニットでの電解液の漏れは、発煙、 感電の原因になることがあります。これらの危険を避けるために、設計寿命を超えて使用する場 合は有償部品単位で交換してください。

本 UPS に使用されているバッテリは、使用しているうちに劣化・消耗する有寿命部品のため、定 期的に新しいものと交換してください。これらの部品は有償で交換を行います。お買い求め先にお 使いの UPS の型名をご連絡ください。

- 1 通常の事務室環境・標準使用状態(約25~30℃)で、1日24時間、1ヶ月30日の通電使用を想定したときの設計寿命は 約2年です。使用環境・状態により寿命は変わります。特に使用環境が上記温度を超える場合、寿命が短くなります。
- 2 商用電源の瞬間的な変動での電圧補正がほとんど発生せず、電源設備のトラブル等により停電の頻発がない場合の耐用 年数です。
- 3 無償保証期間(1年間)内は無償にて交換致しますが、保証期間以降の交換費用はお客様負担となります。バッテリ交 換LEDが点灯しなくても2年毎にはバッテリ交換を行ってください。
- 4 バッテリは充電を行わず放電状態で放置すると、寿命が短くなります。最初に十分充電した後、UPS自身の入力コン セントを抜いた状態で保管してください。また、約6ヶ月毎に充電を行ってください。

8

仕様

この章では本 UPS の仕様について説明します。

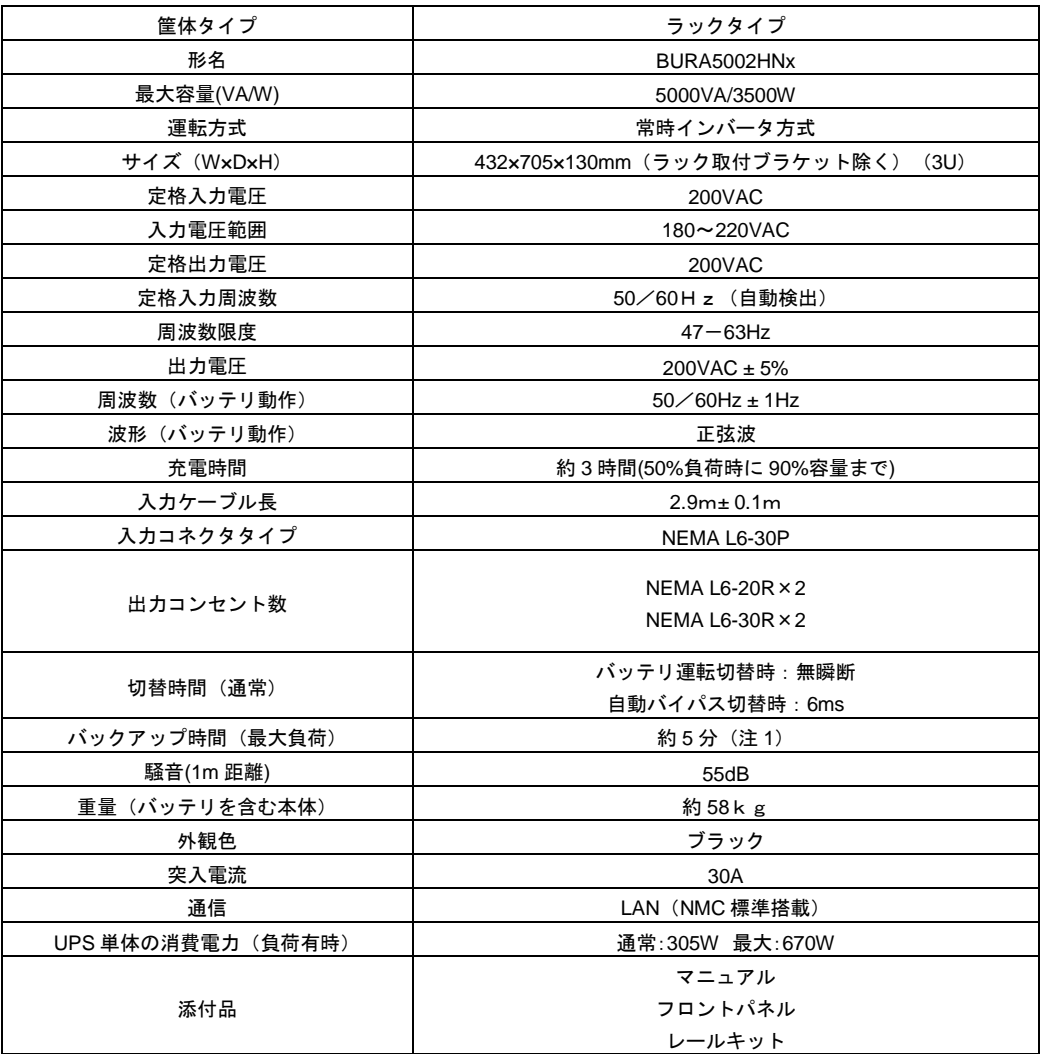

(注1) 常温、バッテリ新品時

#### 無停電電源装置

#### 取扱説明書

第 2 版 2016 年 8 月

無断転載を禁止します。

# 株式会社 日立製作所

## **ICT** 事業統括本部

〒259-1392 神奈川県秦野市堀山下1番地

[http://www.hitachi.co.jp](http://www.hitachi.co.jp/)

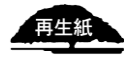